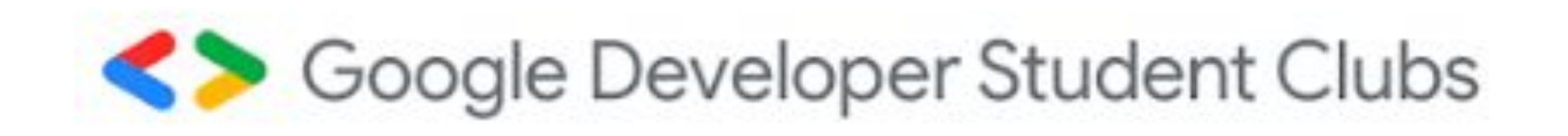

## Google Cloud Platform for Everyone

### Day 2: Website Hosting Workshop

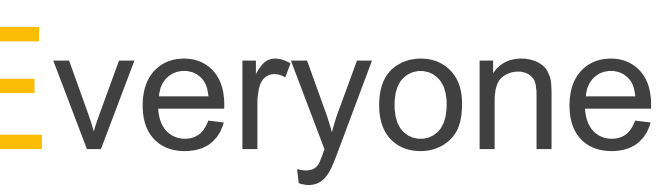

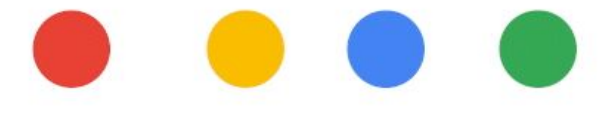

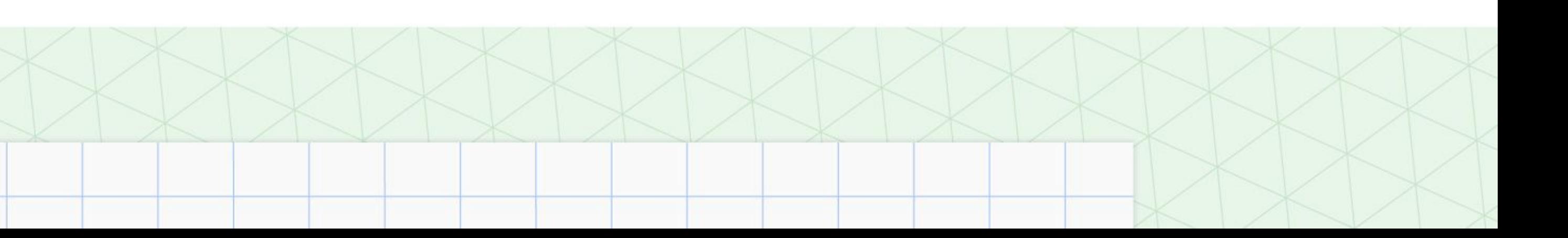

## What you have learnt

- **History of Google Cloud** 01
- laaS, PaaS and SaaS 02
- Cloud Digital Leaders learning path 83
- Writing command lines in a terminal 04
- Host a Minecraft server on Google Cloud VM instance 05

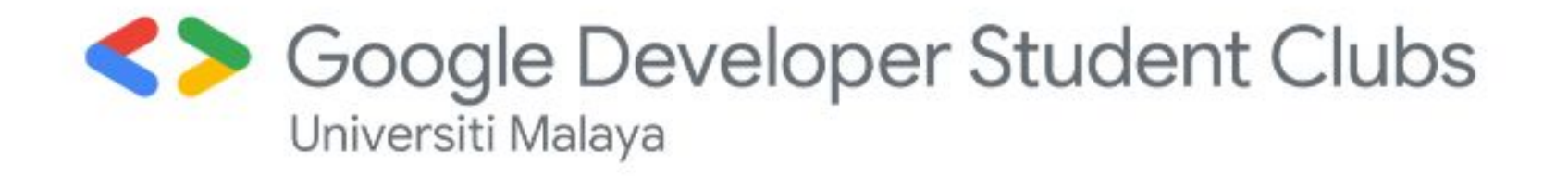

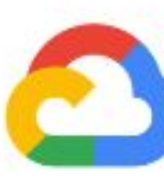

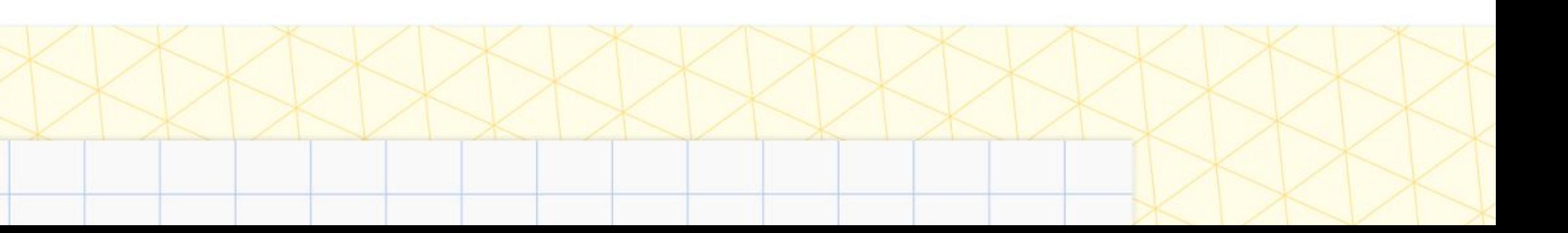

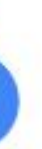

### Link and Details of workshop Github Page

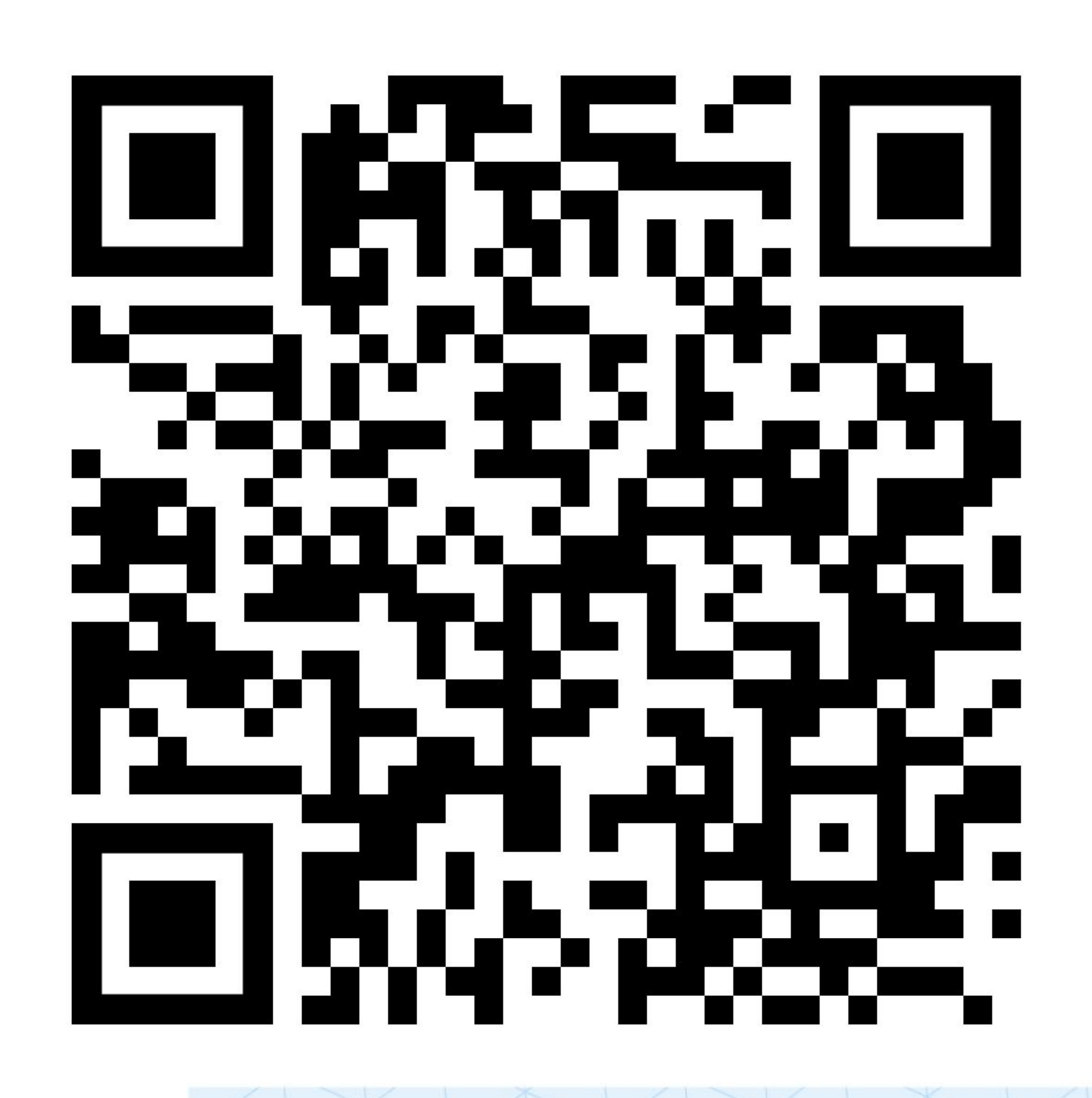

Soogle Developer Student Clubs

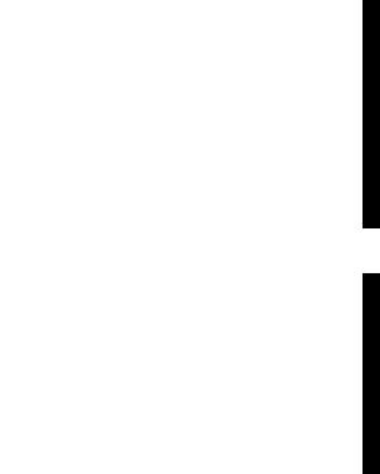

## https://bit.ly/GCPEDay02 Event Page

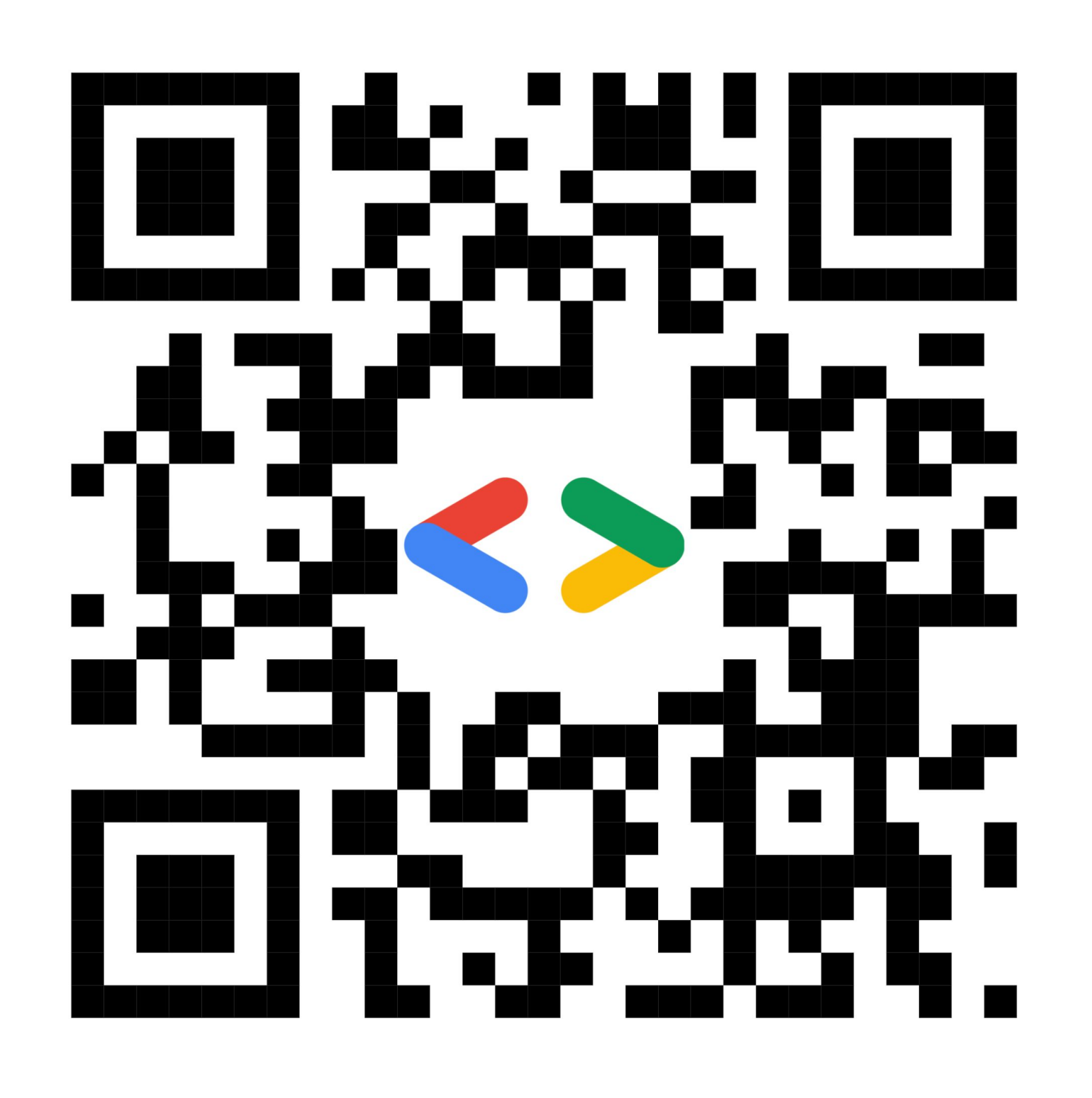

Soogle Developer Student Clubs

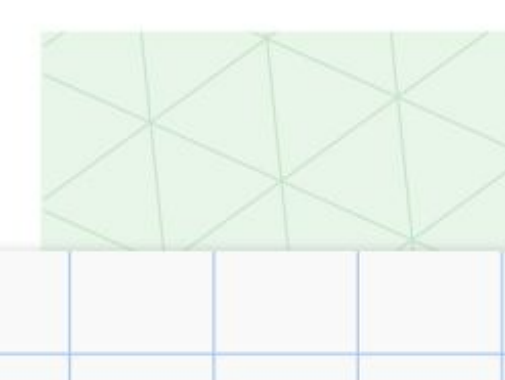

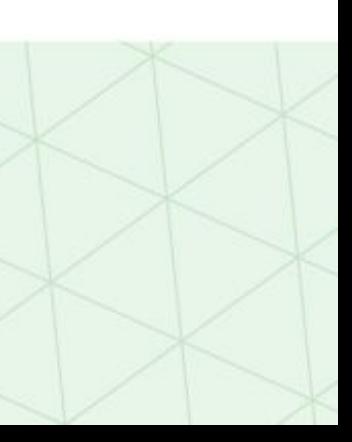

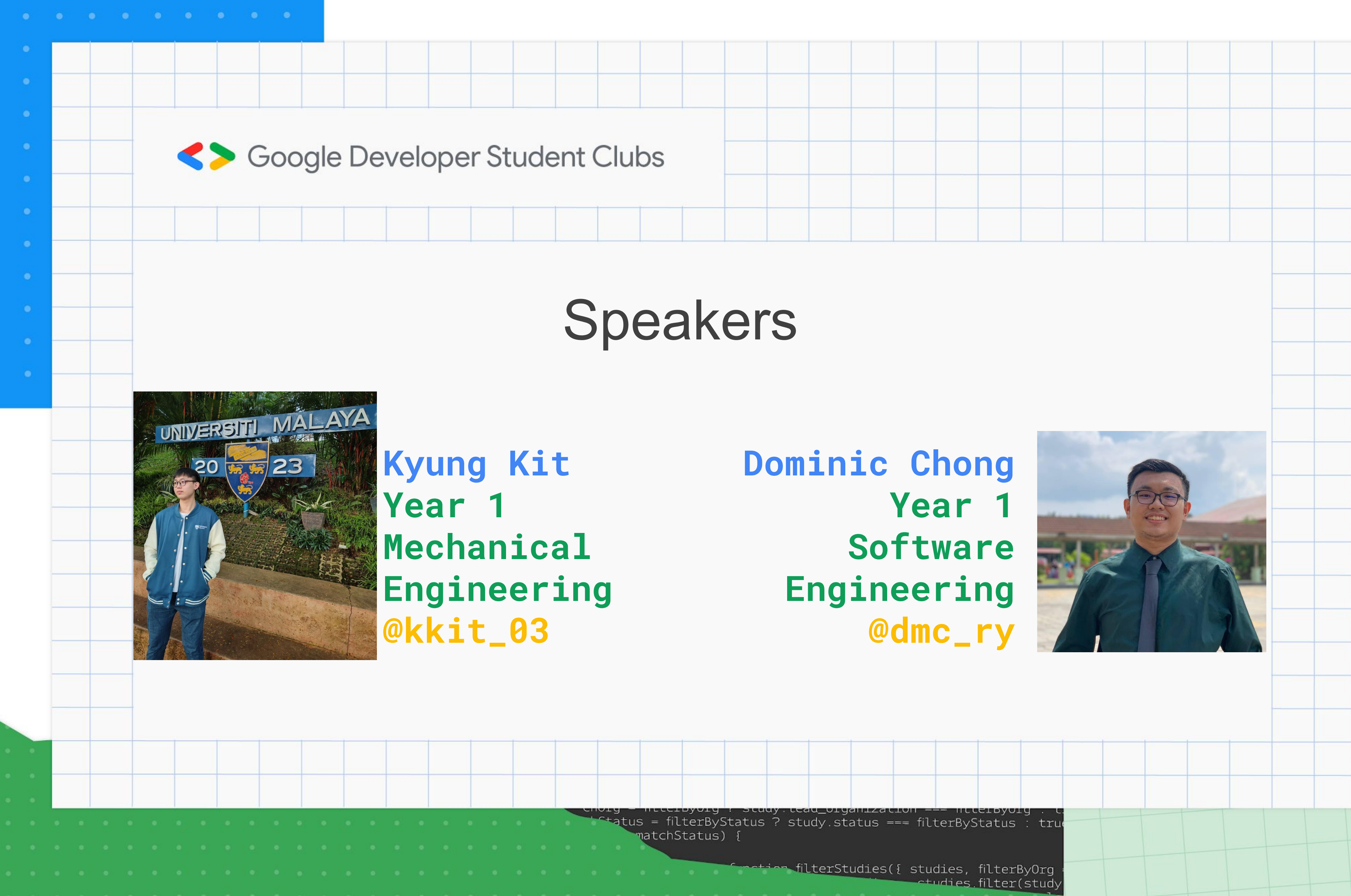

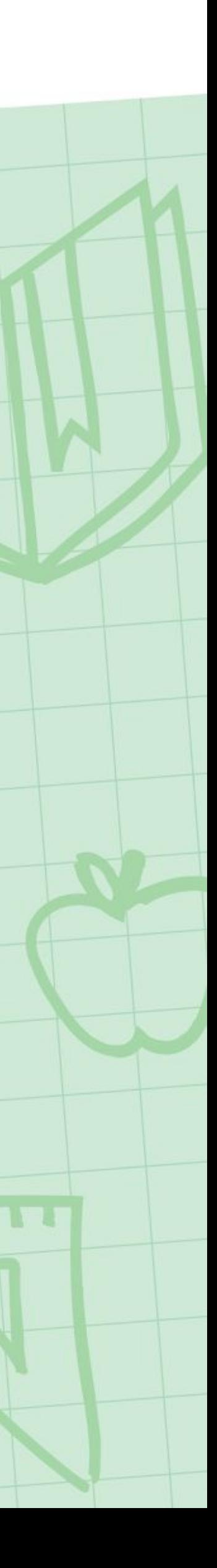

## Join at slido.com #4699426

### slido

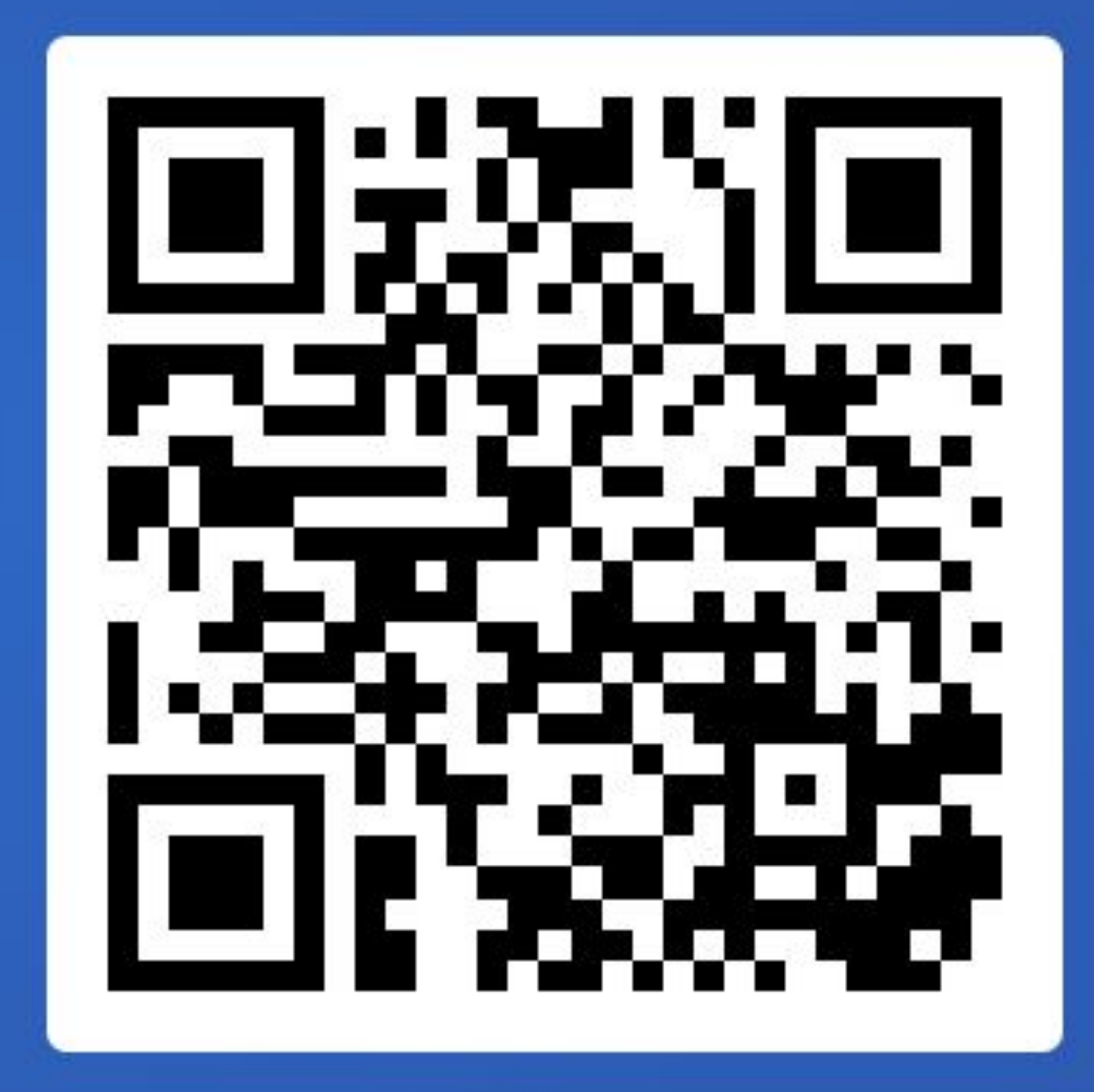

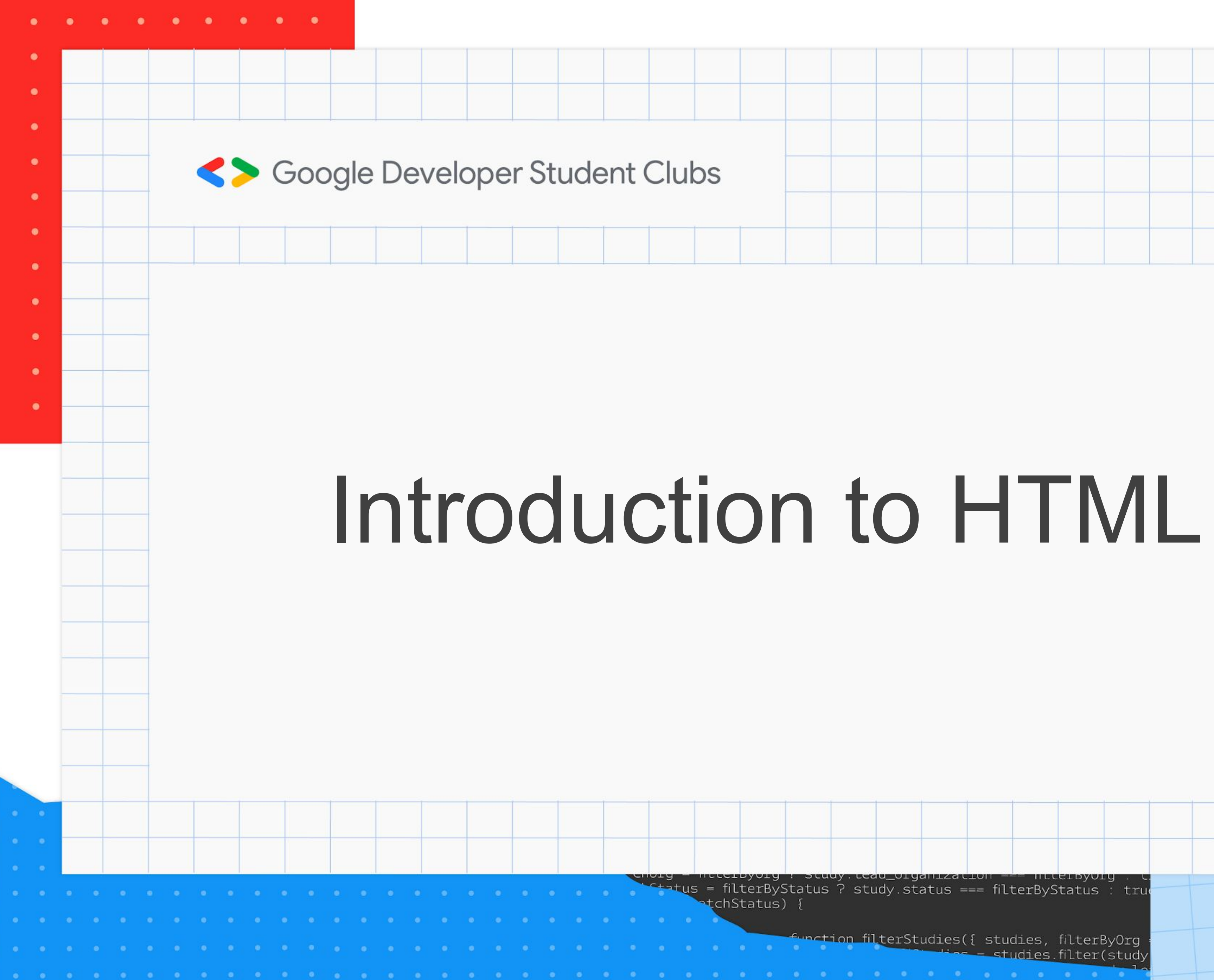

**The Studies** filter(study

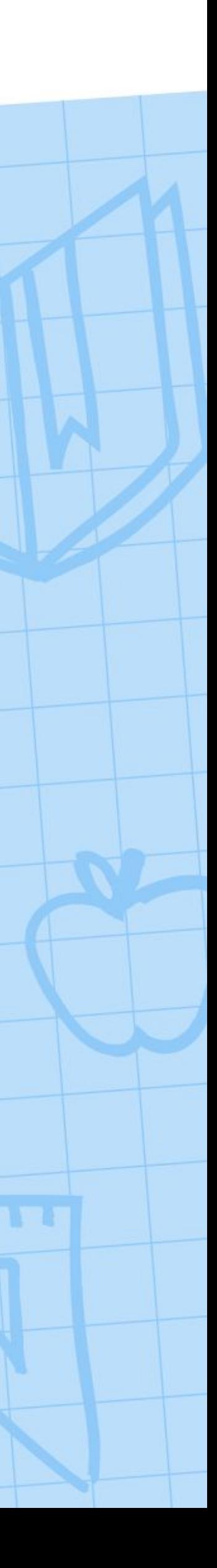

- HTML HyperText Markup Language
- images, text or videos
- HTML in a panel of your screen

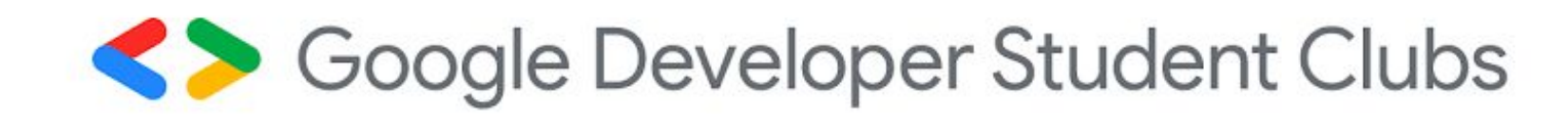

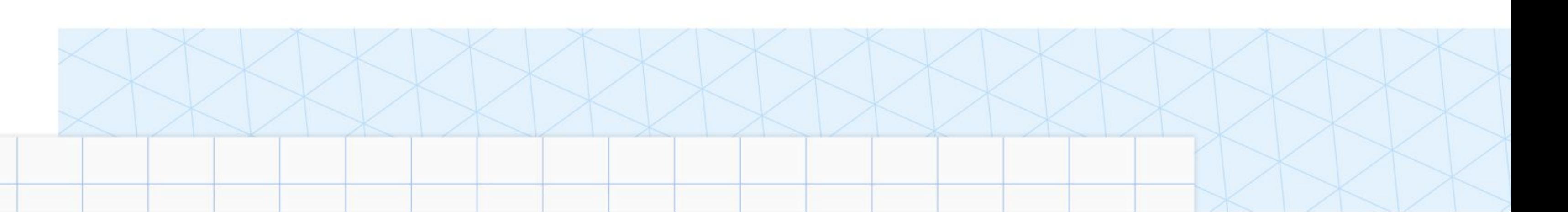

• HTML provides structure to the content appearing on a website, such as

• Right-click on any page on the internet, choose "Inspect" and you will see

### What is HTML? Introduction to HTML

- We can let web browsers know that we are using HTML by starting our document with a *document type declaration*
- It tells the browser what type of document to expect, along with what version of HTML is being used in the document

### <!DOCTYPE html>

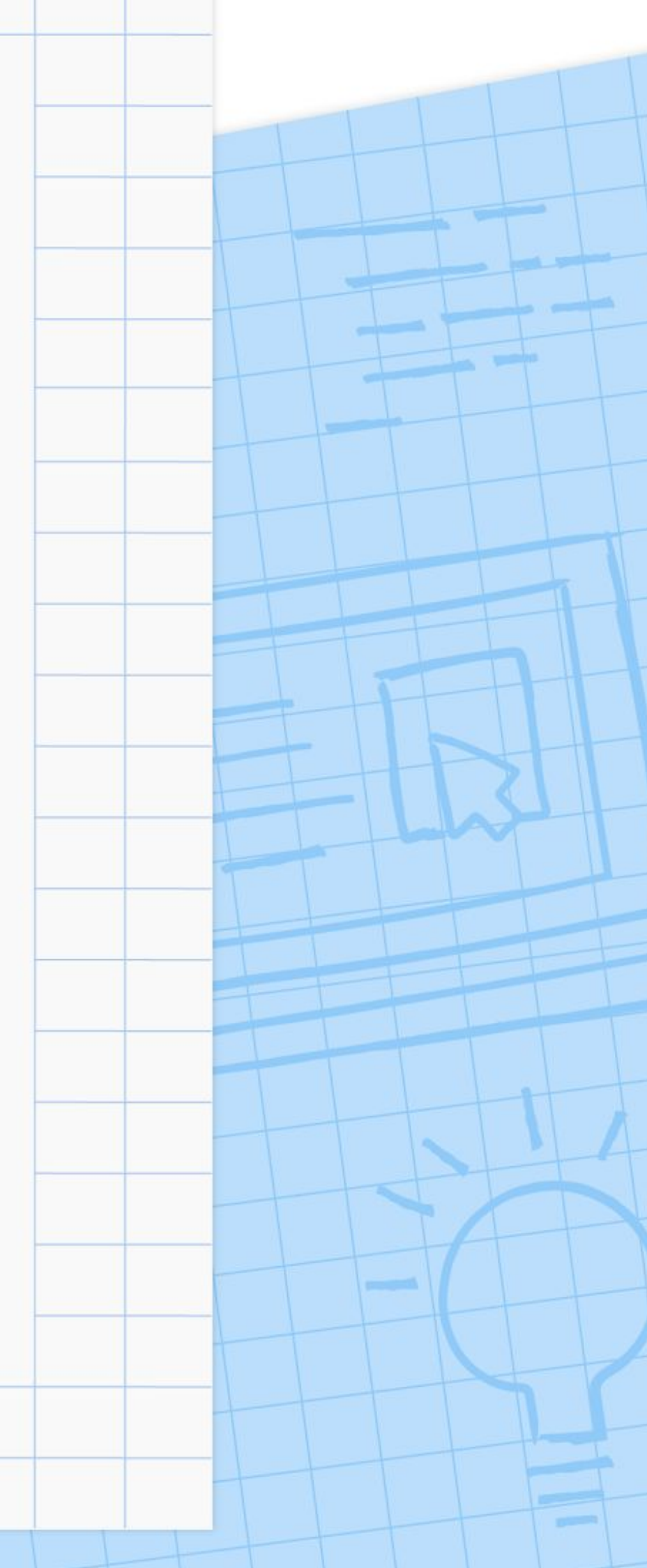

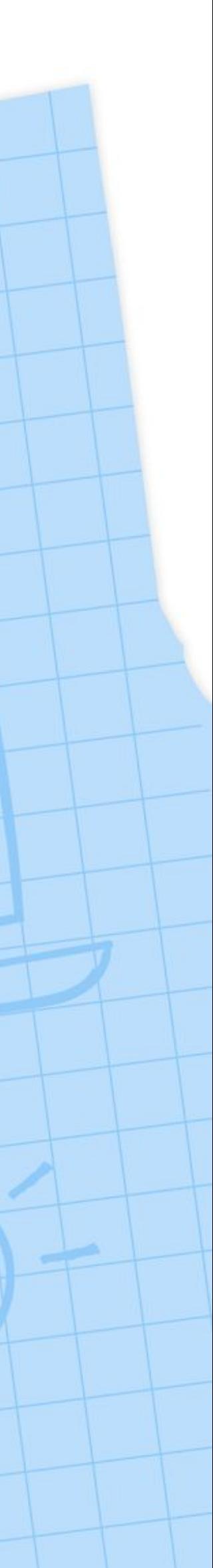

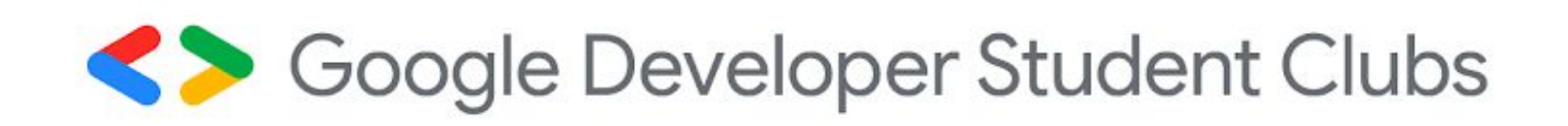

### Introduction to HTML Preparing for HTML

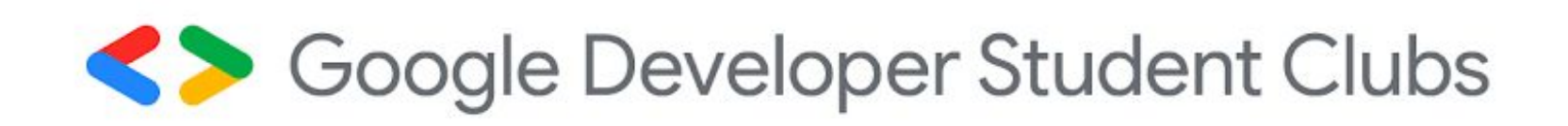

- To create HTML structure and content, we must add opening and closing **<html>** tags after declaring **<!DOCTYPE html>**
- Anything between the opening and closing tags will be interpreted as HTML code

### Introduction to HTML The <html> tag

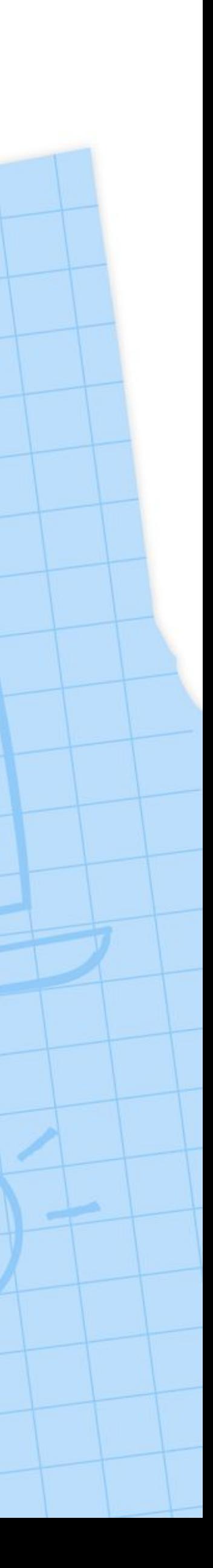

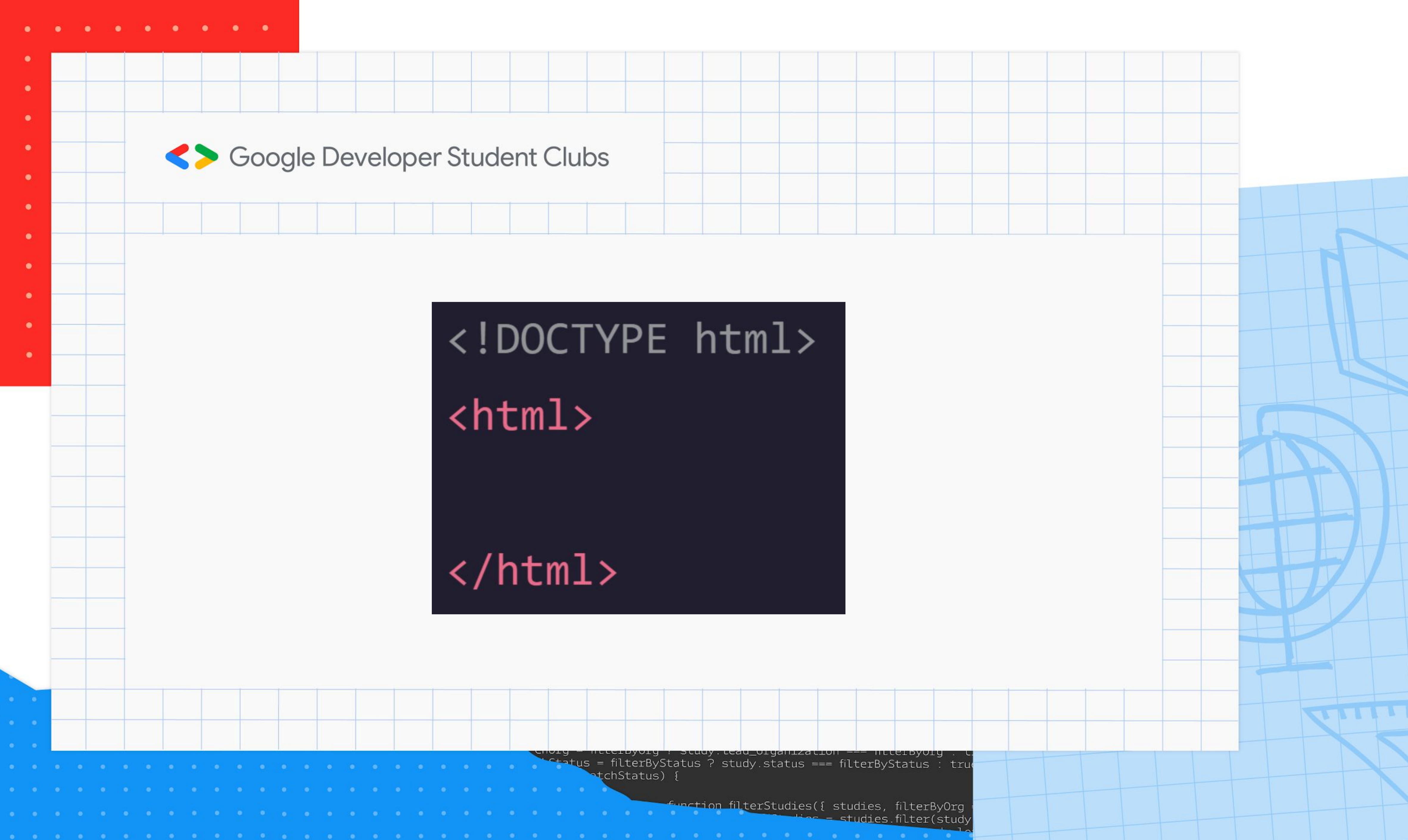

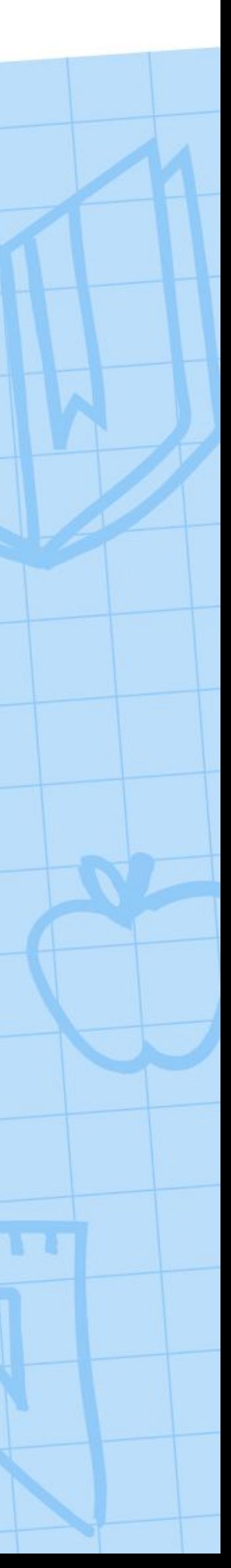

- HTML consists of **elements**
- A tag and the content between it is called an HTML element
- The paragraph is made up of an *opening tag*, the *content*, and a *closing tag*

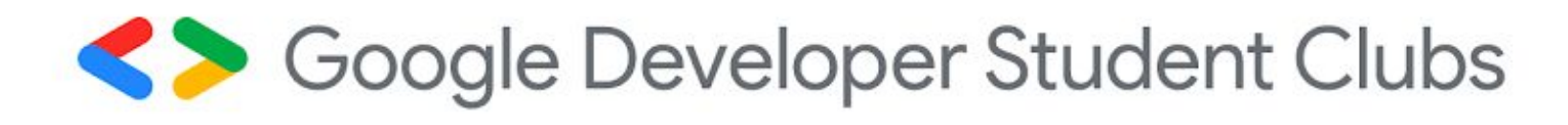

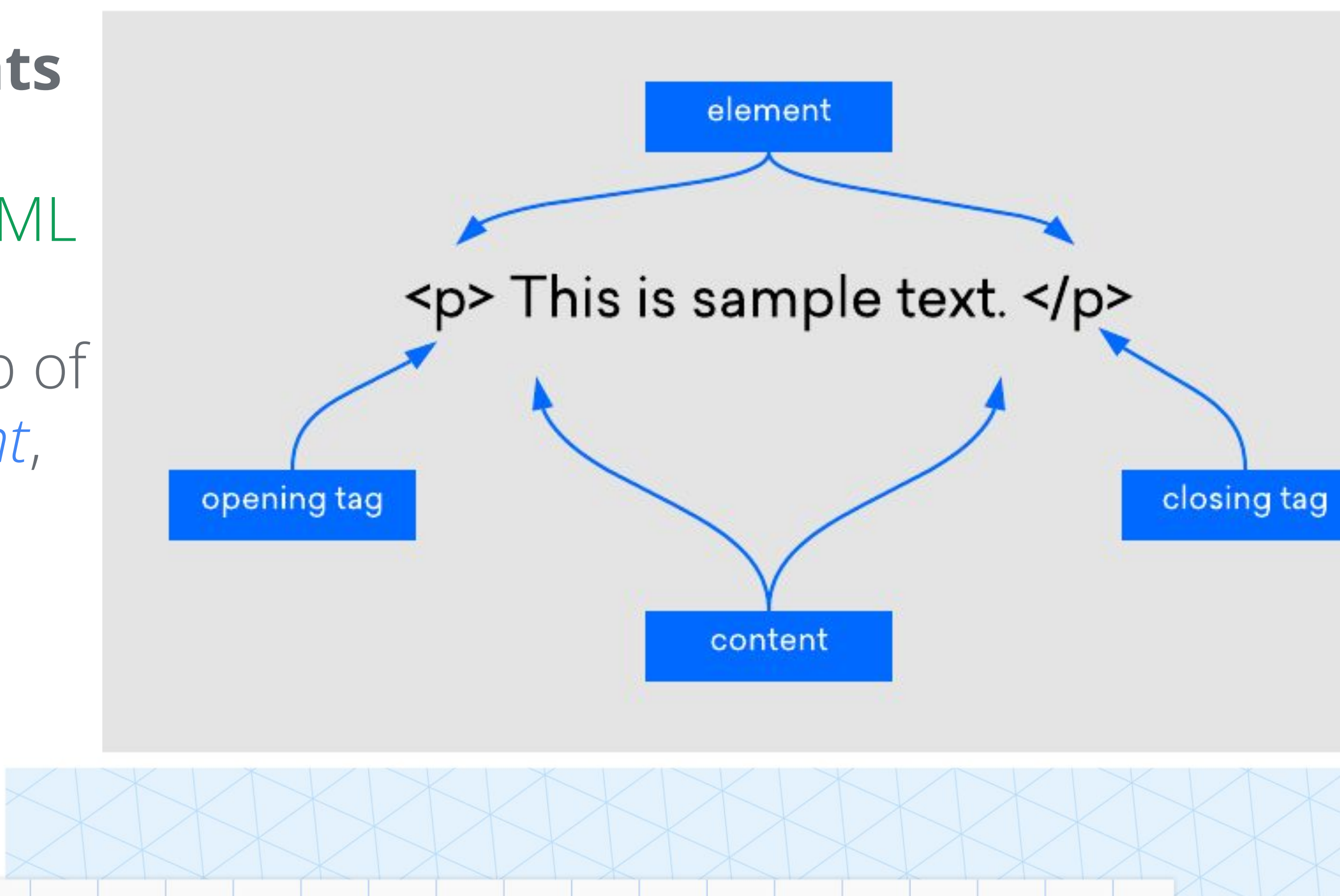

### HTML Anatomy Introduction to HTML

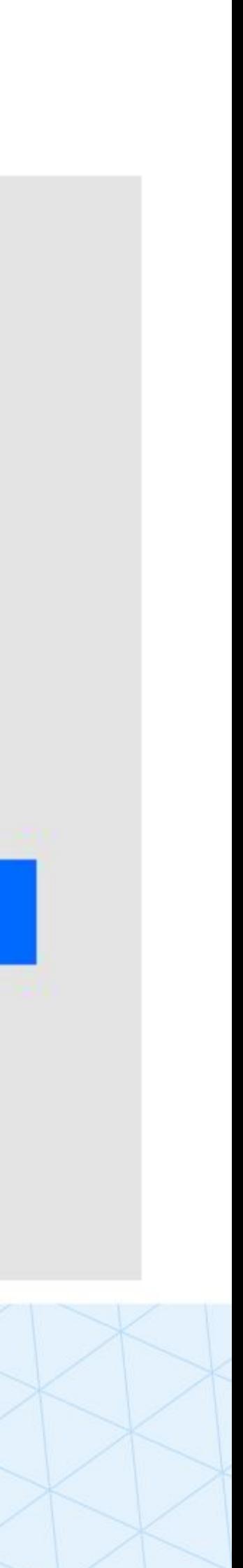

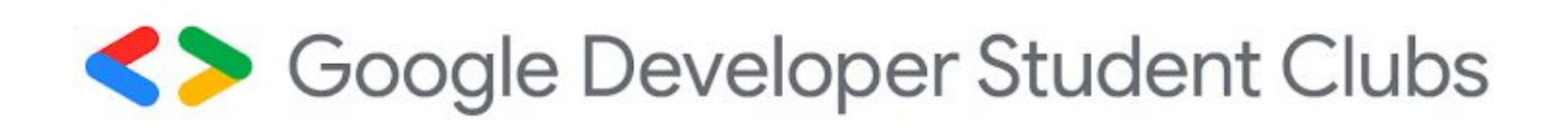

### Introduction to HTML The Head and Page Titles

- We give the browser some information about the page by adding a <head> element
- The <head> element contains information about the page that is not displayed directly on the web page • A browser's tab displays the title specified in the <title>
- tag
- The <title> tag is always inside of the <head>

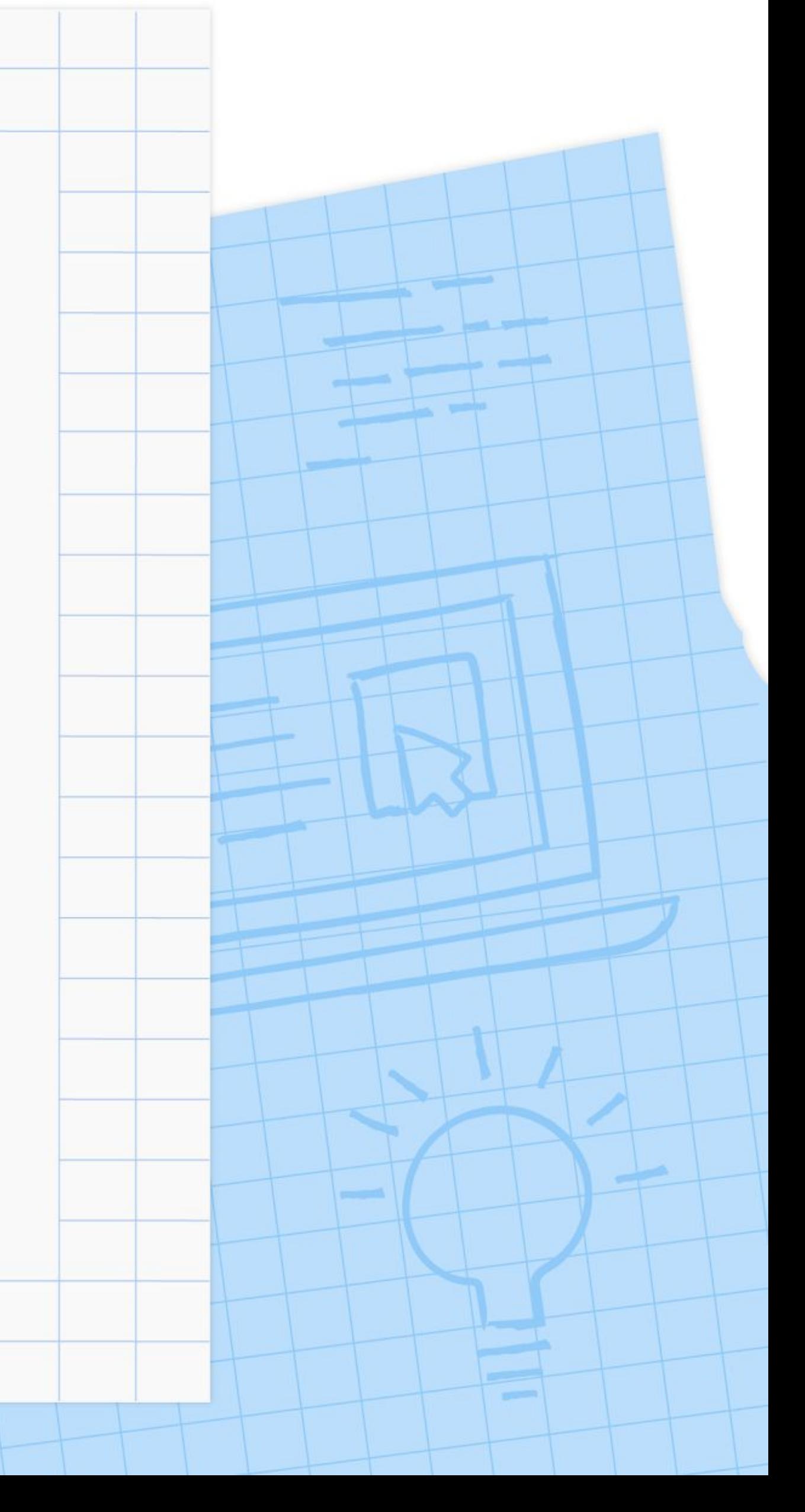

<!DOCTYPE html>  $\hbox{\tt }$ <head> <title>GDSC Workshop</title>  $\langle$ /head>

If we were to open a file containing the HTML code in the example above, the browser would display the words GDSC Workshop in the tab's title.

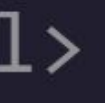

 $\frac{1}{2}$  function filterStudies({ studies, filterByOrg = false, filter  $\frac{1}{2}$  $-$  studies filter(study => { and the contract of the contract of the contract of the contract of the contract of the contract of the contract of the contract of the contract of the contract of the contract of the contract of the contract of the contra

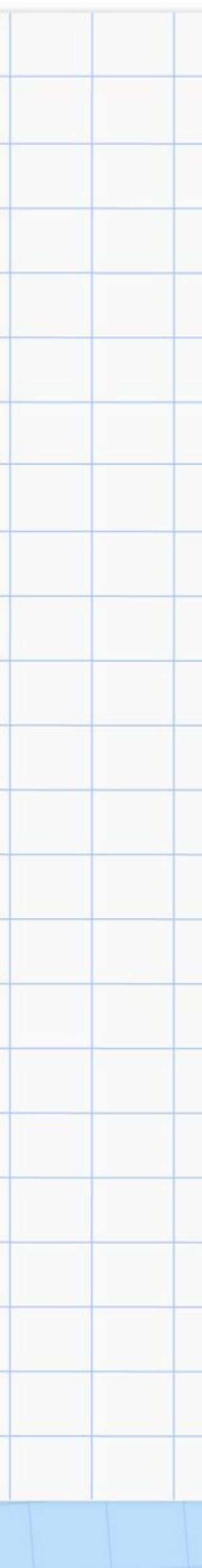

# • One of the key HTML elements used to build a webpage is the *body* element

- 
- HTML is organized as a collection of family tree relationships
- *child* of that element

<body>

<p>Welcome to our workshop!</p> </body>

Soogle Developer Student Clubs

### The Body and HTML Structure Introduction to HTML

• When an element is contained inside another element, it is considered the

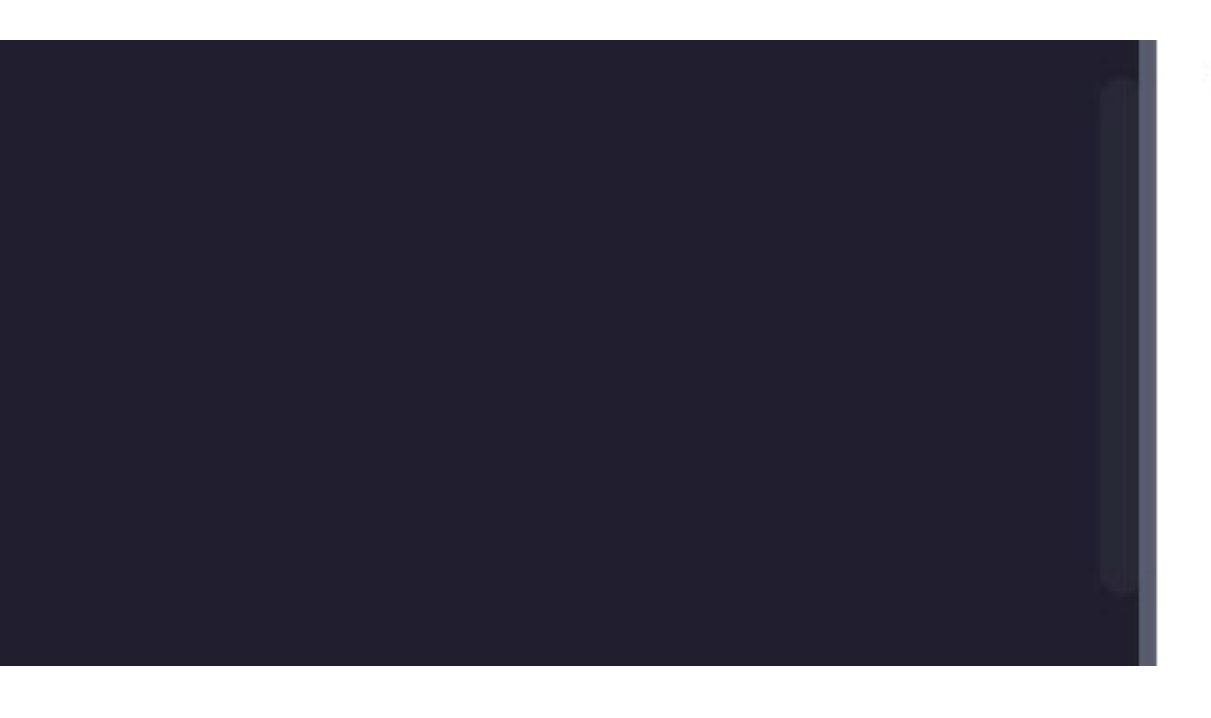

Welcome to our workshop!

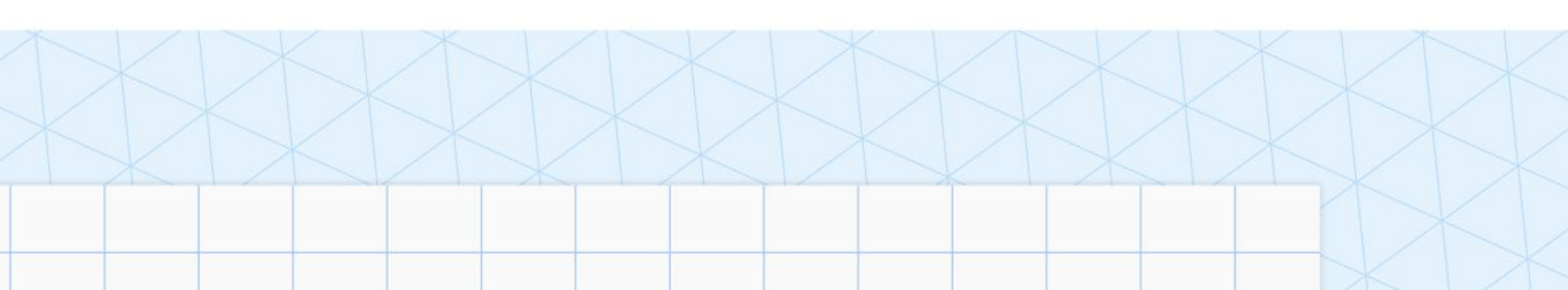

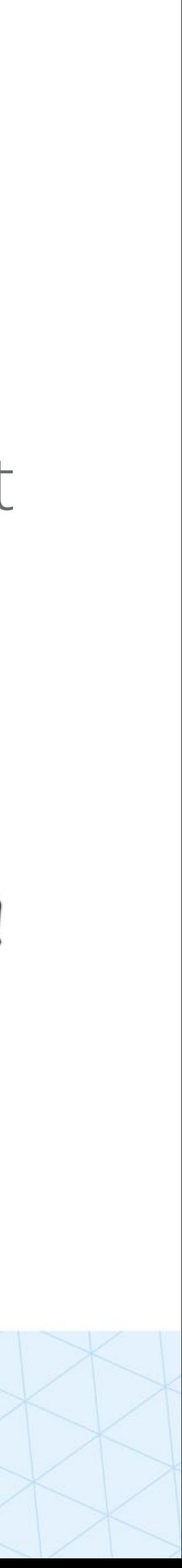

- Headings are typically used to capture a reader's attention and describe content ● There are six different headings in HTML ● They are ordered from largest to smallest in size
- 

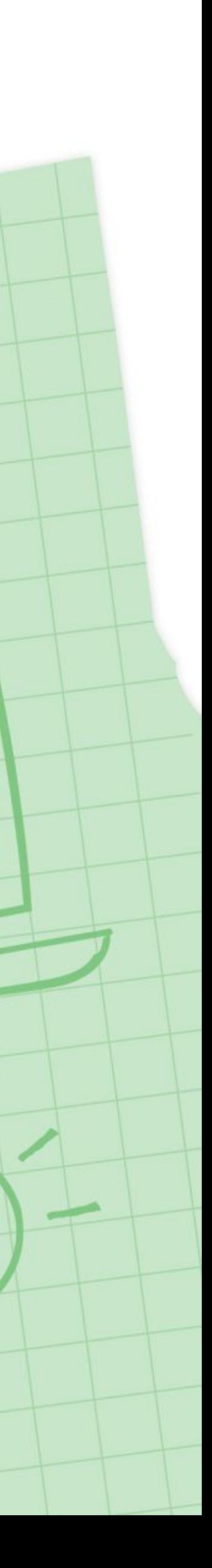

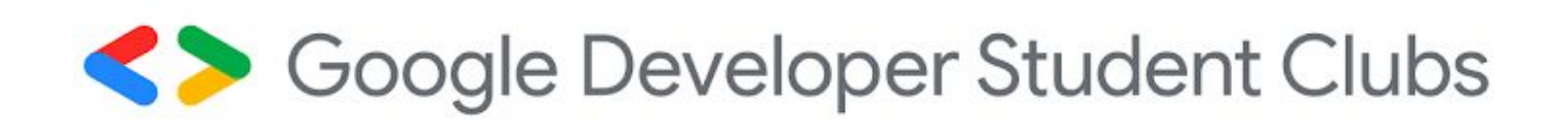

### Introduction to HTML Headings

## Introduction to HTML Headings

### <body>

<h1>Google Developer Student Clubs</h1> <h2>Google Developer Student Clubs</h2> <h3>Google Developer Student Clubs</h3> <h4>Google Developer Student Clubs</h4> <h5>Google Developer Student Clubs</h5> <h6>Google Developer Student Clubs</h6> </body>

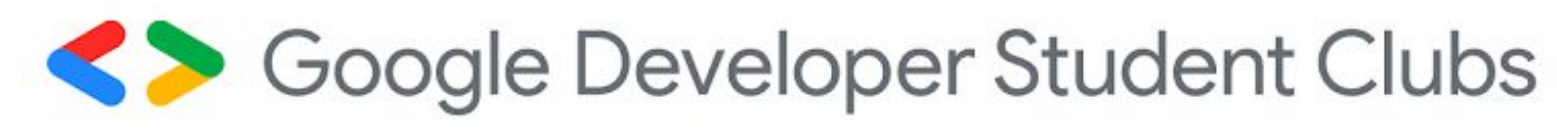

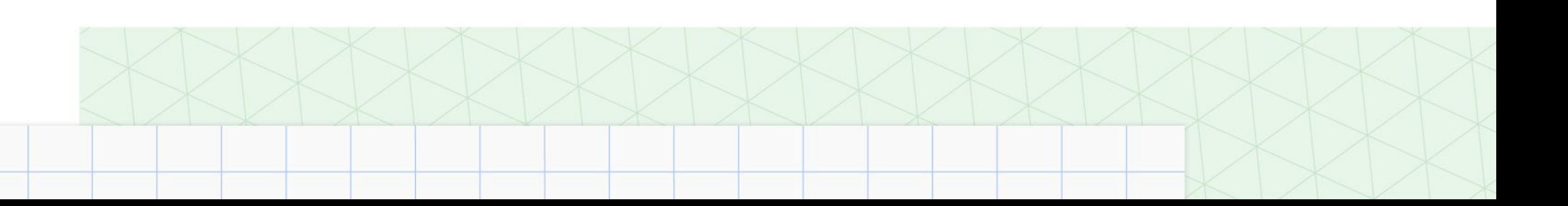

### **Google Developer Student Clubs**

### **Google Developer Student Clubs**

### **Google Developer Student Clubs**

**Google Developer Student Clubs** 

**Google Developer Student Clubs** 

Google Developer Student Clubs

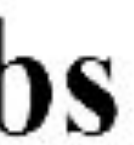

- $\bullet$  <div> is short for "division" it divides a page into sections
- These sections are very useful for grouping elements in your HTML together
- <div>s are very useful when we want to apply custom styles to our HTML elements

<div id="intro"> <h1>Introduction</h1> </div>

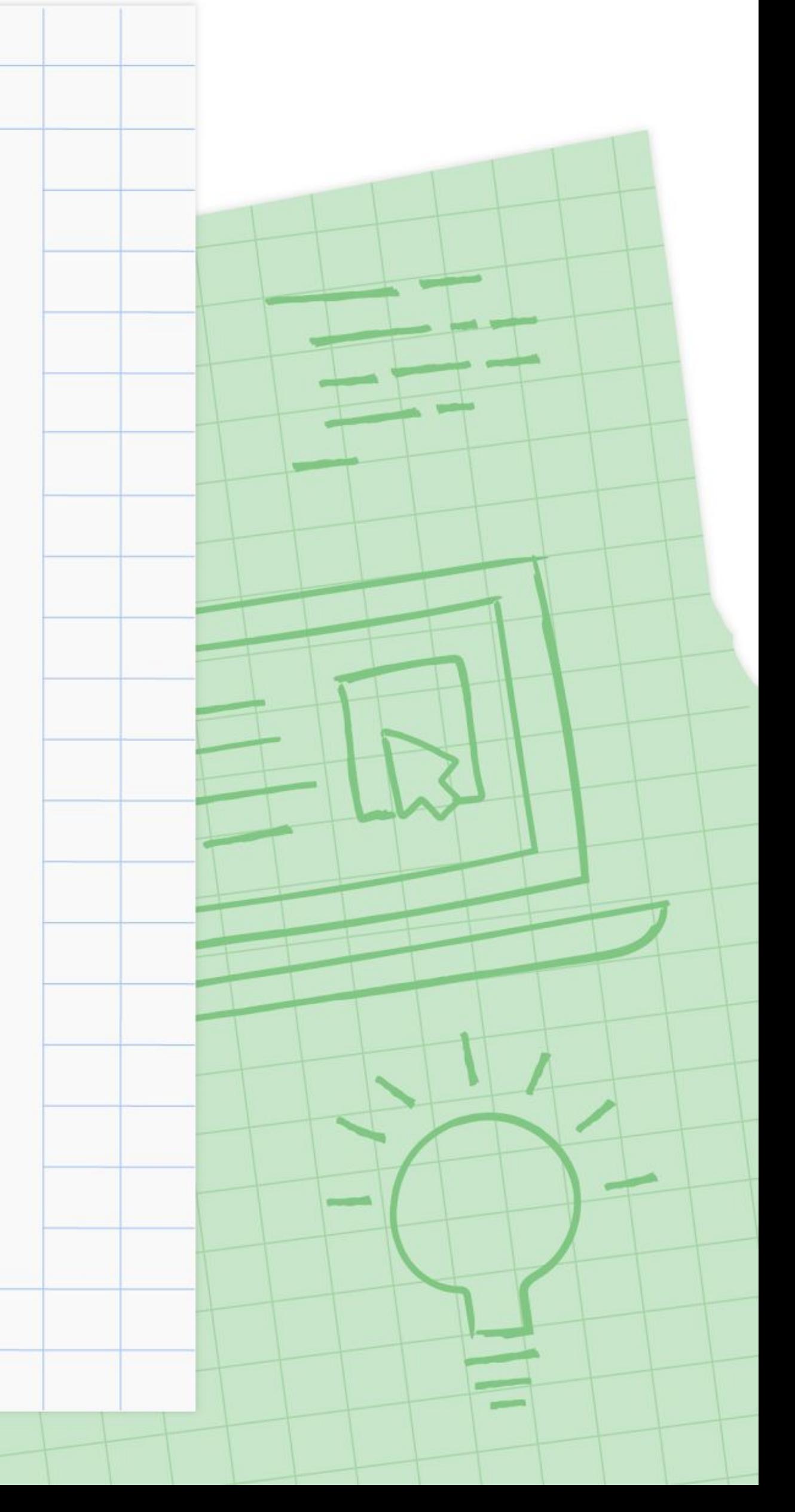

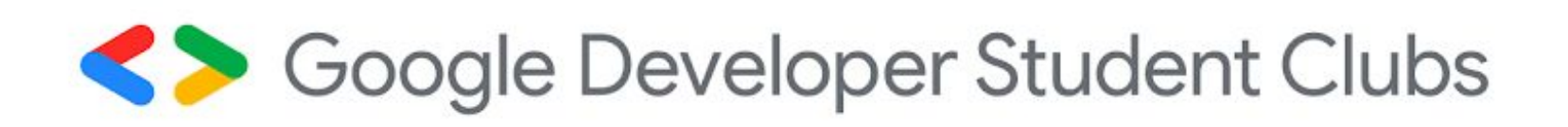

### Introduction to HTML Divs

- If we want to expand an element's tag, we can do so by using an attribute
- Attributes are content added to the opening tag of an element
- It can be used in several different ways, from providing information to changing styling ● Attributes are made up of two parts – *name*, *value*

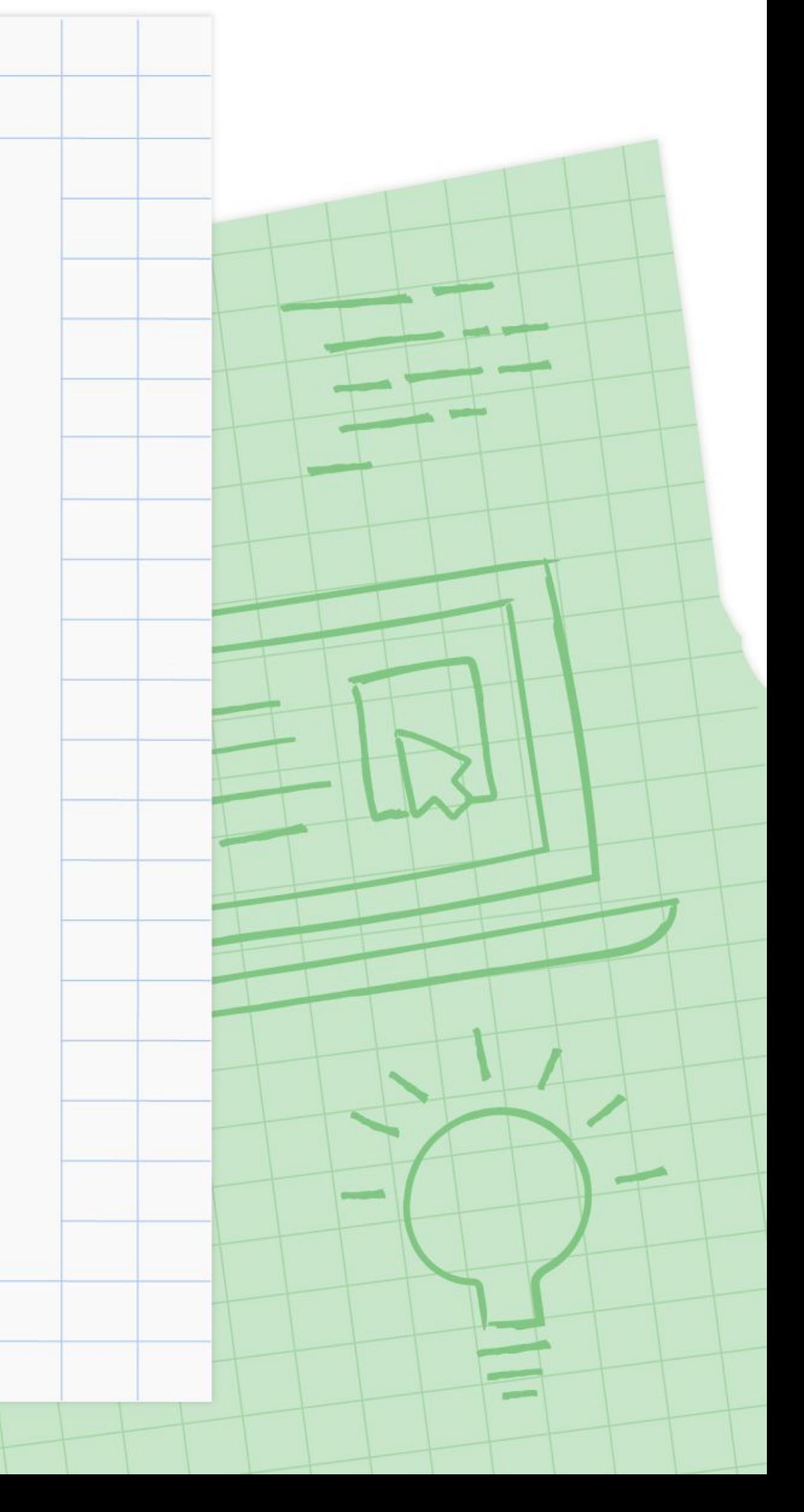

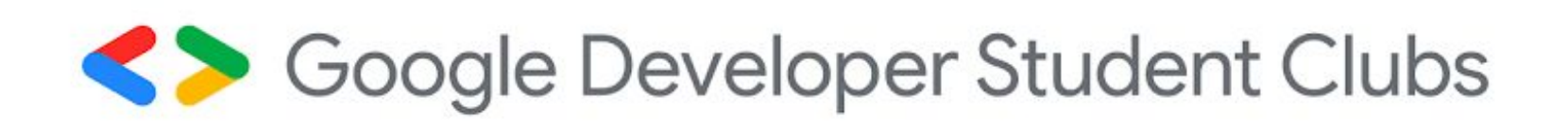

### Introduction to HTML Attributes

### Attributes

## $\langle \text{div } \text{id} = "intro" \rangle$ <h1>Introduction</h1>  $\langle$ /div>

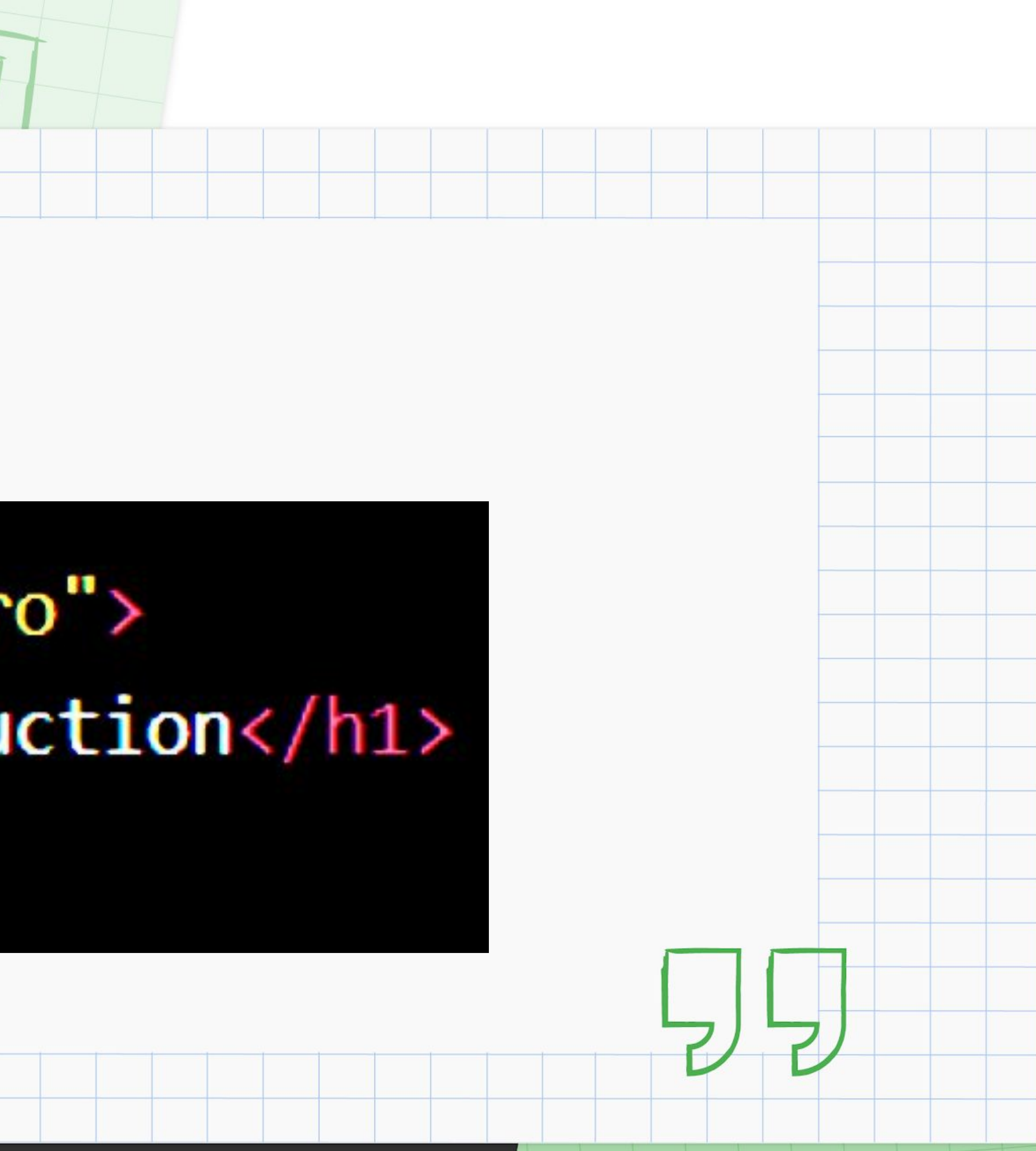

metion filterStudies({ studies, filterByOrg = false, filte  $\frac{1}{2}$   $\frac{1}{2}$   $\frac{1}{2$ <u>and organizat</u>

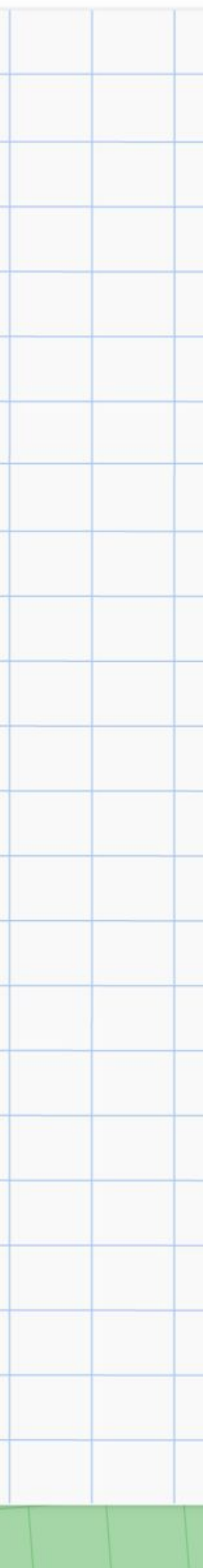

- You can also style text using HTML tags
- The <em> tag renders as *italic* emphasis
- The <strong> tag renders as **bold** emphasis

<p><strong>Google Developer Student Clubs</strong> is an <em>amazing</em> community of students representing hundreds of colleges and universities across the globe. $\langle p \rangle$ 

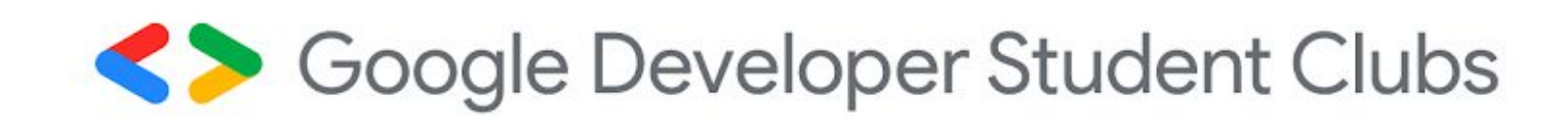

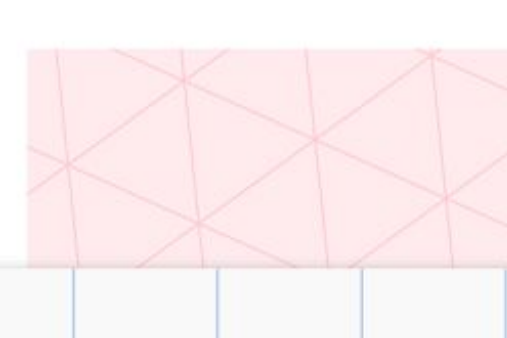

Google Developer Student Clubs is an *amazing* community of students representing hundreds of colleges and universities across the globe.

### Introduction to HTML Styling Text

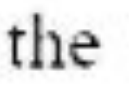

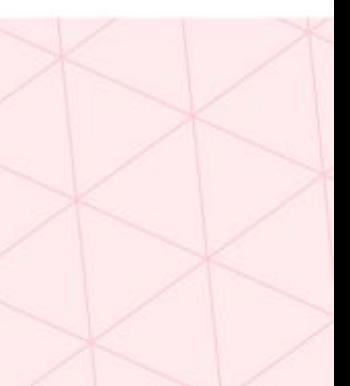

● You can use HTML's line break element <br> to modify the spacing in the browser ● The line break element is **unique** because it is only composed of a starting tag

<p>University Malaya, <br> 50603 Kuala Lumpur, <br><br> Federal Territory of Kuala Lumpur</p>

University Malaya, 50603 Kuala Lumpur, Federal Territory of Kuala Lumpur

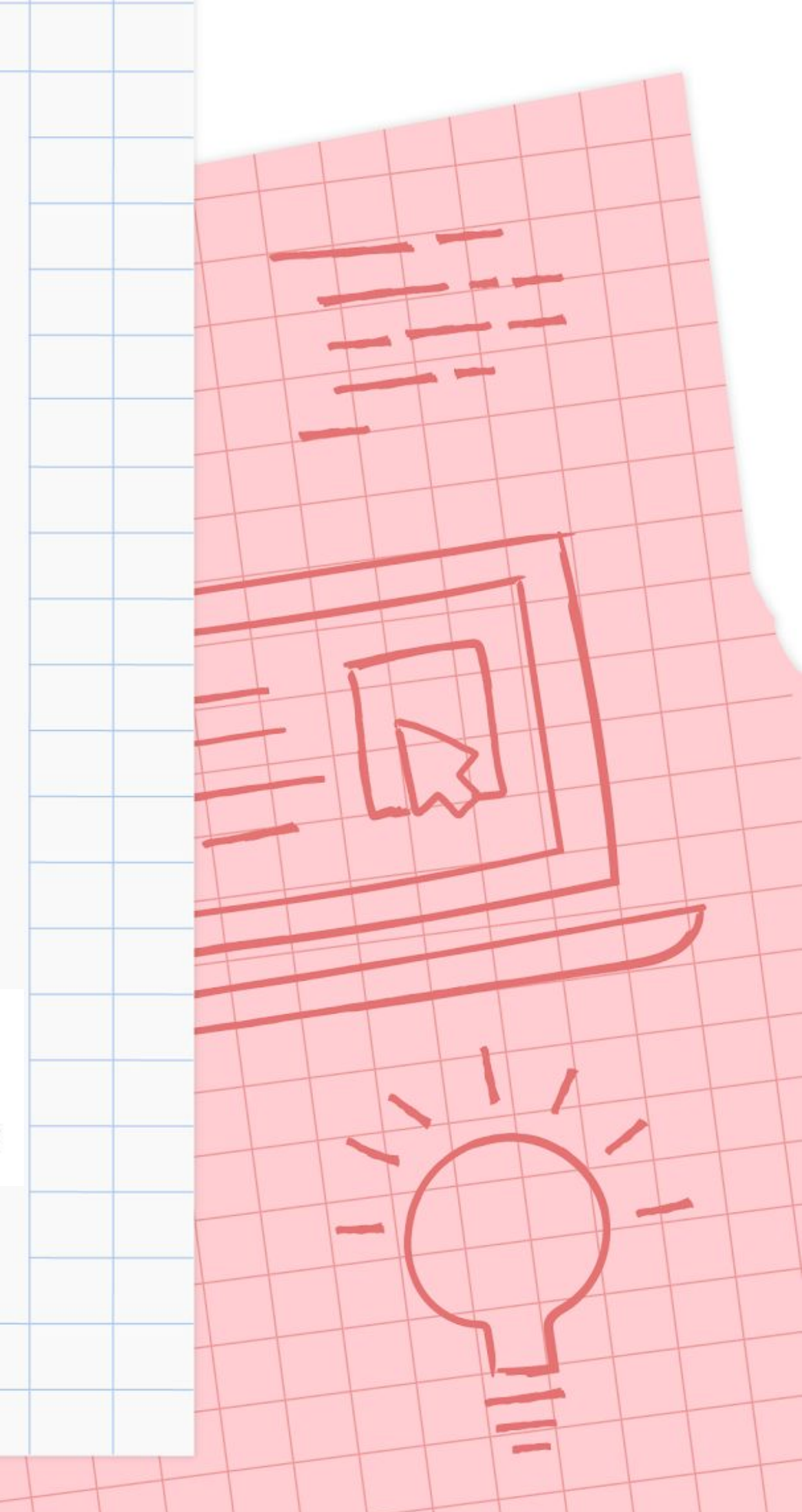

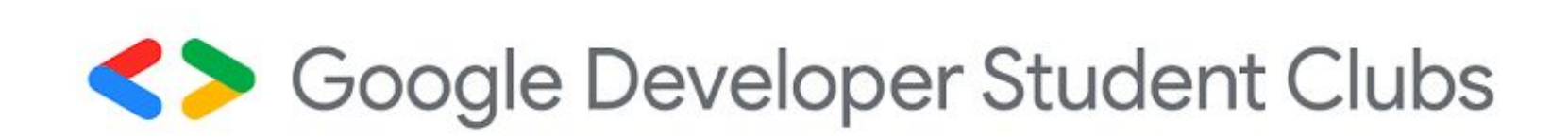

### Introduction to HTML Line Breaks

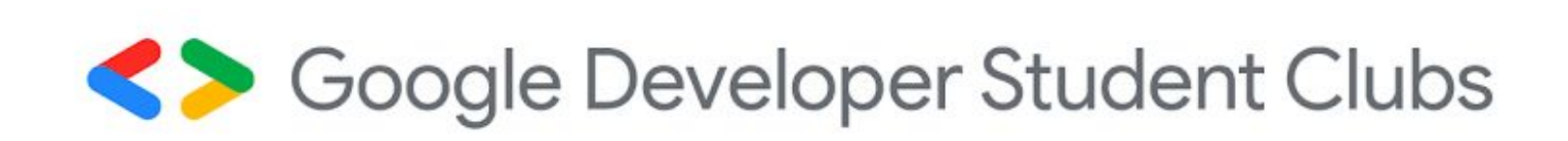

## Introduction to HTML Images

● The <img> tag allows you to add an image to a web page ● The <img> tag is a self-closing tag ● The <img> tag has a required attribute called *src*  • The attribute must be set to the URL of the image

### $\langle$ img src="image\_brownbear.jpg" />

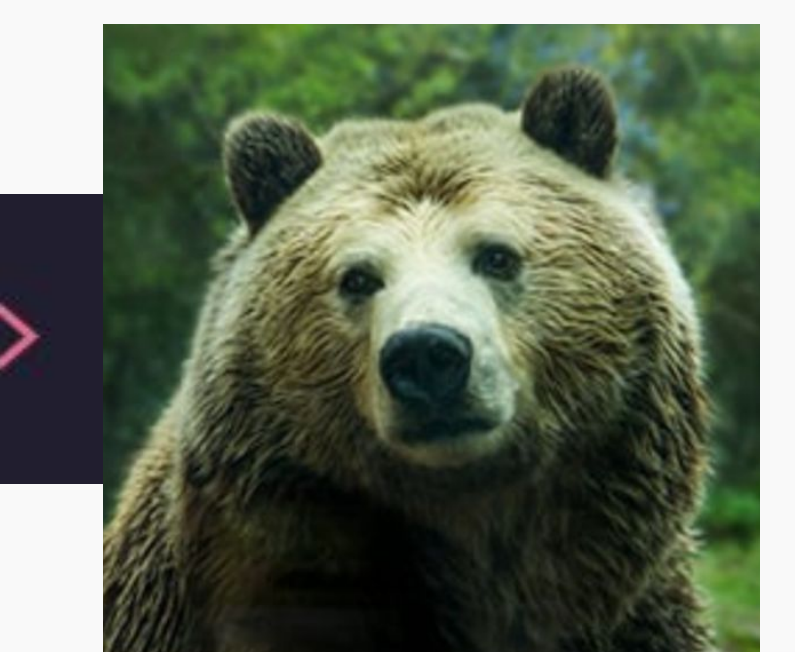

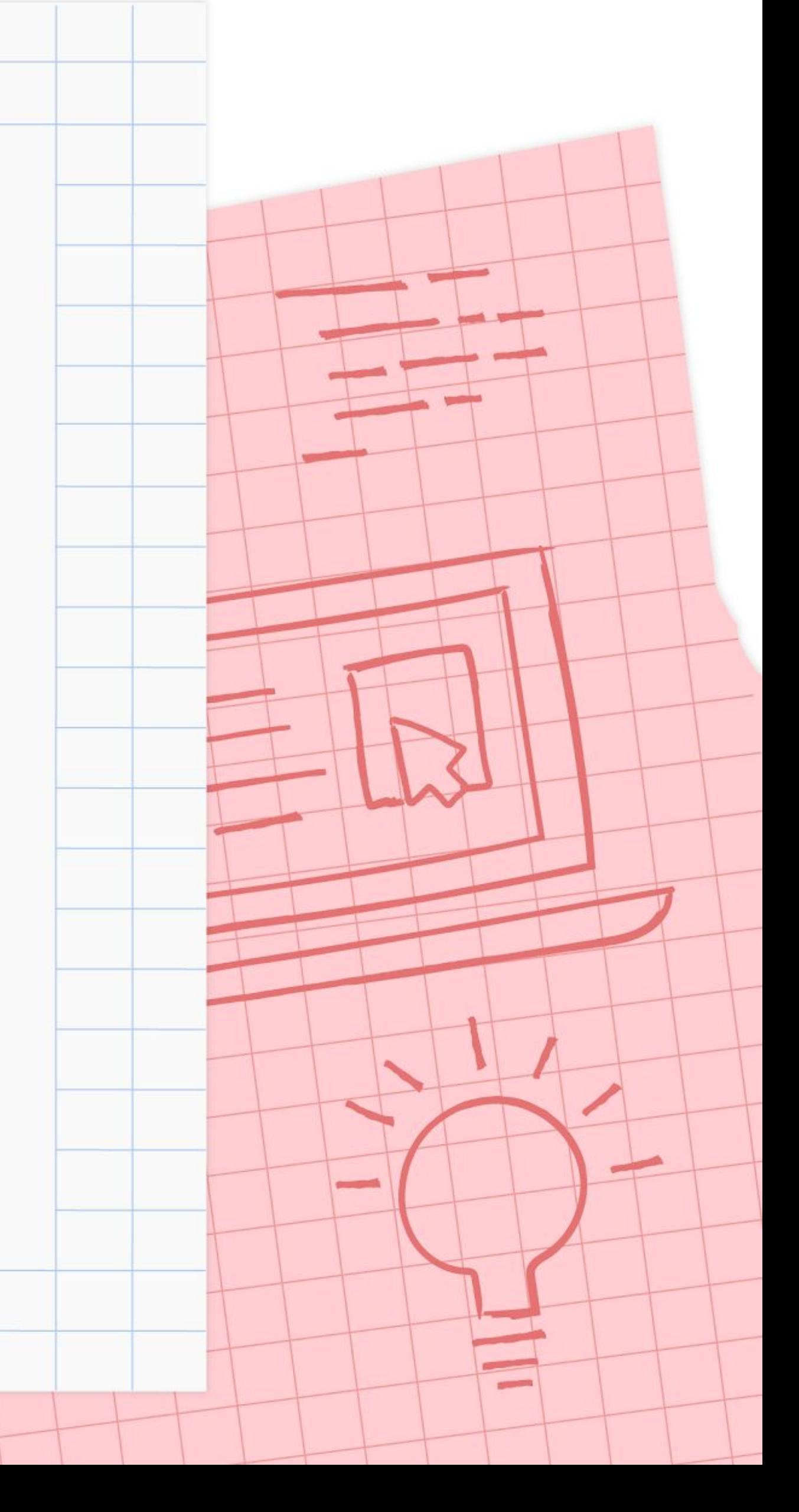

- The <video> element requires a *src* attribute with a link to the video source
- The controls attribute instructs the browser to include basic video controls such as pausing and playing

<video src="vid\_brown-bear.mp4" height="240" width="320" controls>Video not supported</video>

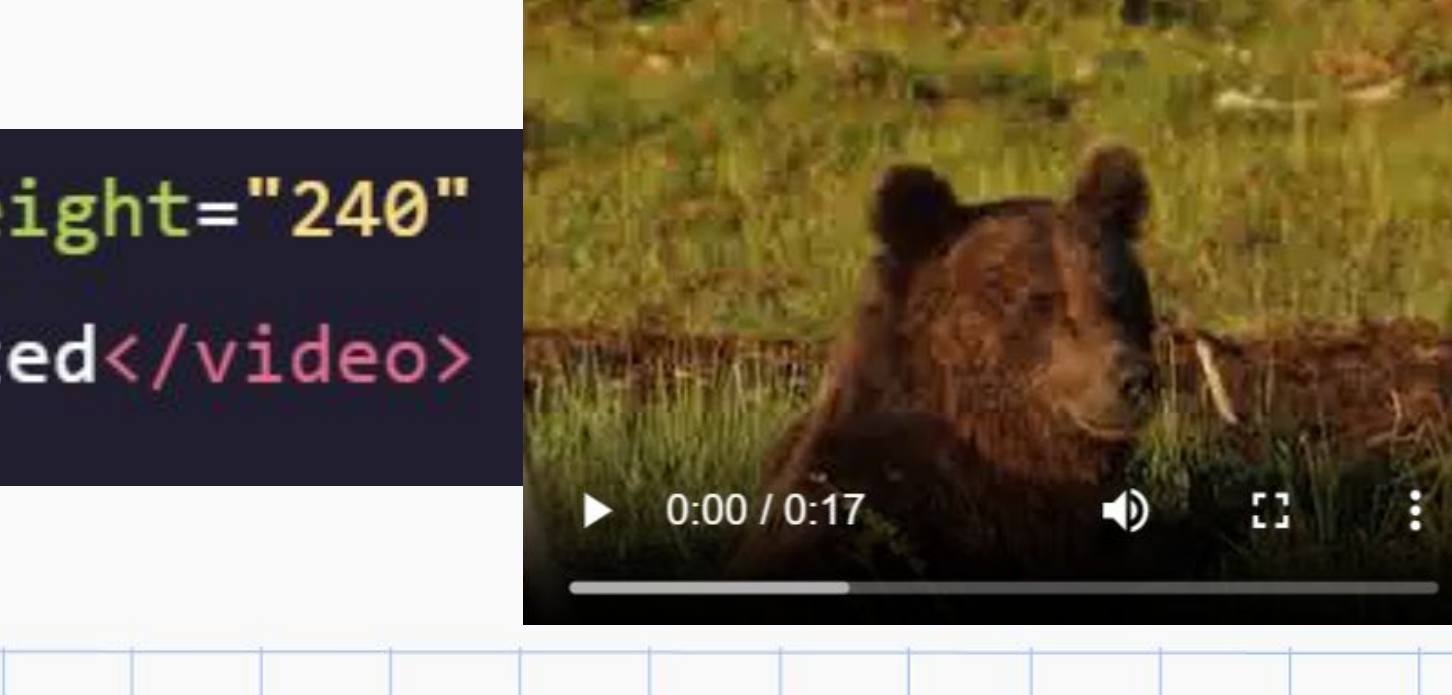

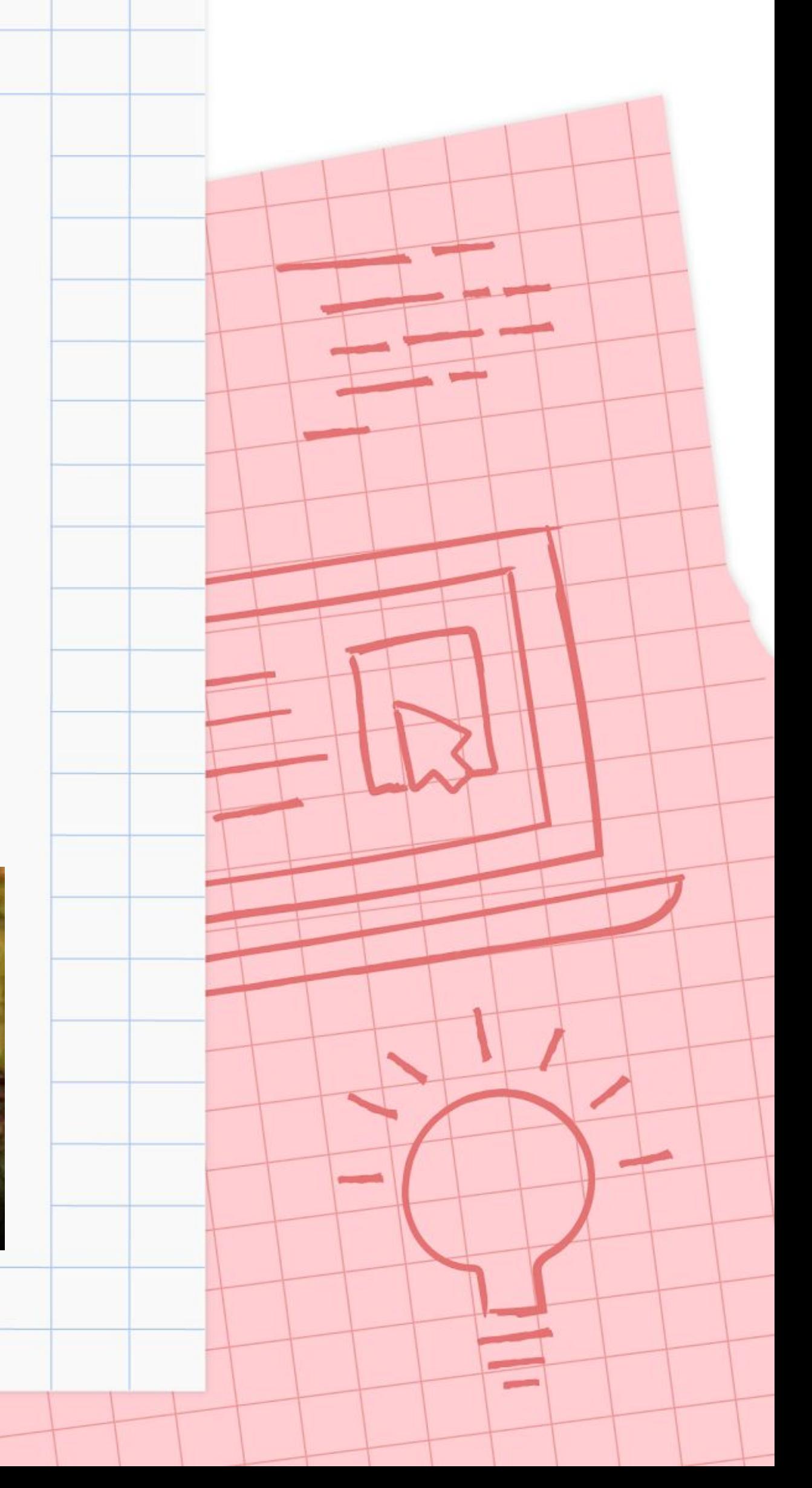

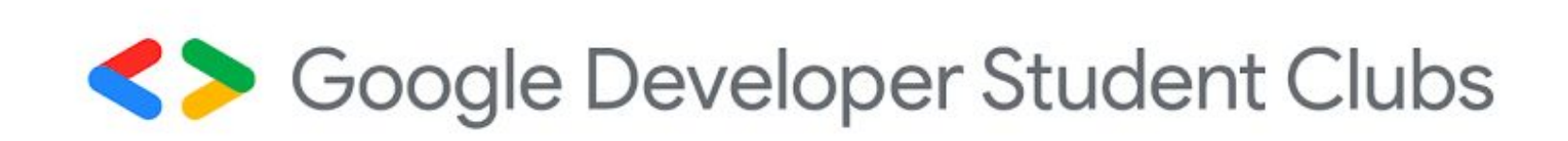

### Introduction to HTML Videos

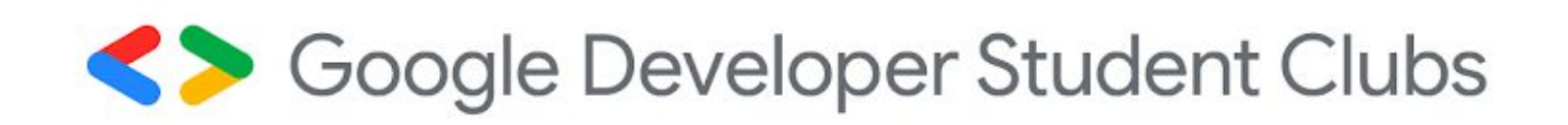

### HTML Document Standards Linking to Other Web Pages

● You can add links to a web page by adding an anchor element <a> and including the text of the link in between the opening and closing tags with the *href*  attribute

<a href="https://en.wikipedia.org/wiki/ Brown bear">Learn More</a>

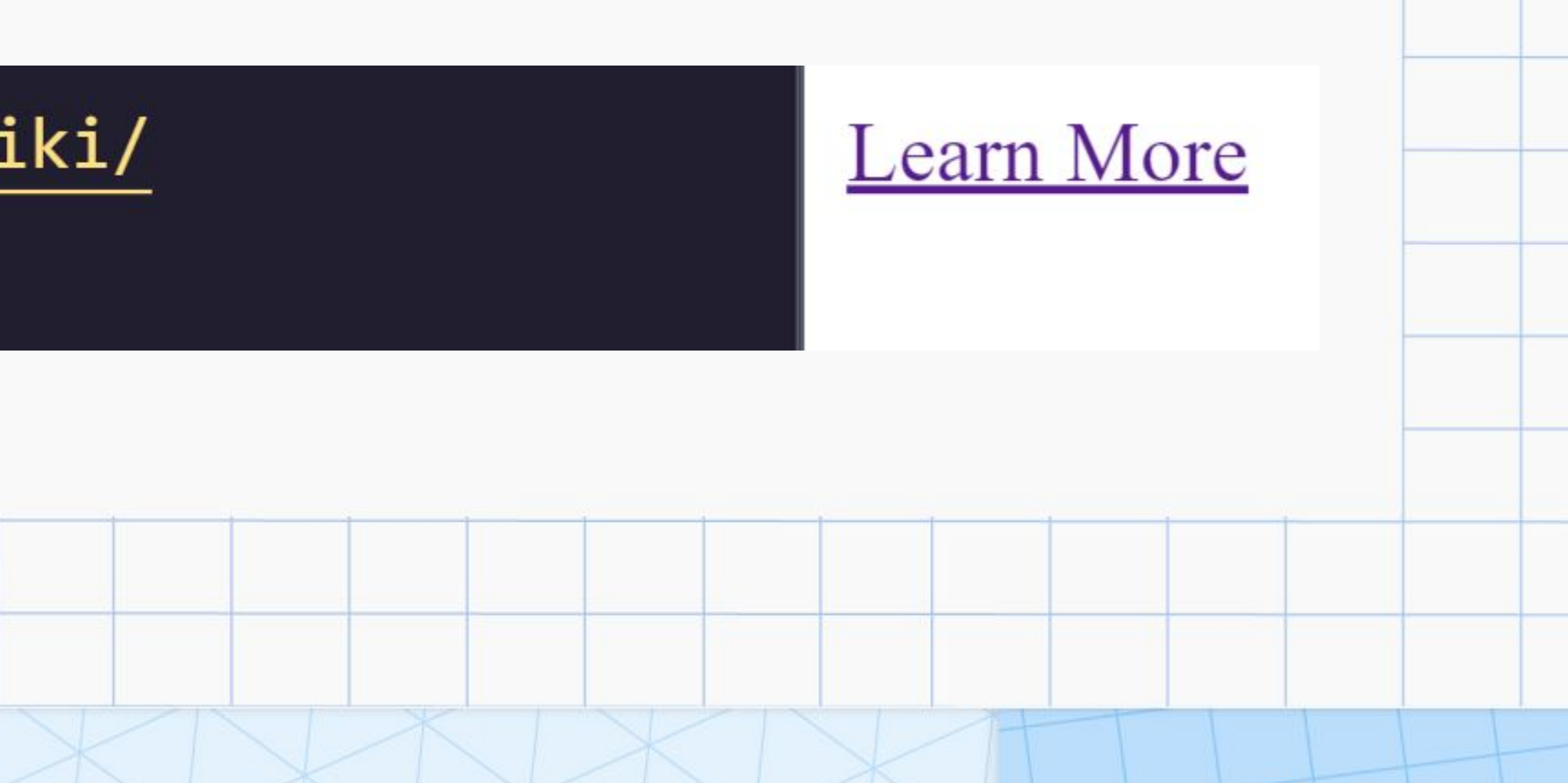

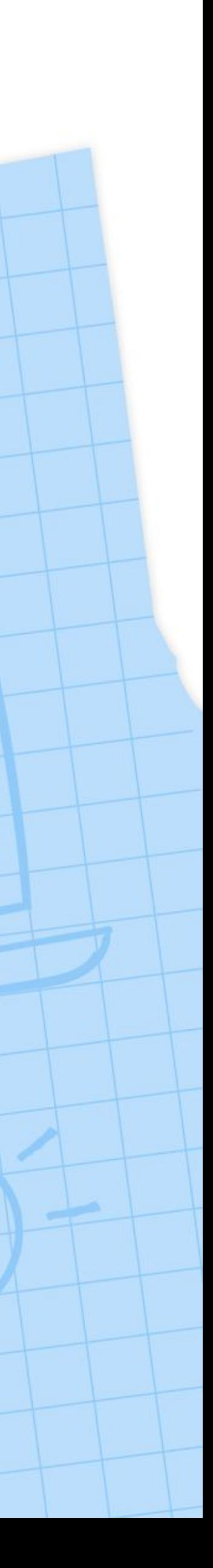

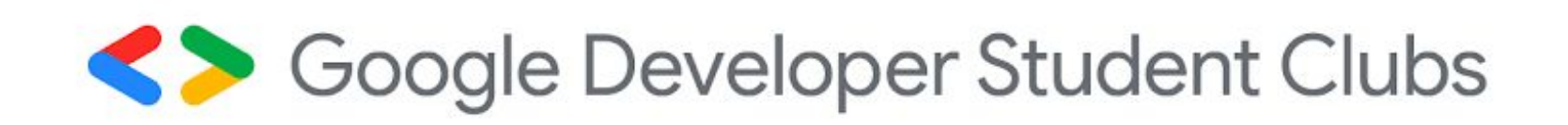

### HTML Document Standards Opening Links in a New Window

● The *target* attribute specifies how a link should open

● For a link to open in a new window, the *target* attribute requires a value of *\_blank*

<a href="https://en.wikipedia.org/wiki/Brown\_bear" target="\_blank">Learn More</a>

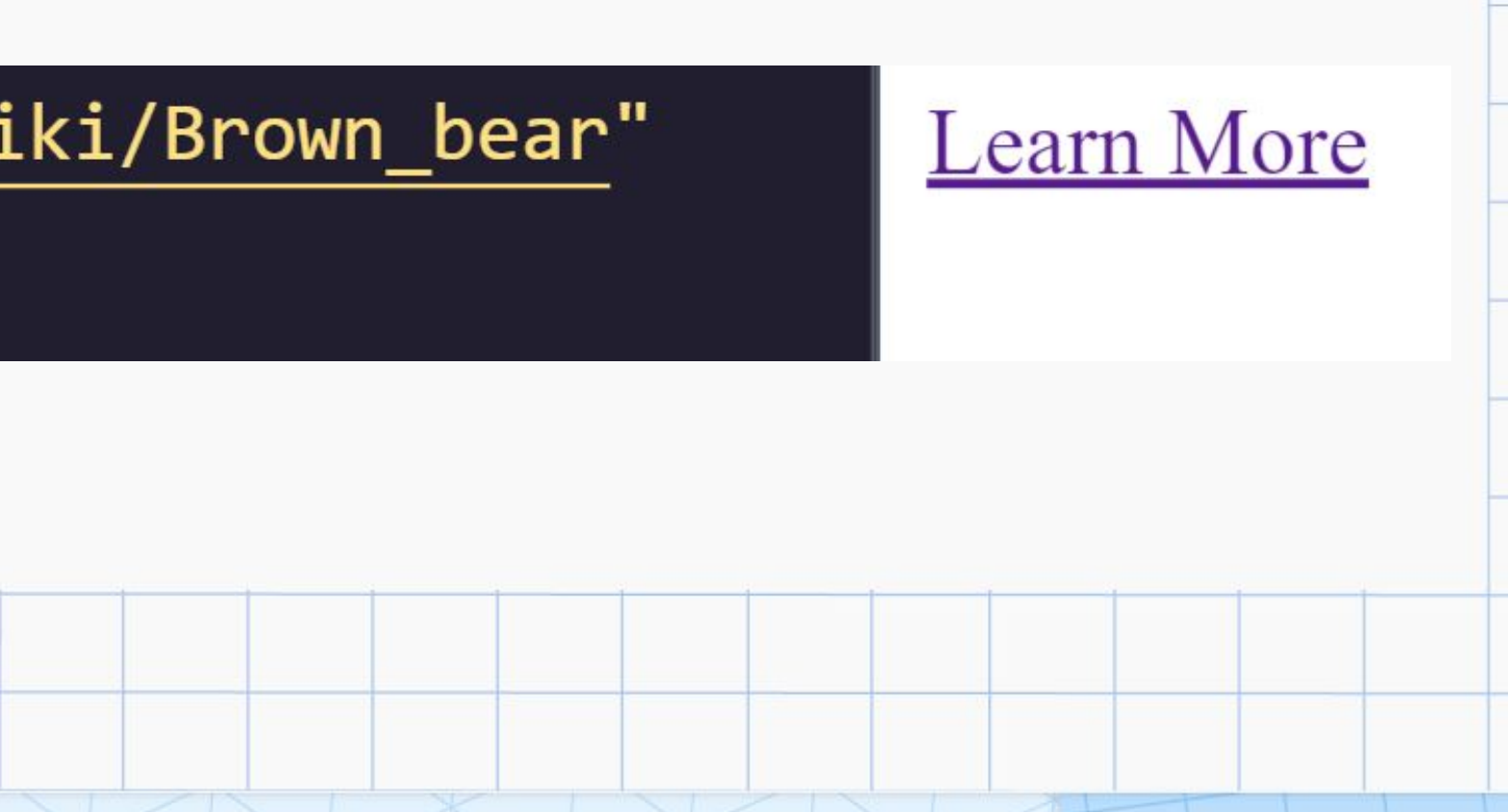

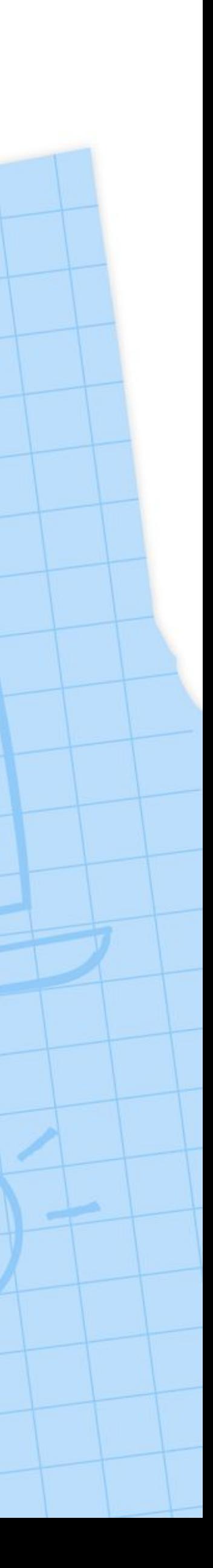

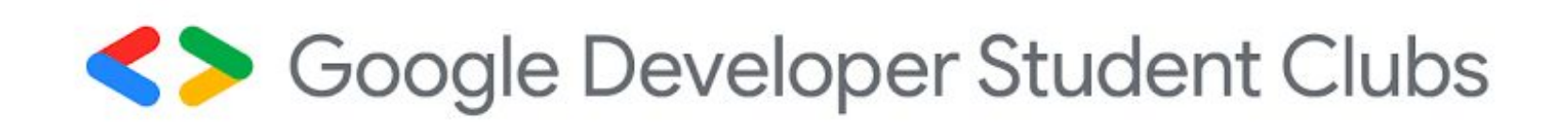

### HTML Document Standards **Comments**

- HTML files also allow us to add comments to our code
- Comments begin with <!-- and end with -->
- Any characters in between will be ignored by your browser.

$$
\langle l \mid --
$$
 This is a

### comment

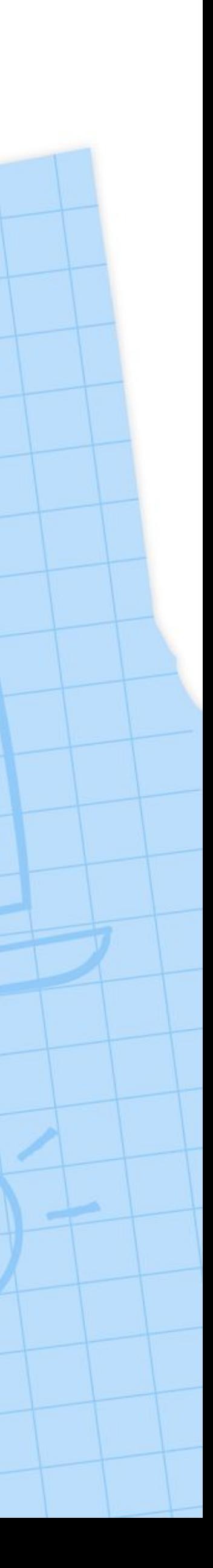

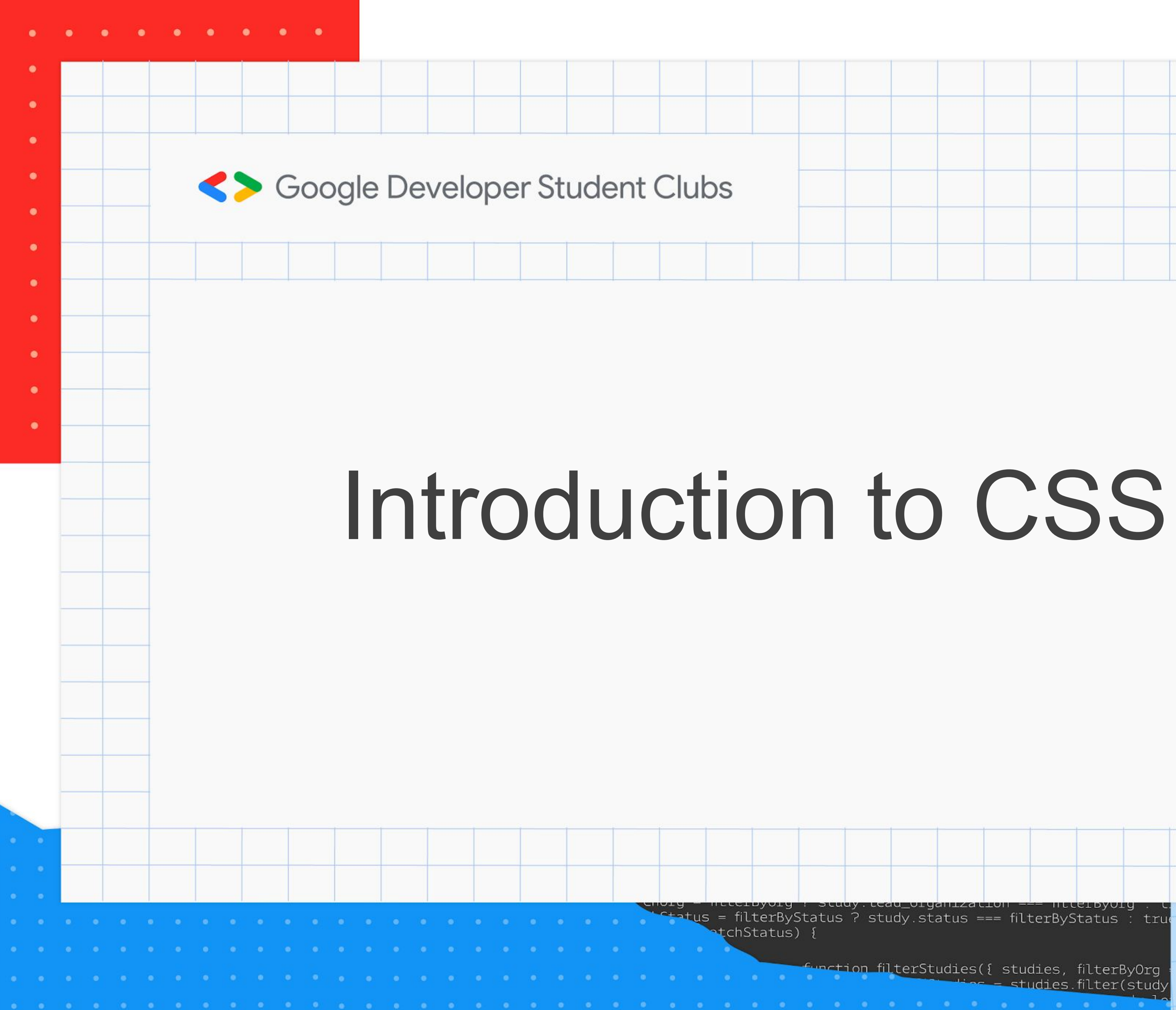

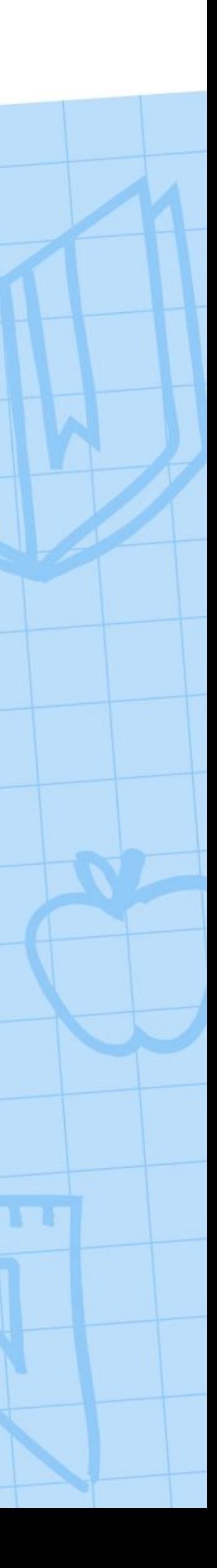

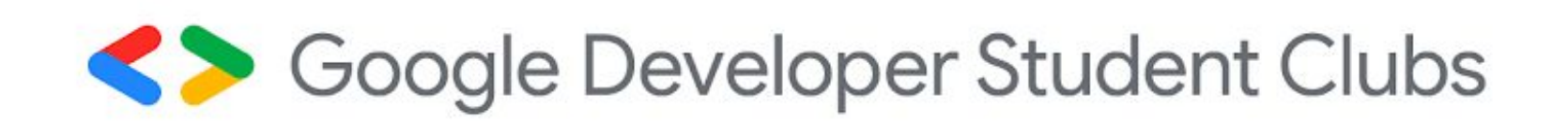

## Setup and Syntax Intro to CSS

● While HTML is the fundamental structure of every web page, it can be visually unappealing on its own ● CSS is a language web developers use to style the HTML content on a web page

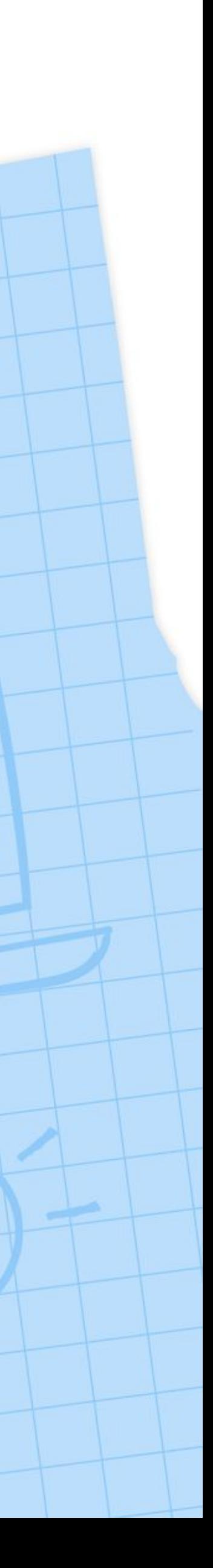

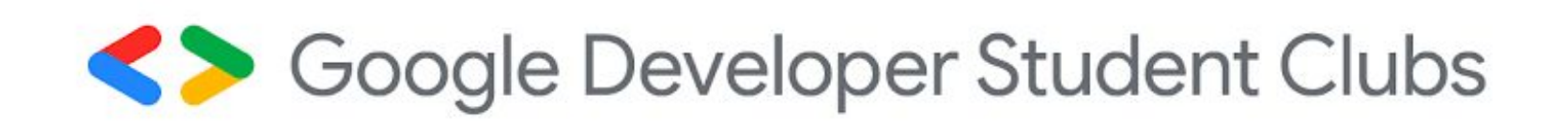

## Setup and Syntax Inline Styles

● To style an HTML element, you can add the *style* attribute directly to the opening tag ● If you'd like to add more than one style with inline styles, simply keep adding to the style attribute

<p style='color: red; font-size: 25px;'> Introduction to CSS!</p>

### Introduction to CSS!

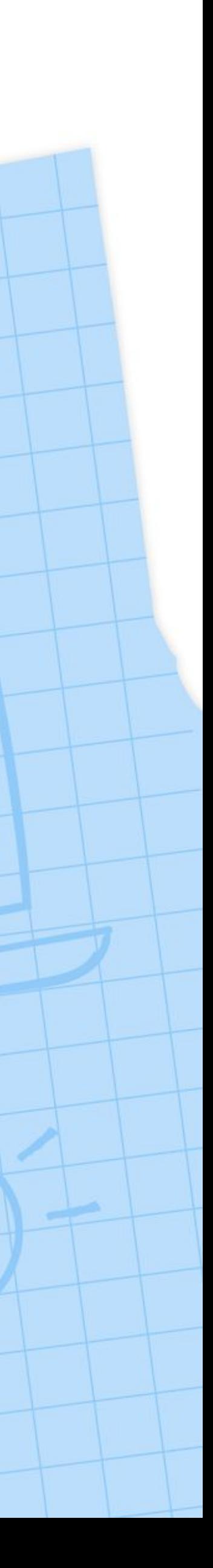

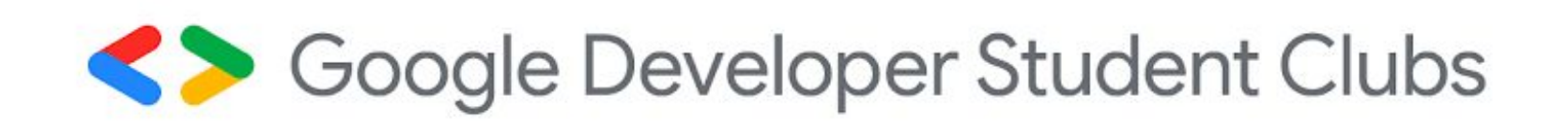

## Setup and Syntax Internal Stylesheet

● HTML allows you to write CSS code in its own dedicated section with a <style> element nested inside of the <head> element

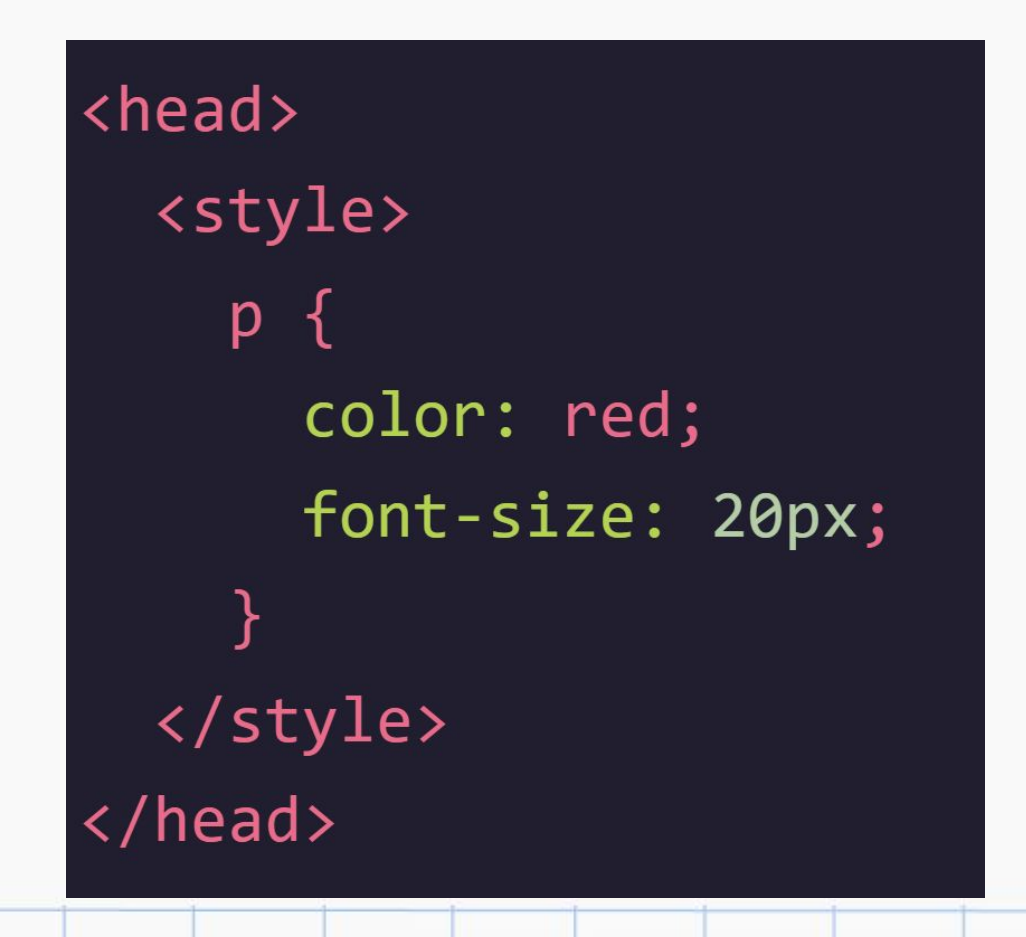

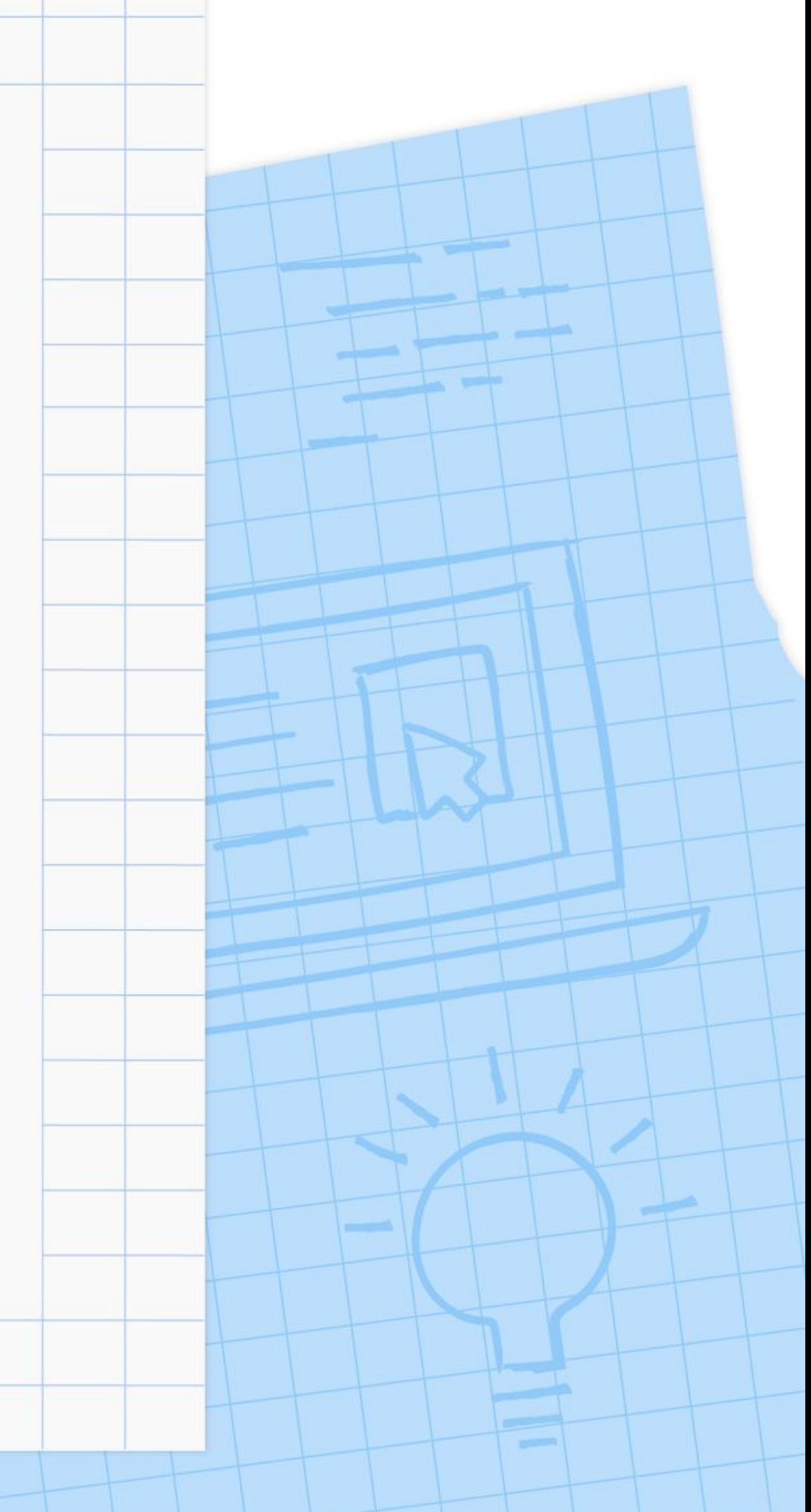

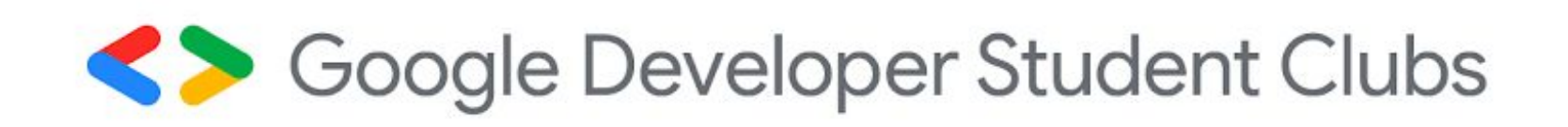

## Setup and Syntax External Stylesheet

- Developers avoid mixing code by storing HTML and CSS code in separate files
- With an external stylesheet, you can write all the CSS code needed to style a page without sacrificing the readability and maintainability of your HTML file

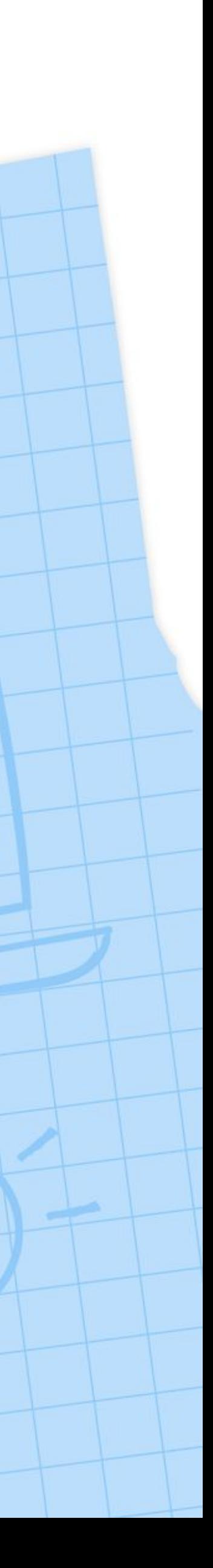

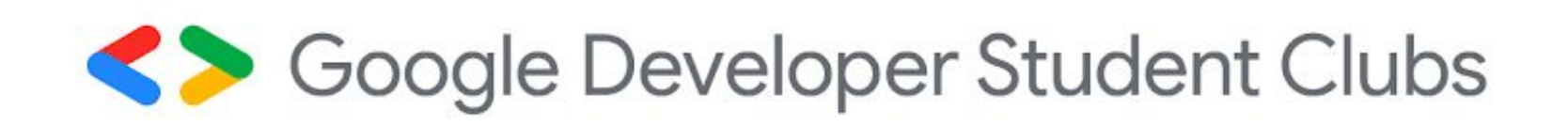

## Setup and Syntax Linking the CSS File

● You can use the <link> element to link HTML and CSS files together ● The <link> element must be placed within the head of the HTML file *● href* - the value of this must be the address *● rel* - this attribute describes the relationship between the HTML file and the CSS file

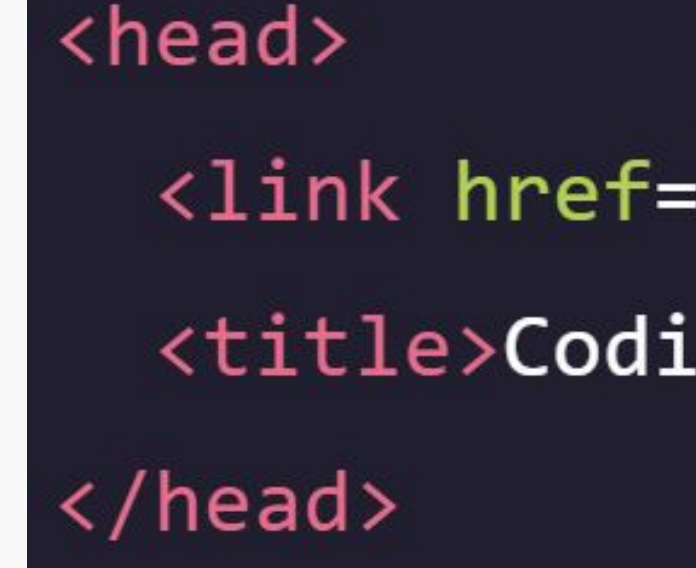

'style.css' rel='stylesheet'> ng is fun!</title>

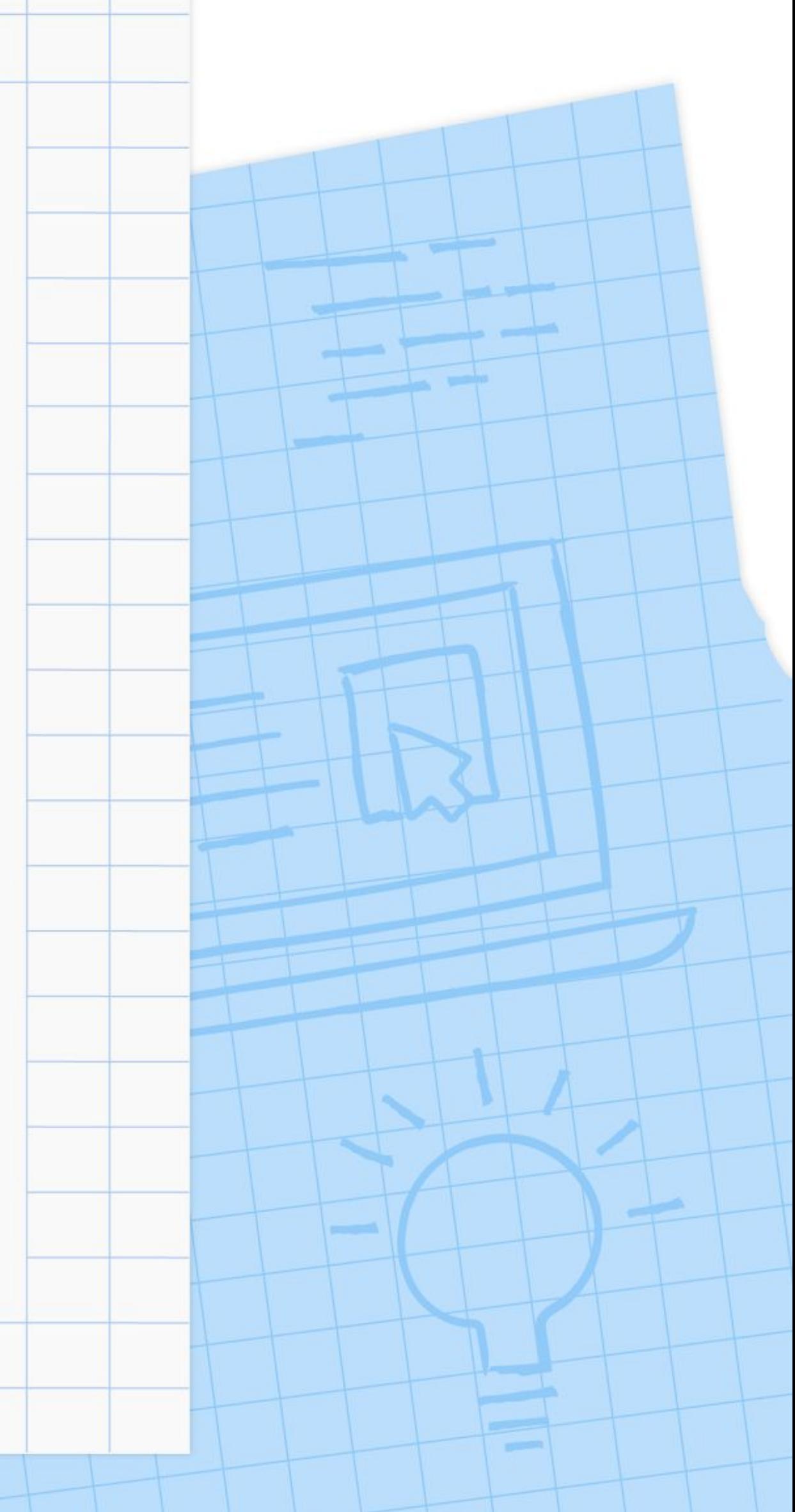

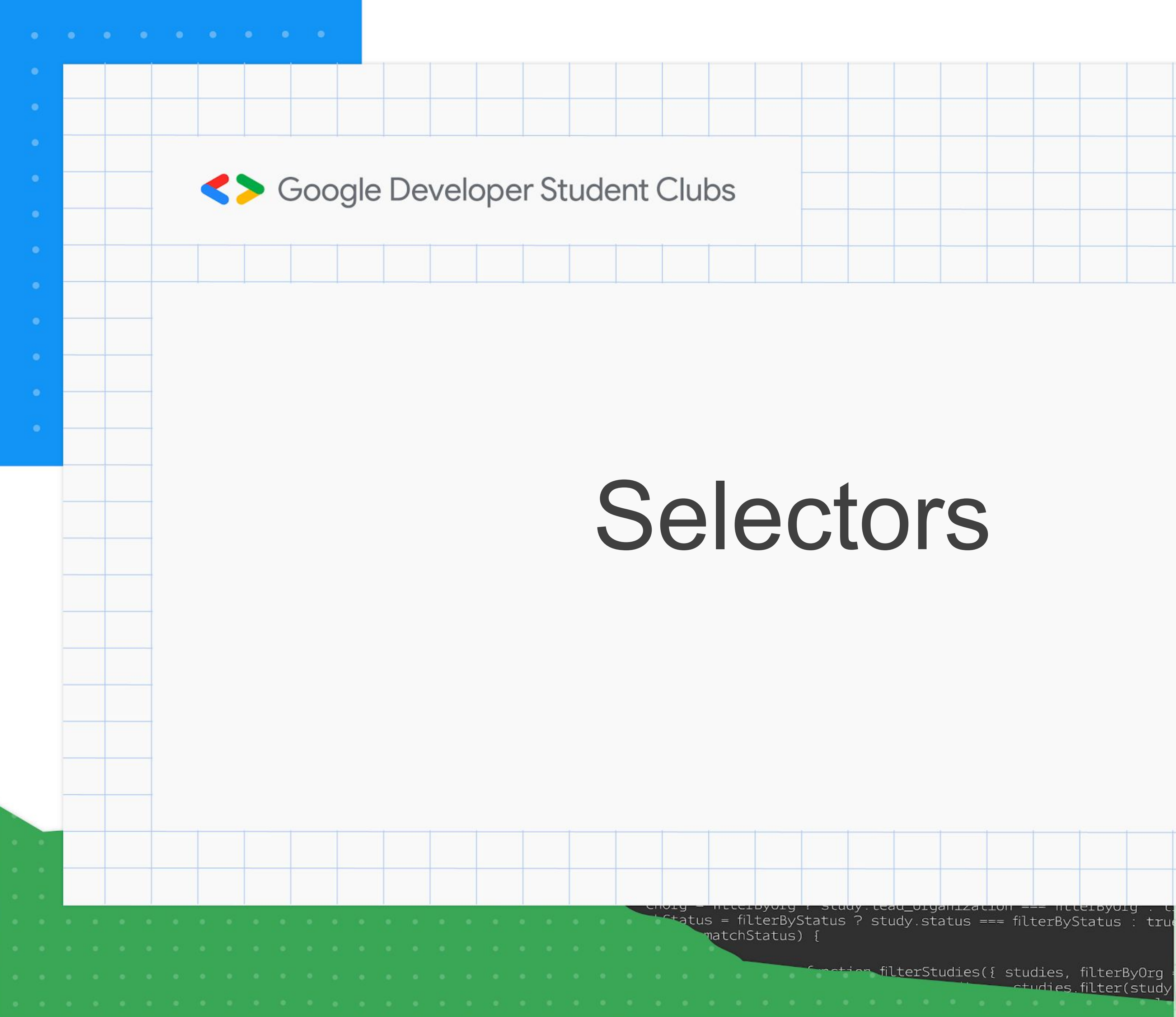

and the contraction filterStudies({ studies, filterByOrg etudies.filter(study

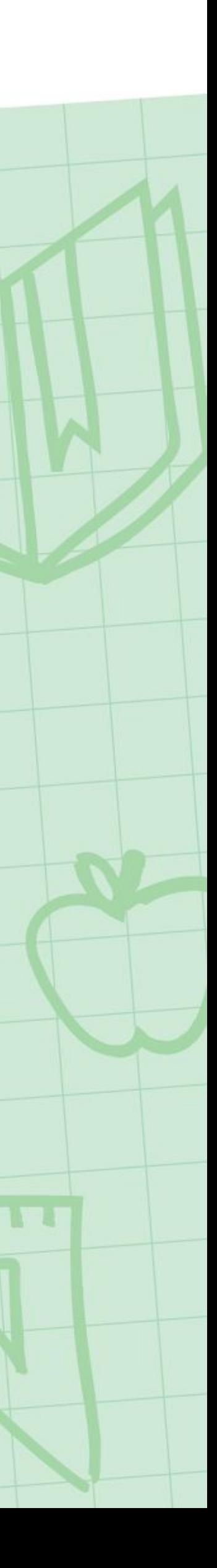

● A selector is used to target the specific HTML element(s) to be styled by the declaration ● The **type** selector matches the type of the element in the HTML document

D. color: blue;

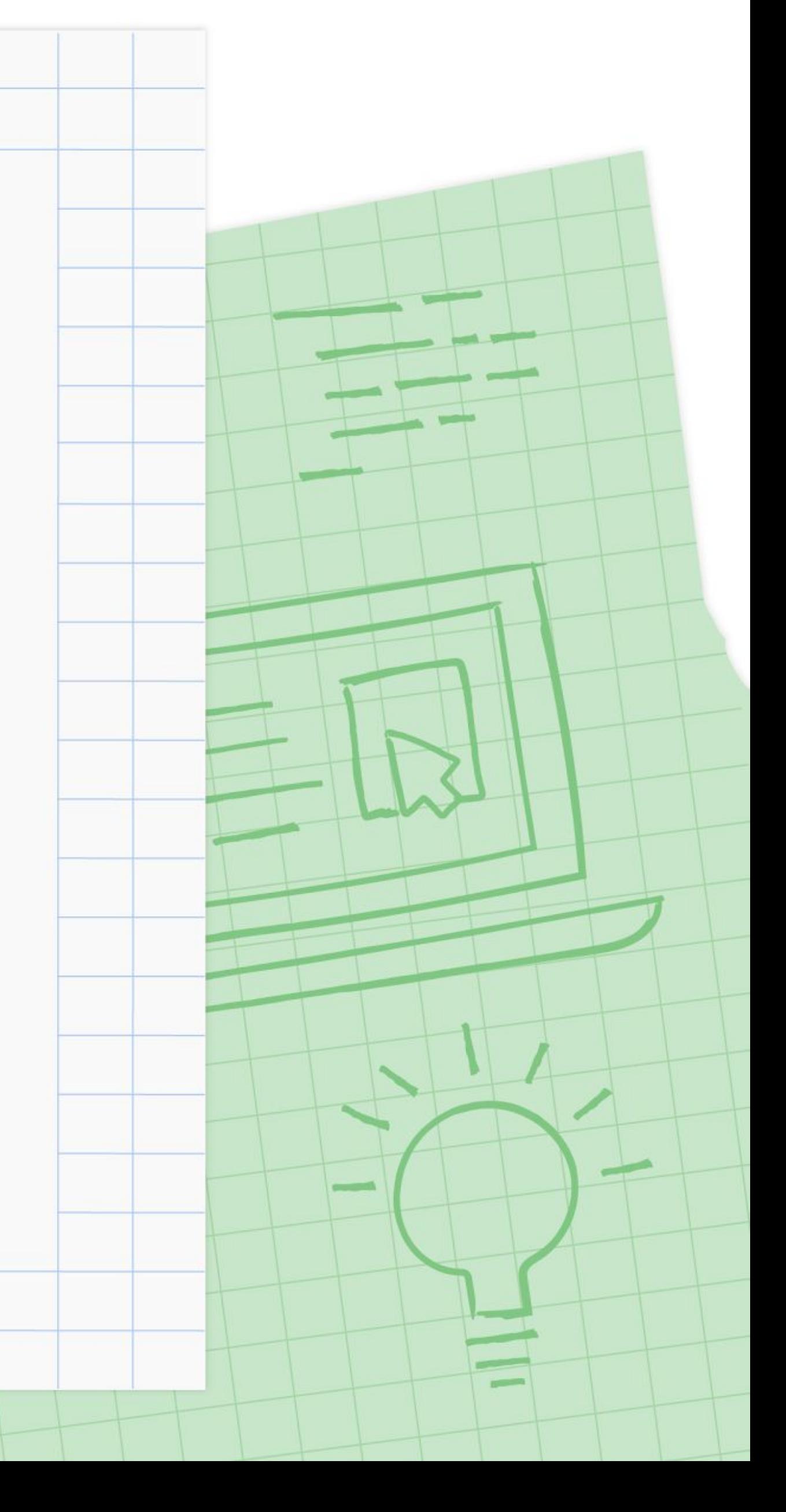

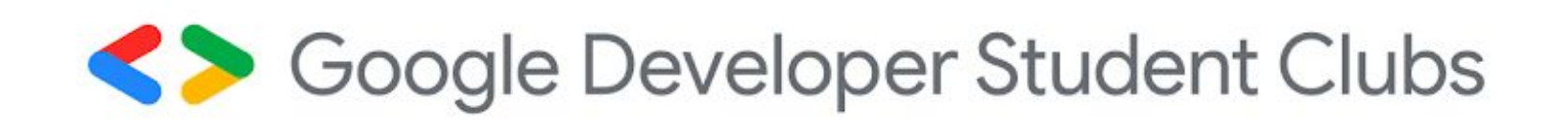

### Selectors Type

● The **universal** selector selects all elements of any type

color: magenta;

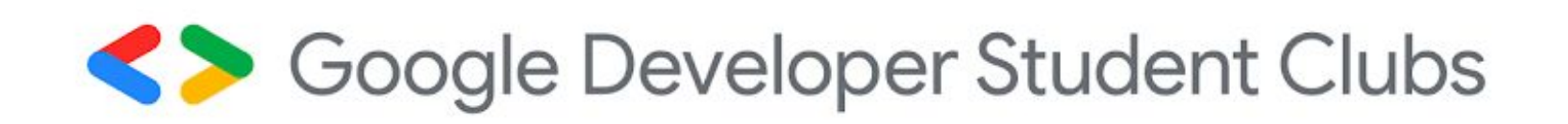

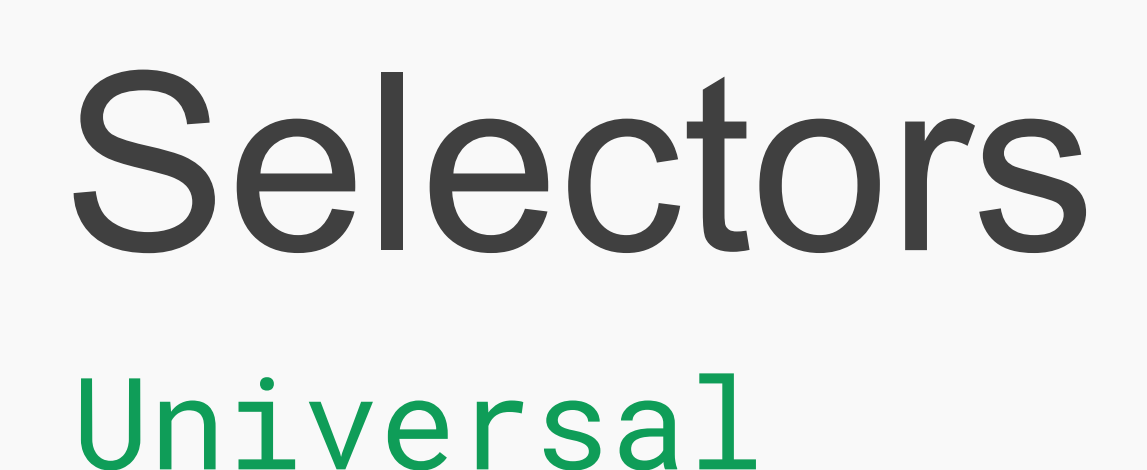

In the code to the left, every text element on the page will have its font changed to *magenta*

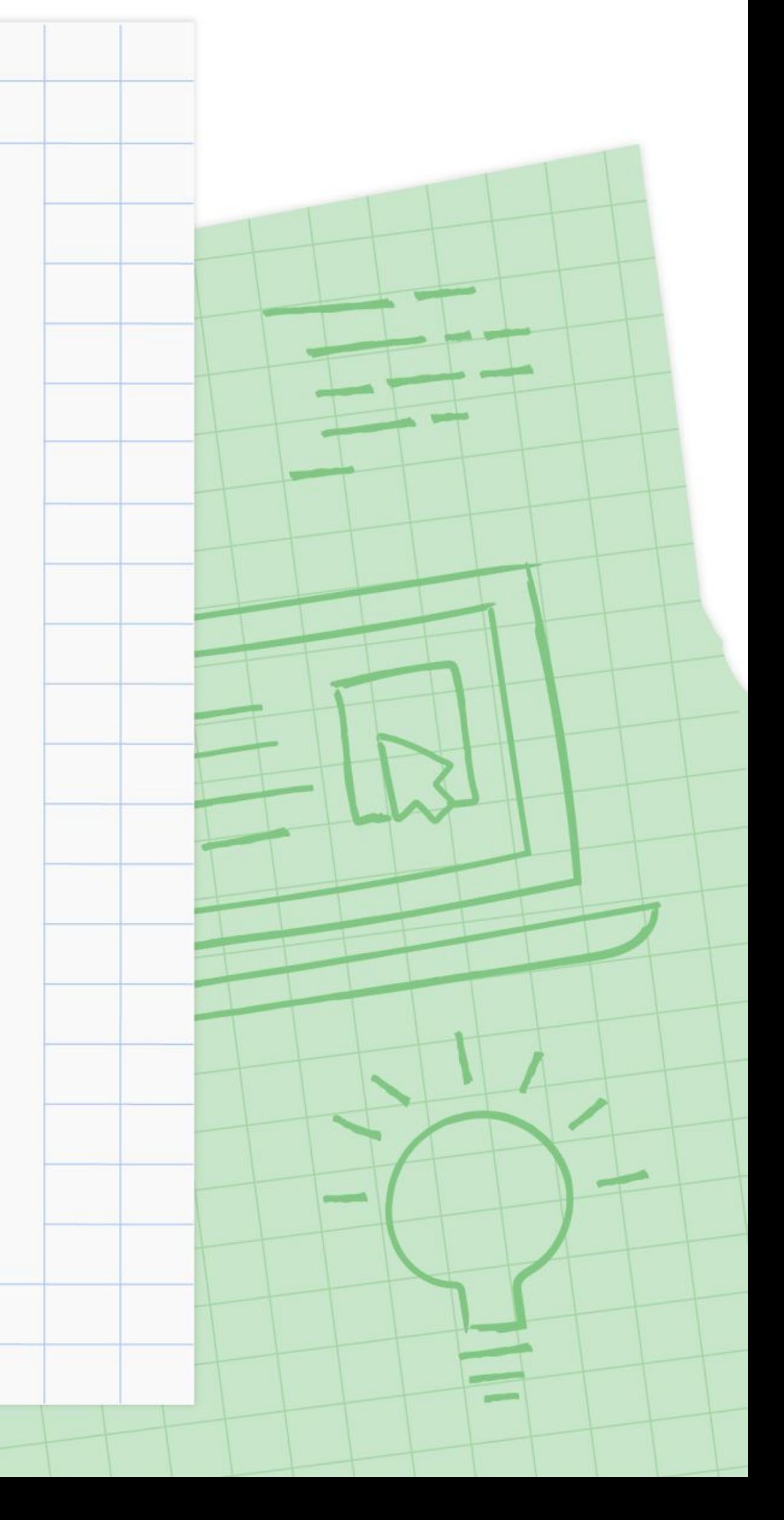
● When working with HTML and CSS, a *class* attribute is one of the most common ways to select an element ● The paragraph element below has a *class* attribute within the opening tag of the <p> element ● The *class* attribute is set to 'type'

<p class='apple'>This is a class with the value "apple"</p>

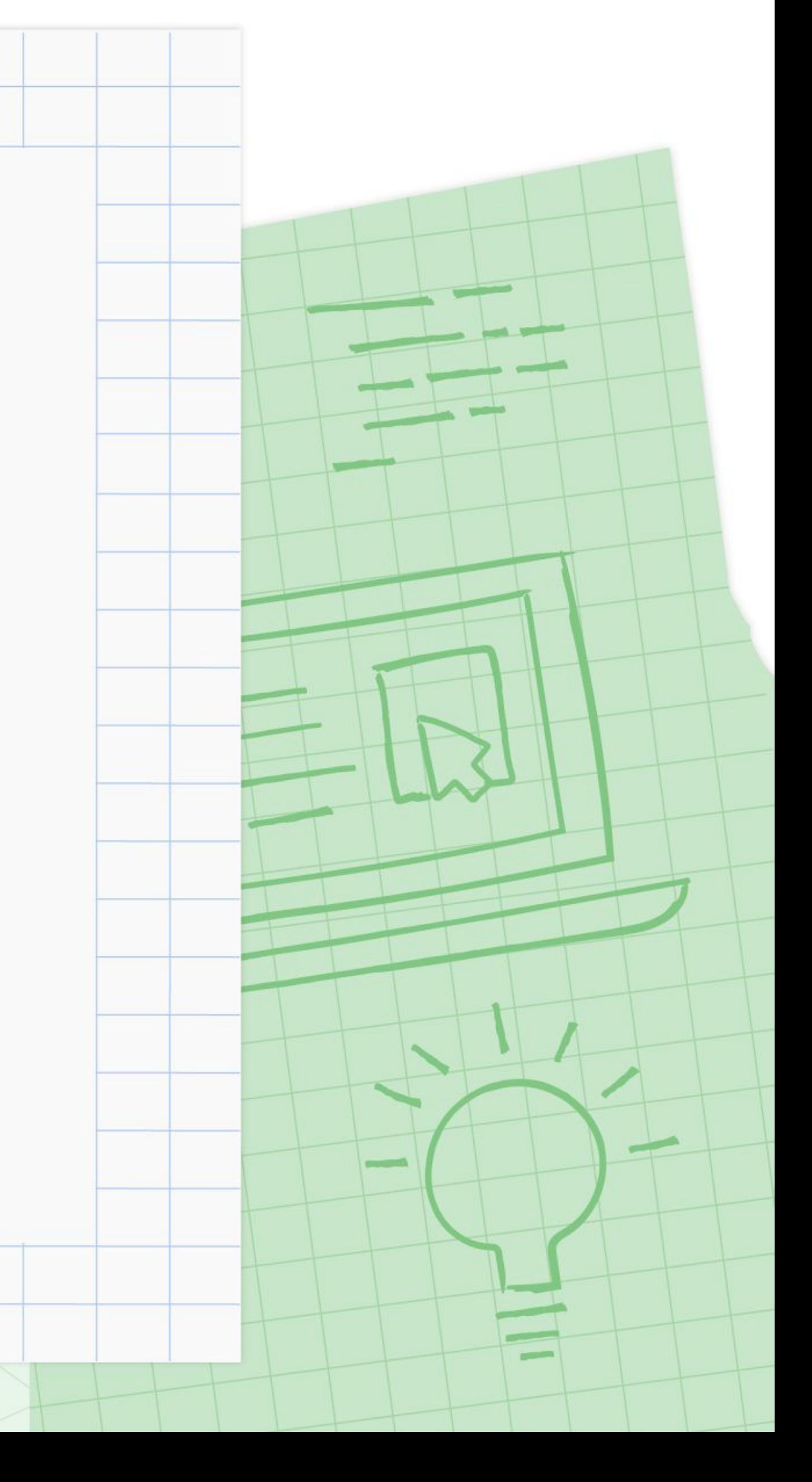

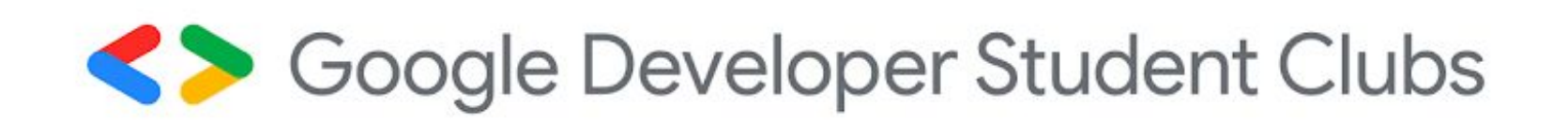

# Selectors Class

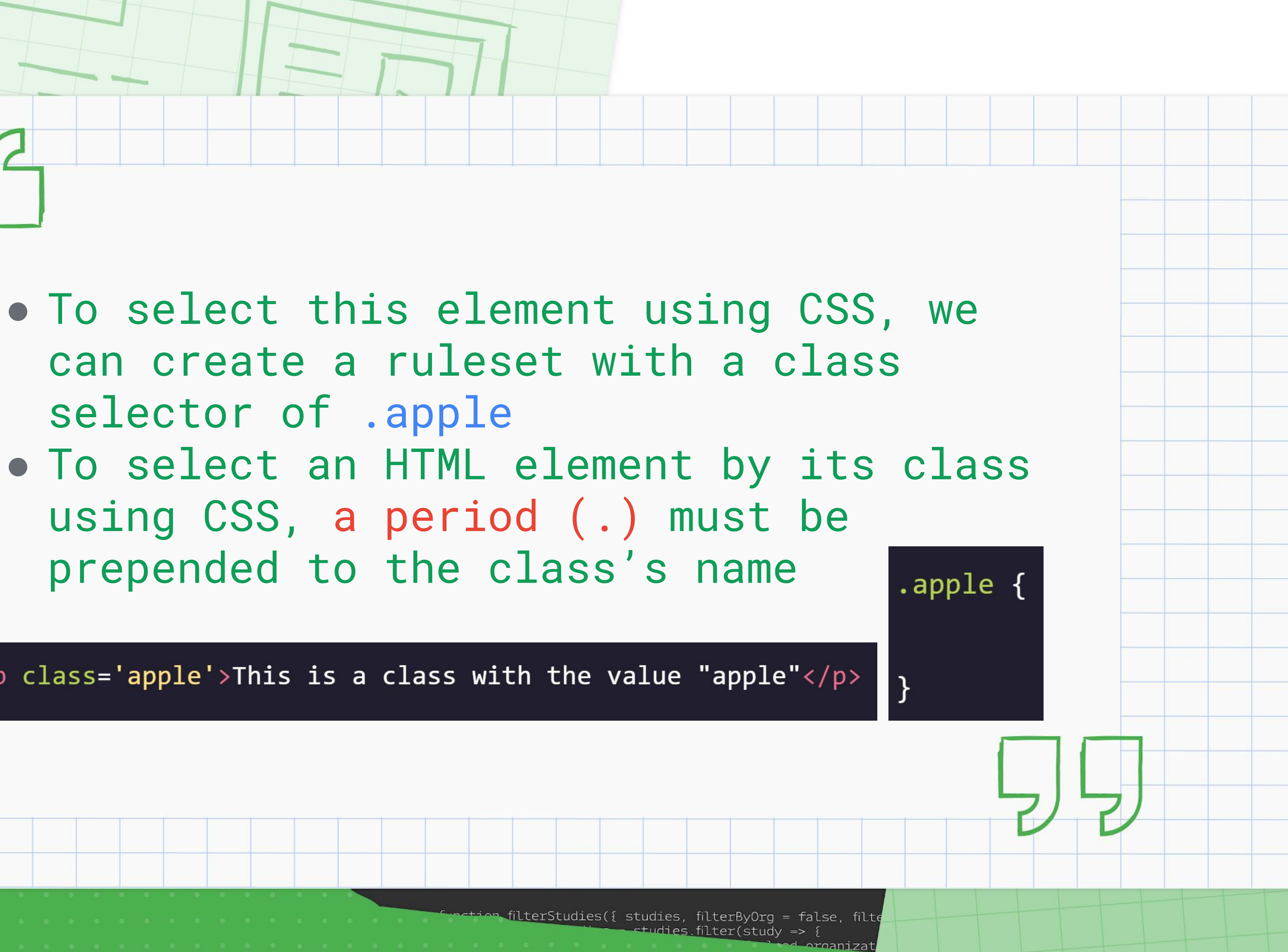

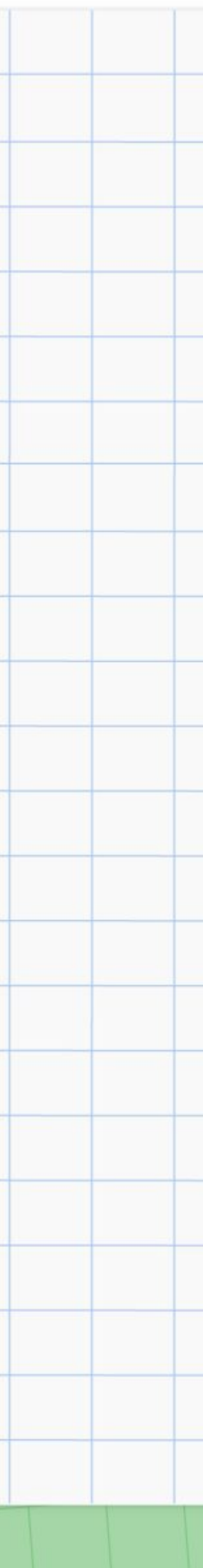

- can create a ruleset with a class selector of .apple
- using CSS, a period (.) must be prepended to the class's name

<p class='apple'>This is a class with the value "apple"</p>

- If an HTML element needs to be styled uniquely, we can give it an ID using the *id* attribute, in contrast to class which accepts multiple values
- name with a **number sign (#)** ● The id name is large-title

### ● To select an element's ID with CSS, we prepend the id

#large-title {

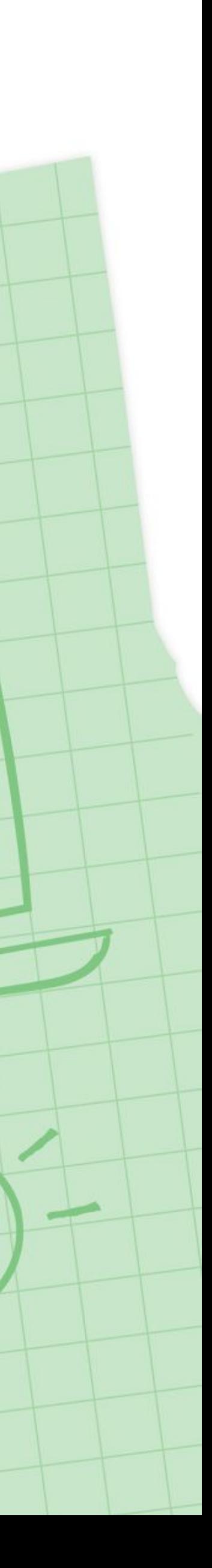

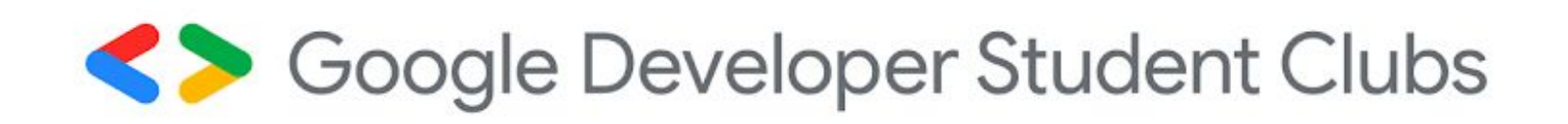

# Selectors ID

- Specificity is the order by which the browser decides which CSS styles will be displayed
- IDs are the **most specific** selector in CSS, followed by classes, and finally, type **[ID > class > type]**
- A best practice in CSS is to style elements while using the lowest degree of specificity so that if an element needs a new style, it is easy to override

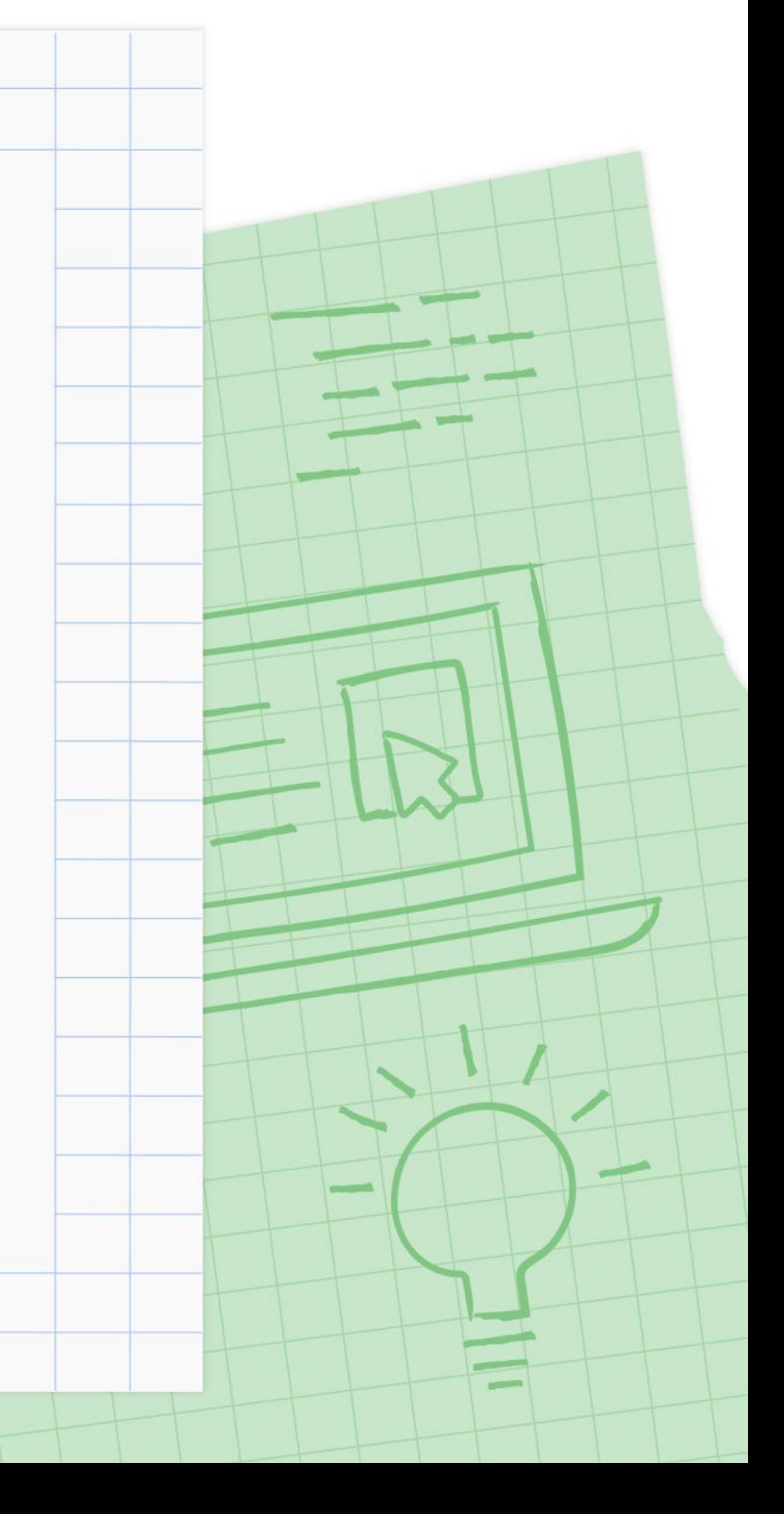

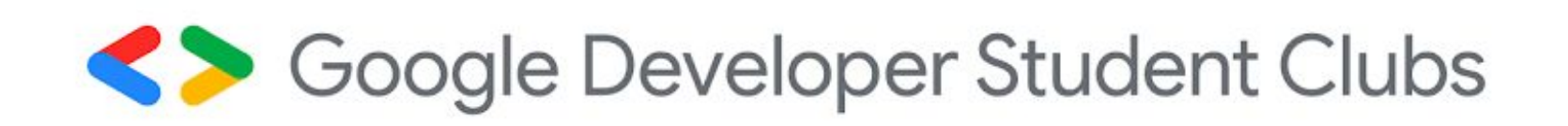

### Selectors Specificity

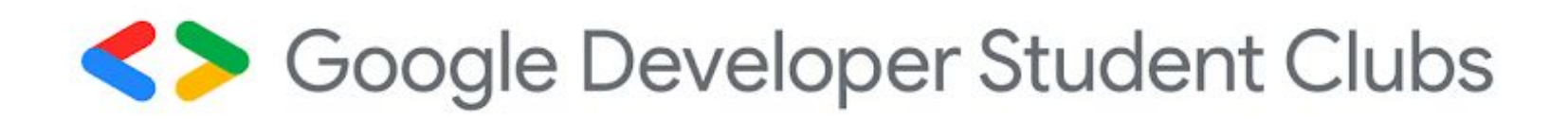

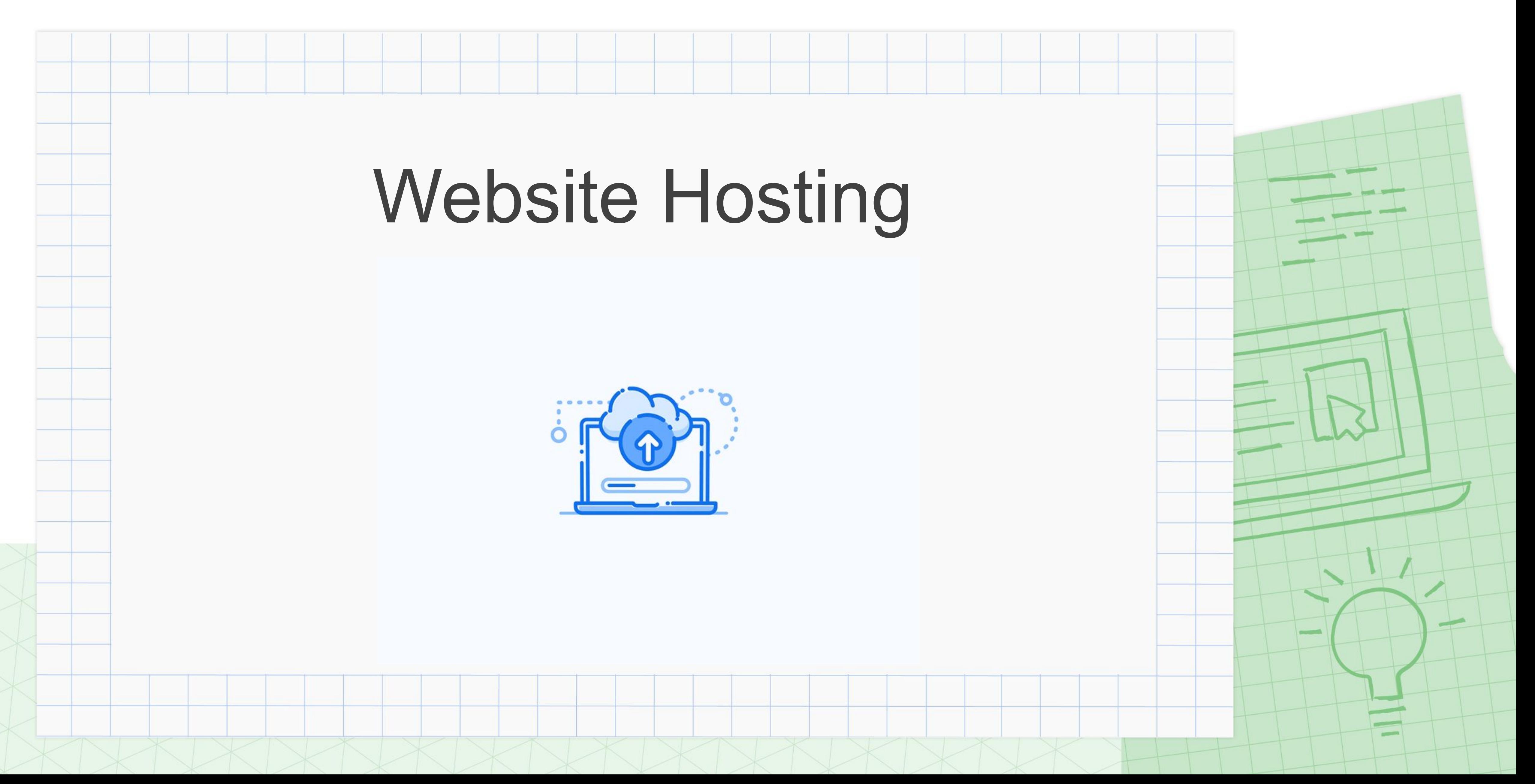

Website Hosting is an online service that allows you to publish your website files onto the internet.

Anyone having access to Internet can access the website.

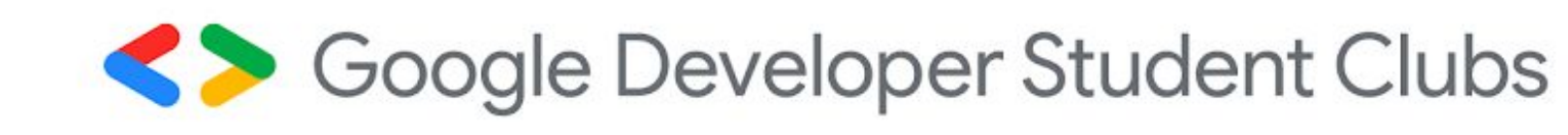

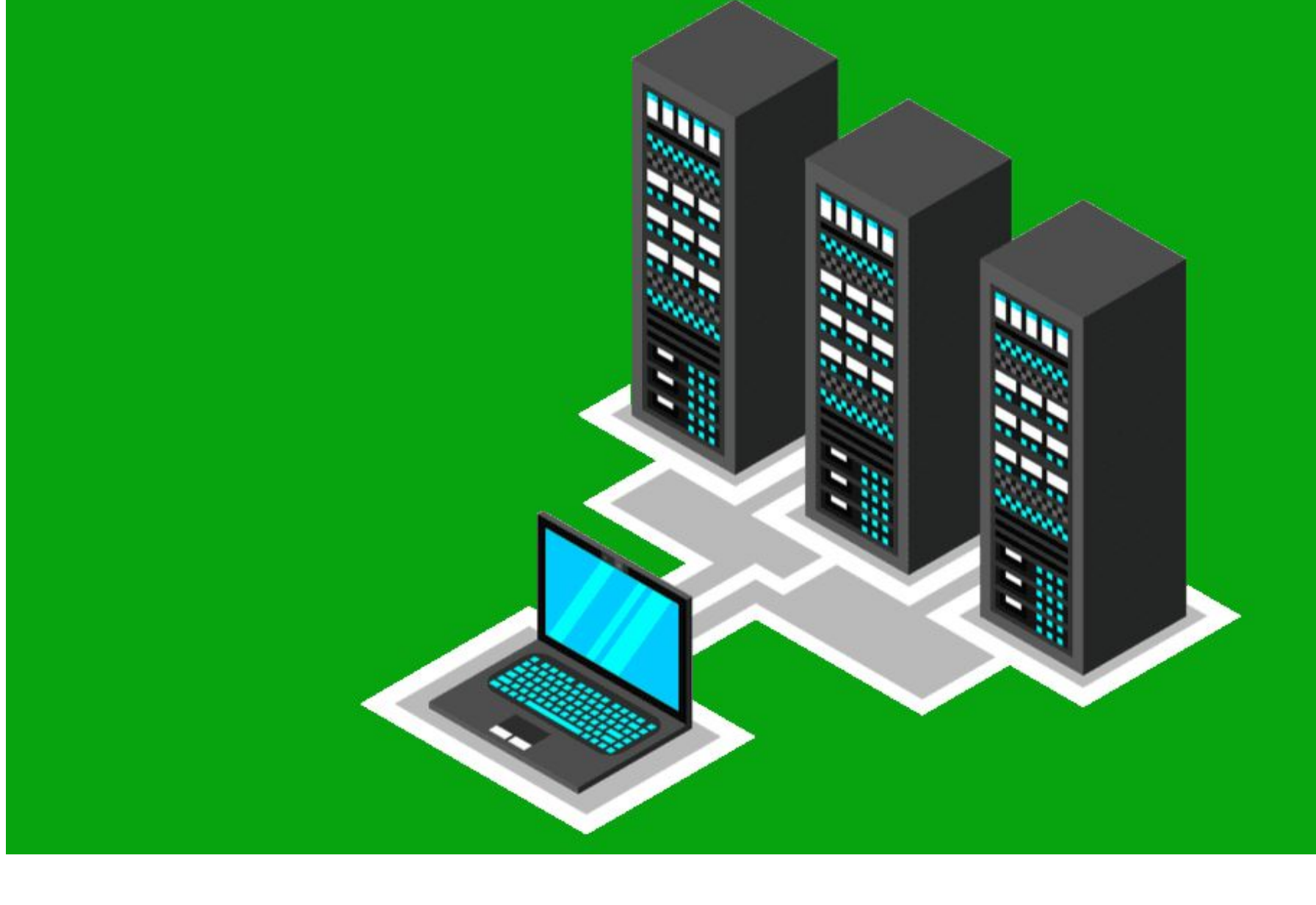

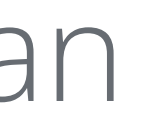

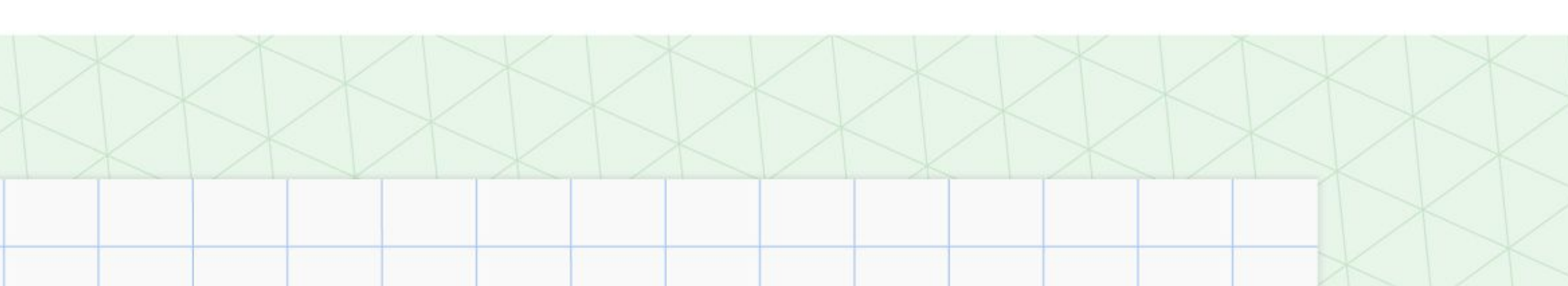

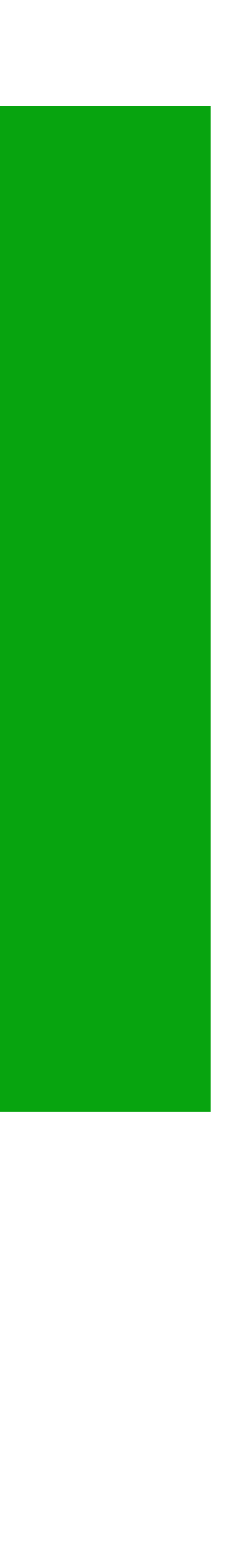

## Website Hosting Definition

- Can be physical or virtual server

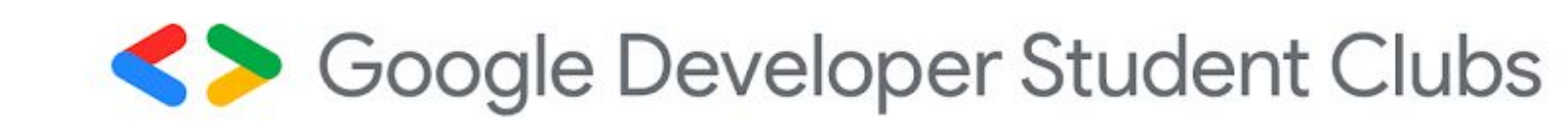

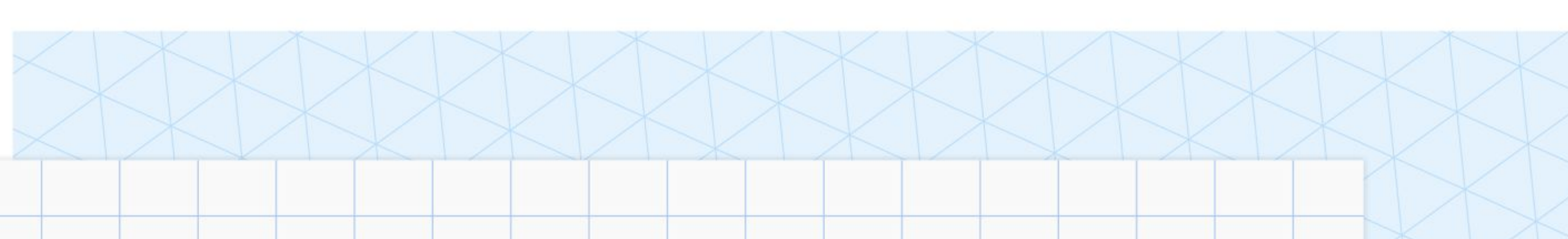

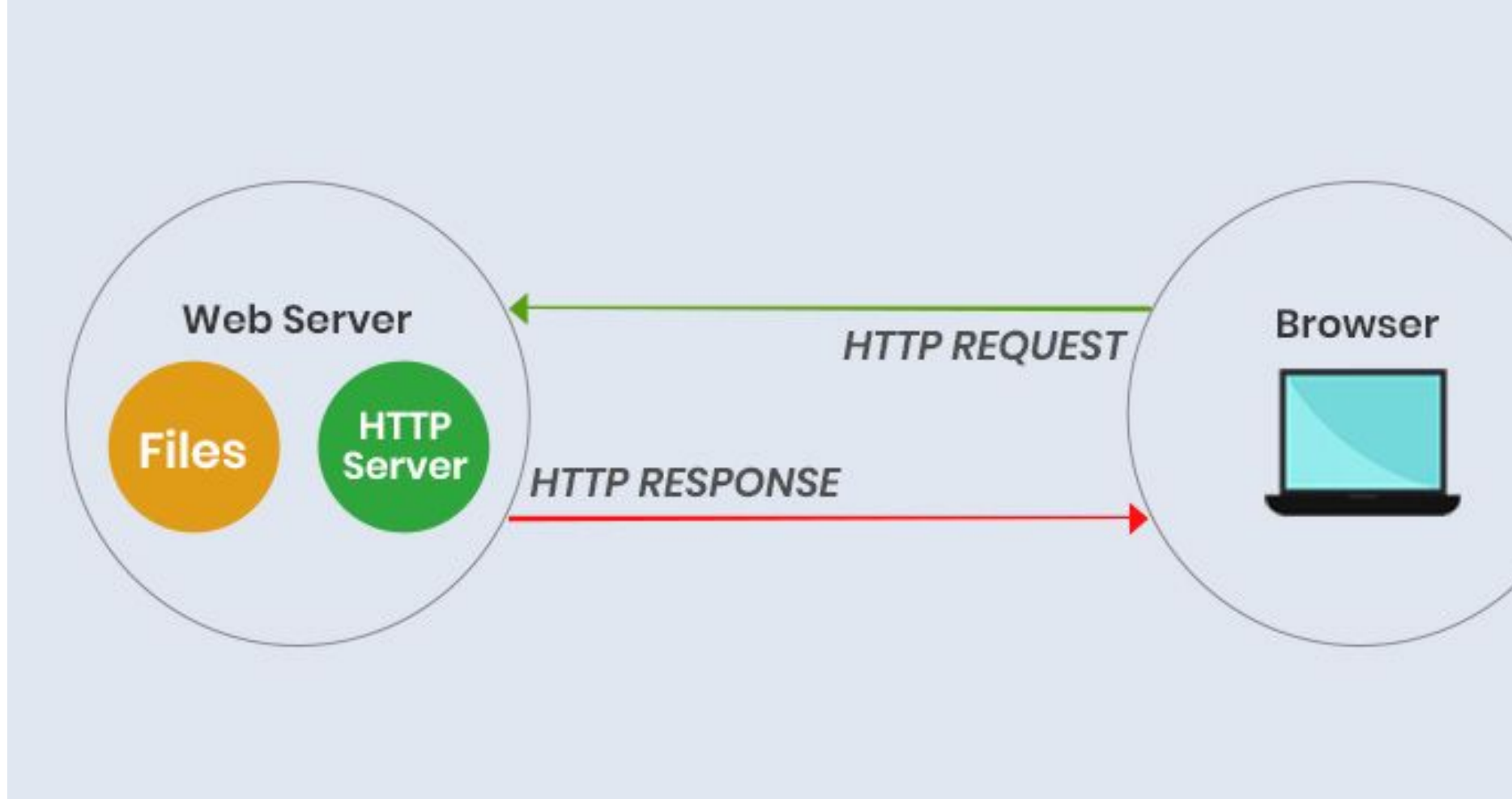

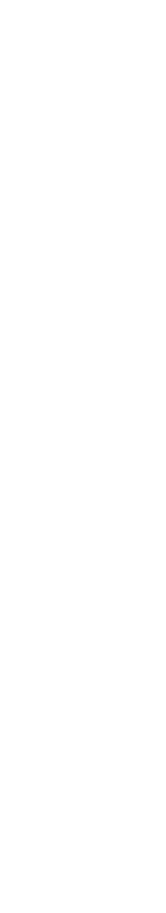

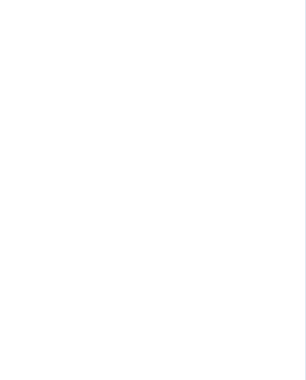

# Server

A computer program or device that provides a service to another computer program and its user, also known as the client

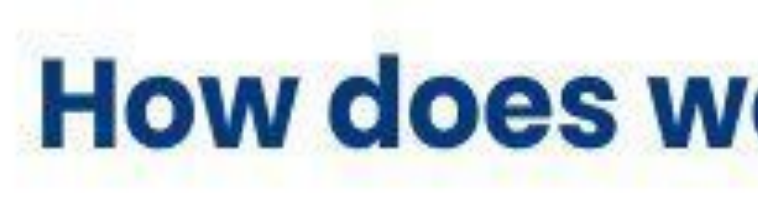

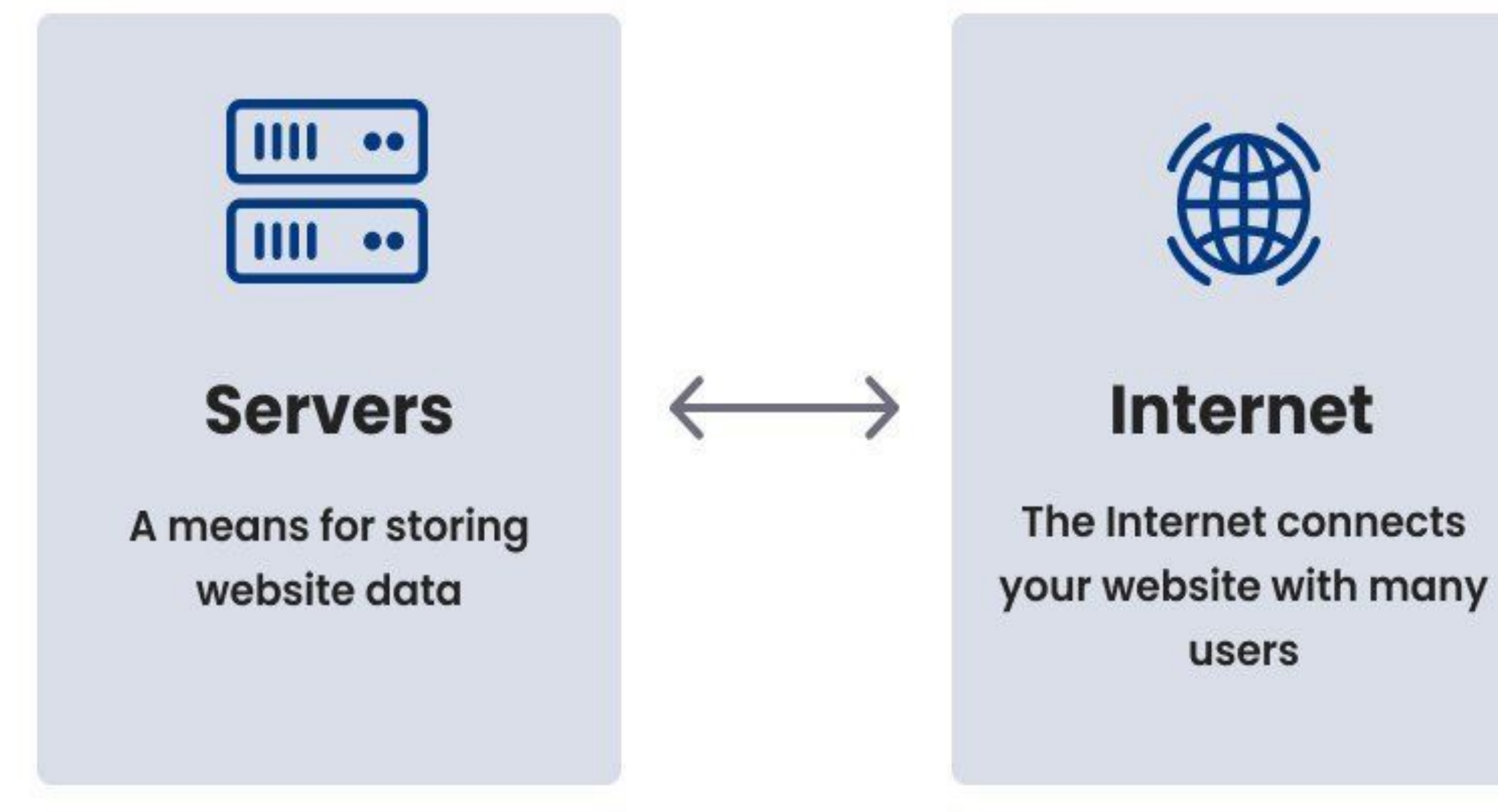

Soogle Developer Student Clubs

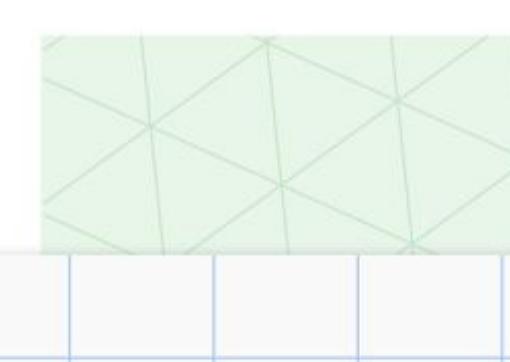

### How does web hosting work?

The Internet connects

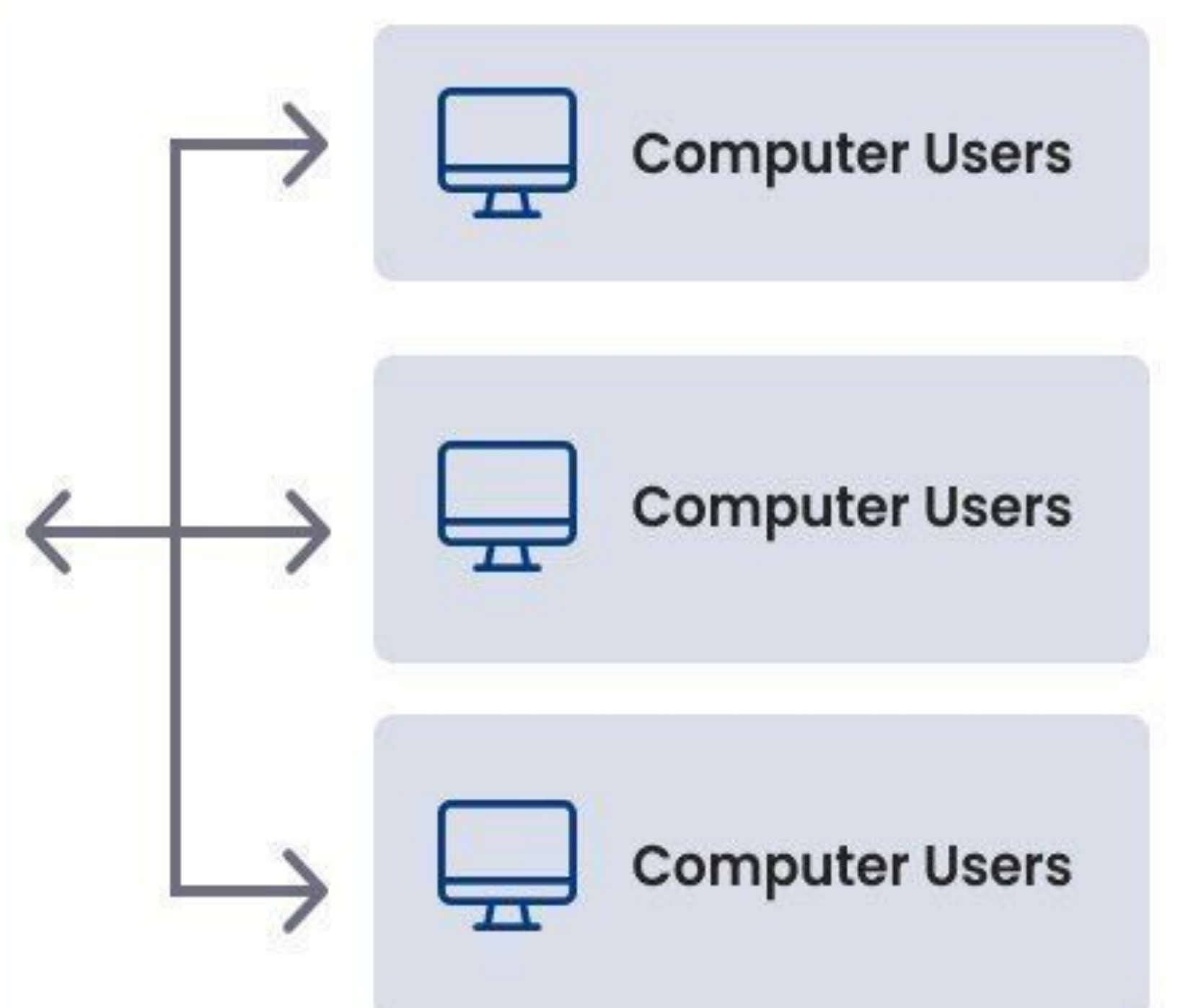

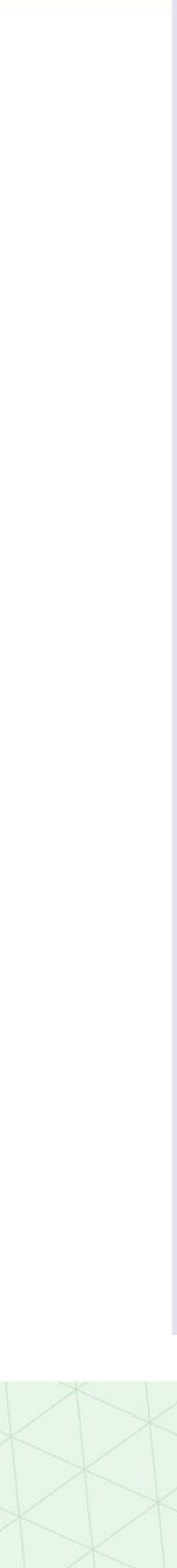

# Domain Name

## A domain name is a unique name used to access the website

- 
- Uniform Resource Locator(URL)

- It shows the address of a website on the Internet

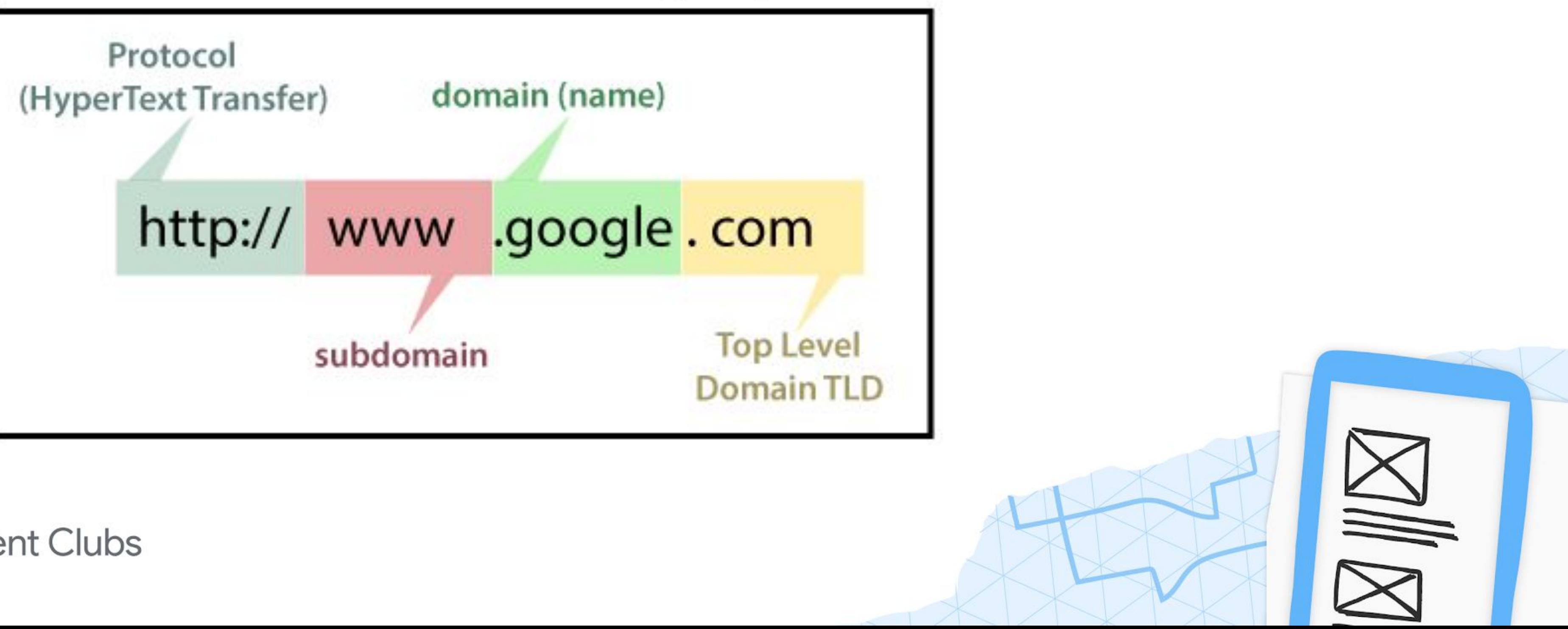

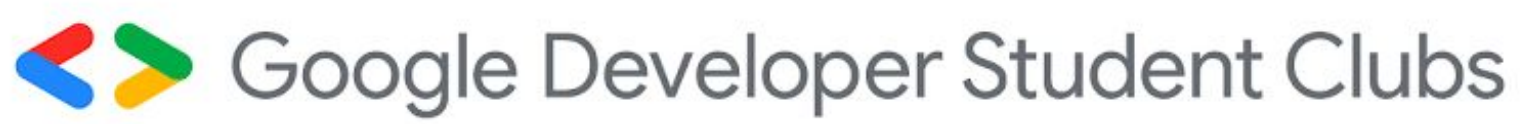

## Hosting Service Provider Steps to Consider

- 
- 
- 
- 1. What type of website are you building? eCommerce, blog, portfolio, etc. 2. Based on the type website, what is the bandwidth needed to run your site? 3. Can you create email addresses for your domain? 4. What type of hosting options are available?
- 5. Do they provide SSL Certificates?

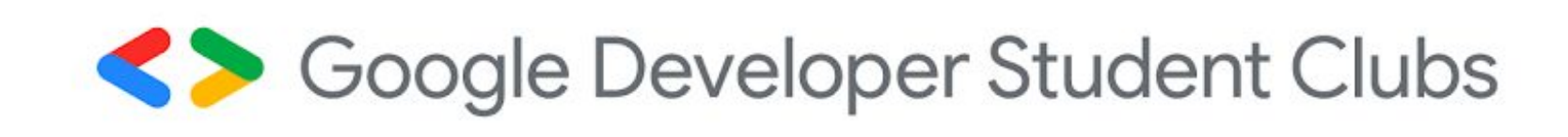

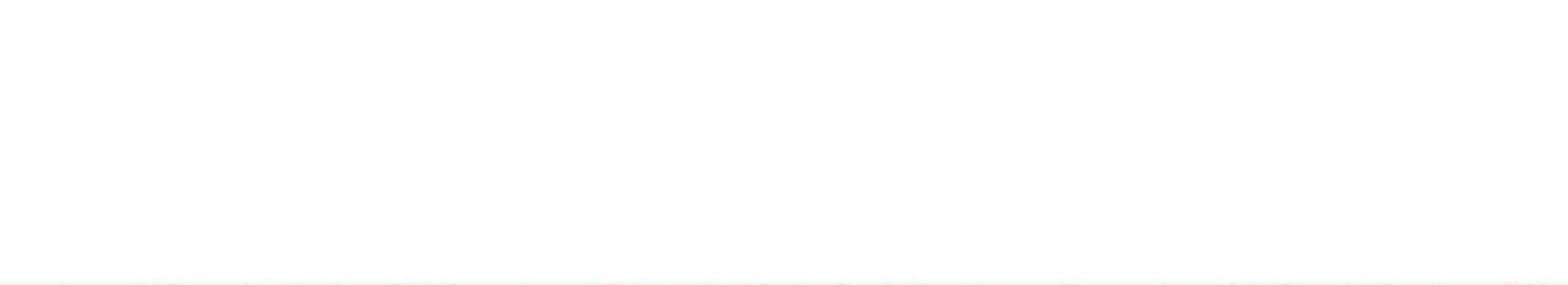

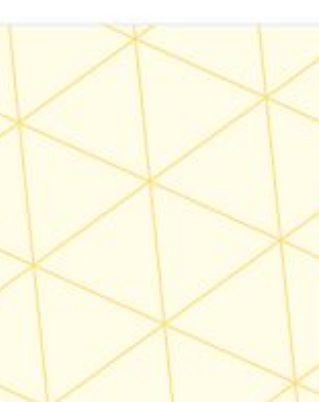

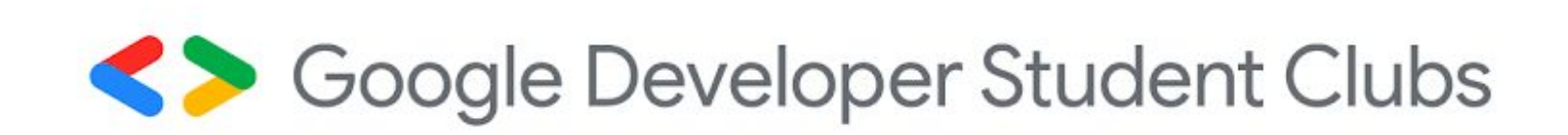

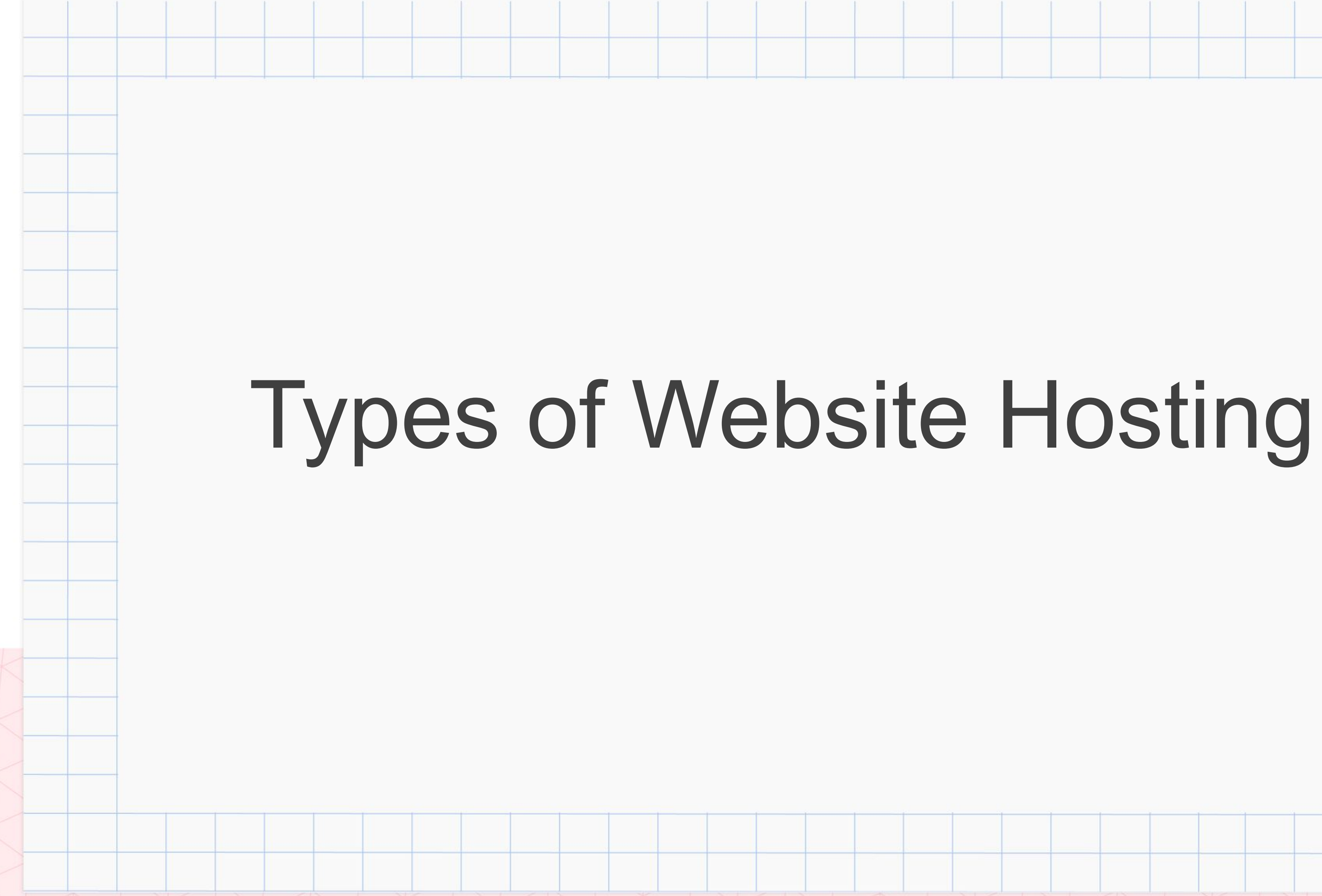

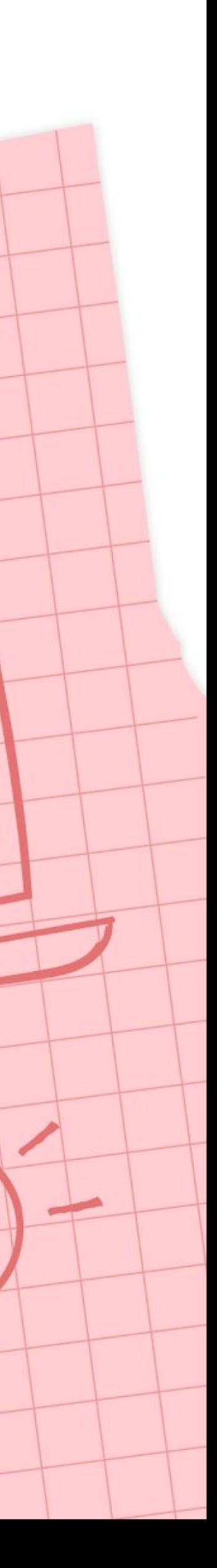

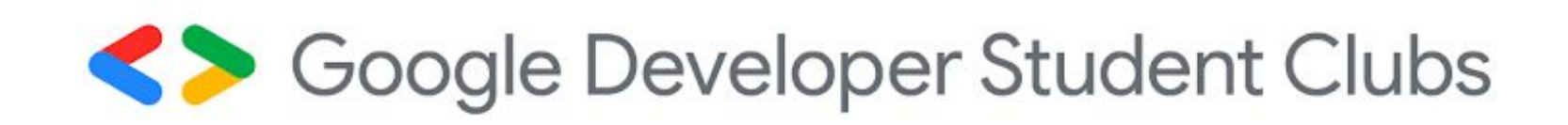

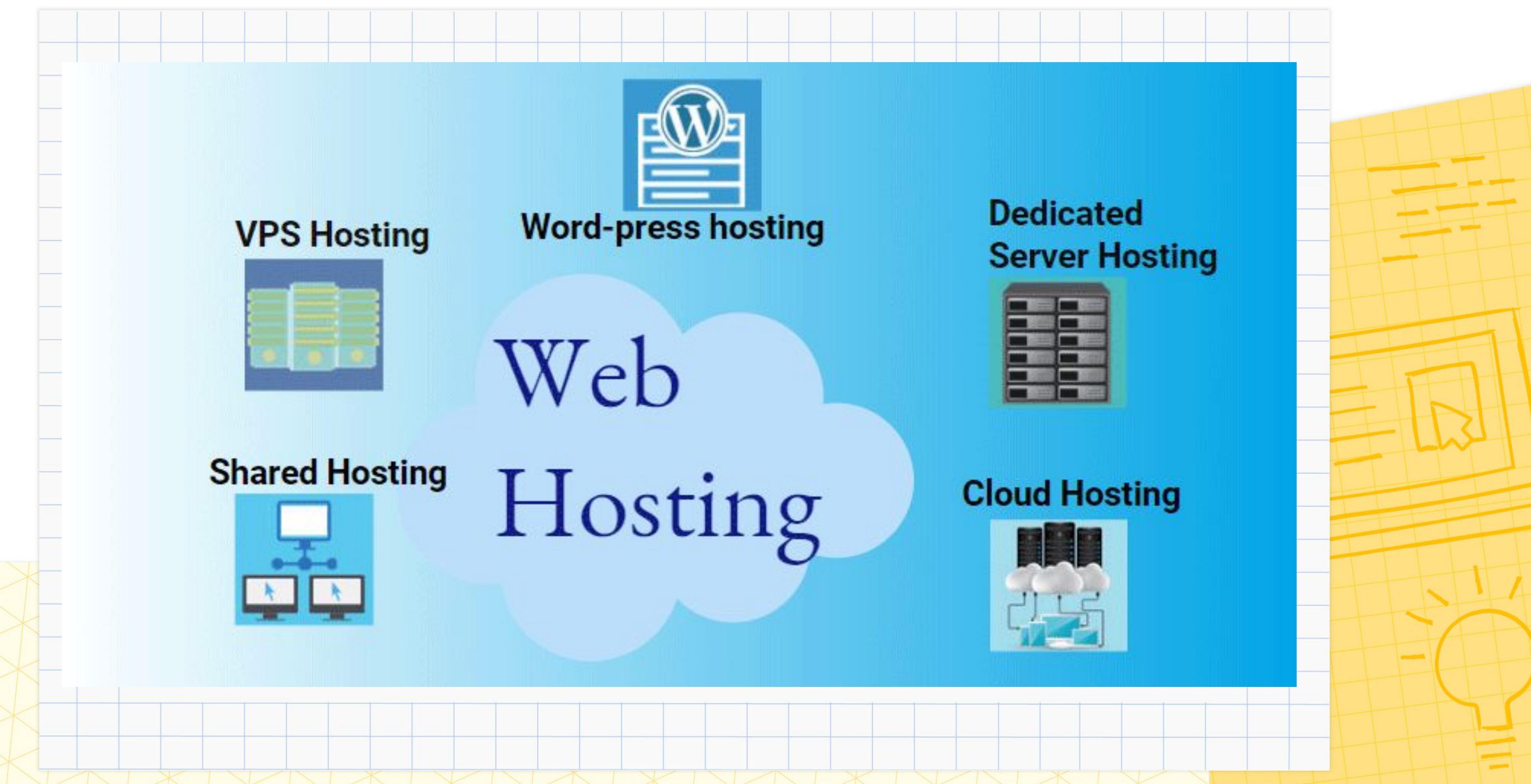

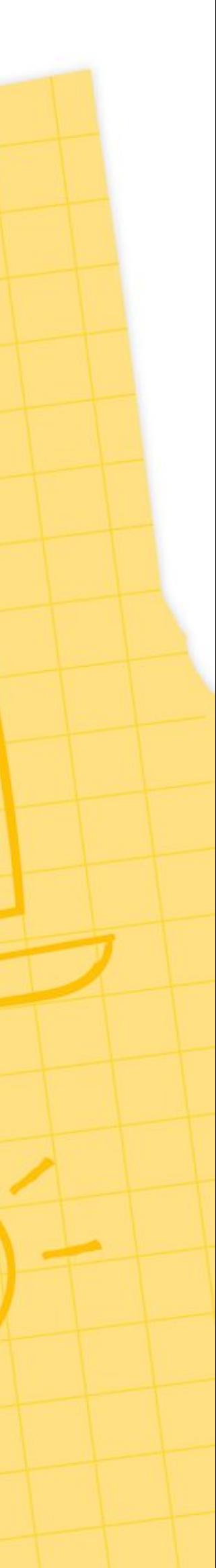

Multiple users share the same server resources, including memory, processing power,and storage space.

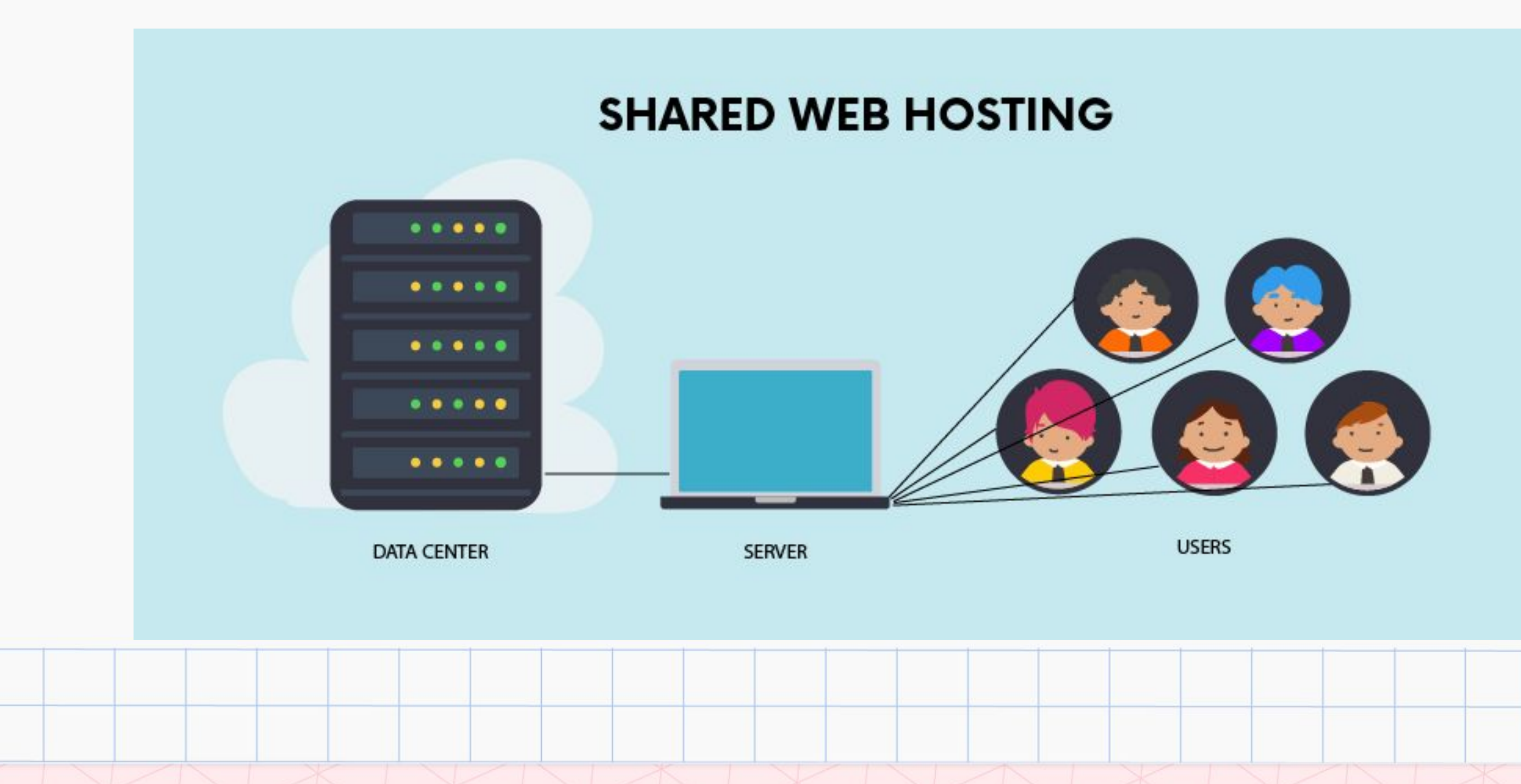

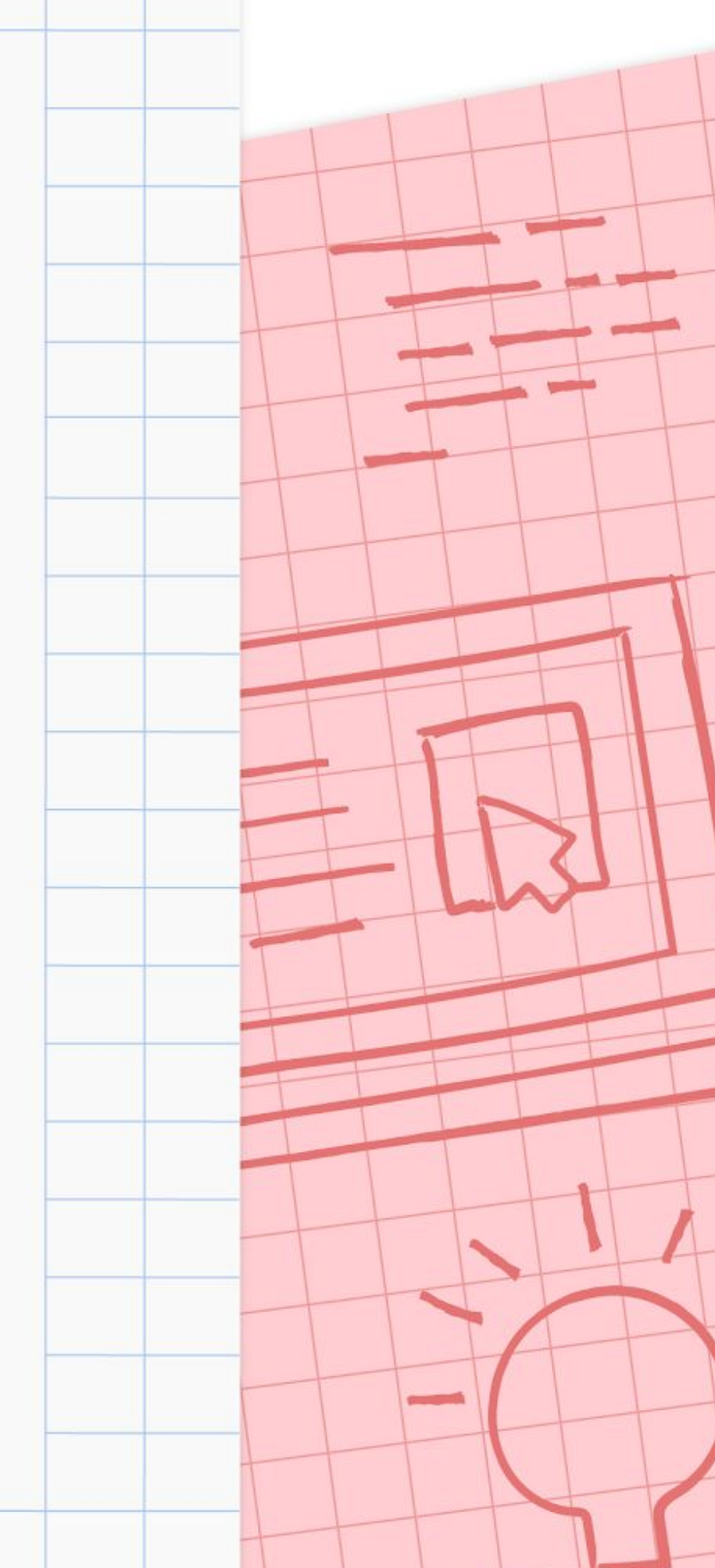

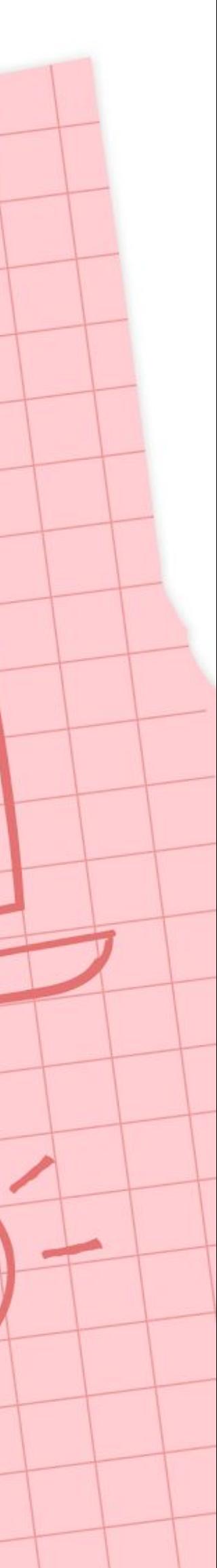

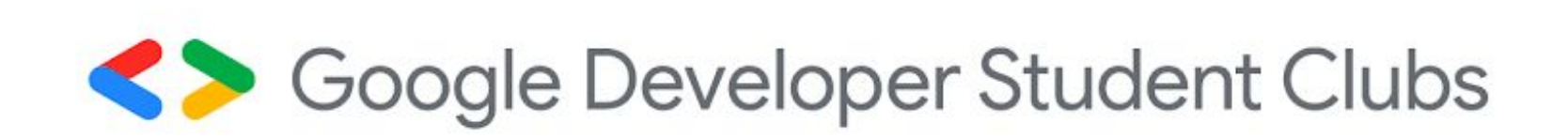

## 1. Shared Hosting

### Shared Hosting

### Characteristics

- Cost-effective, ideal for small-scale websites
- Technical expertise is not required
- Pre-configured server options
- No need to take care of maintenance and server administration

### Disadvantage

- Minimal access to server configuration
- Increased traffic on other websites can affect your website's speed

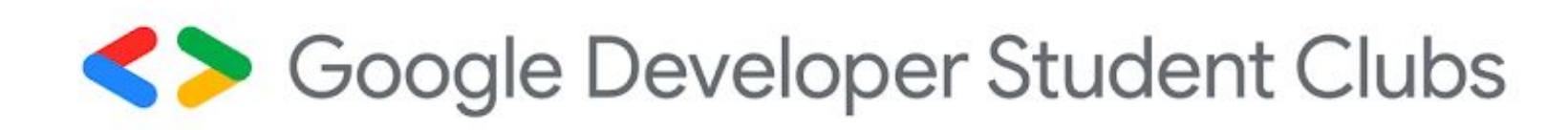

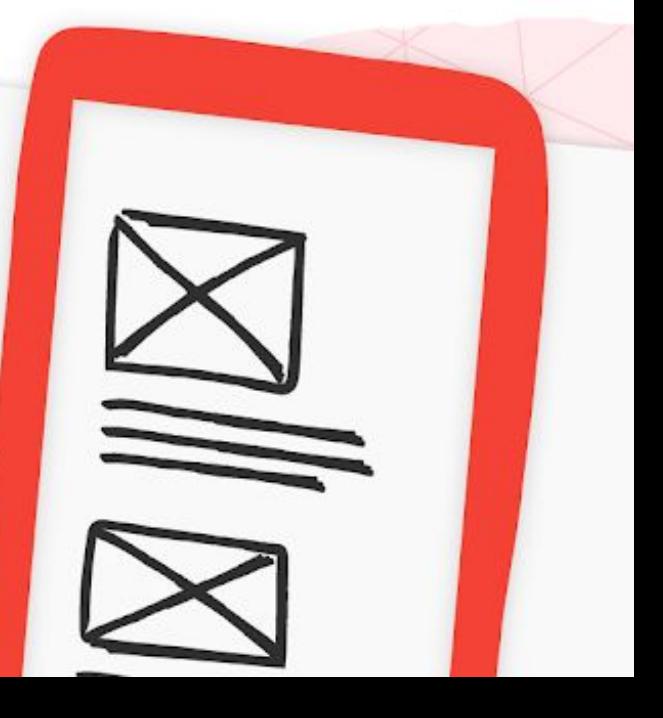

Allows multiple websites to utilize a single server

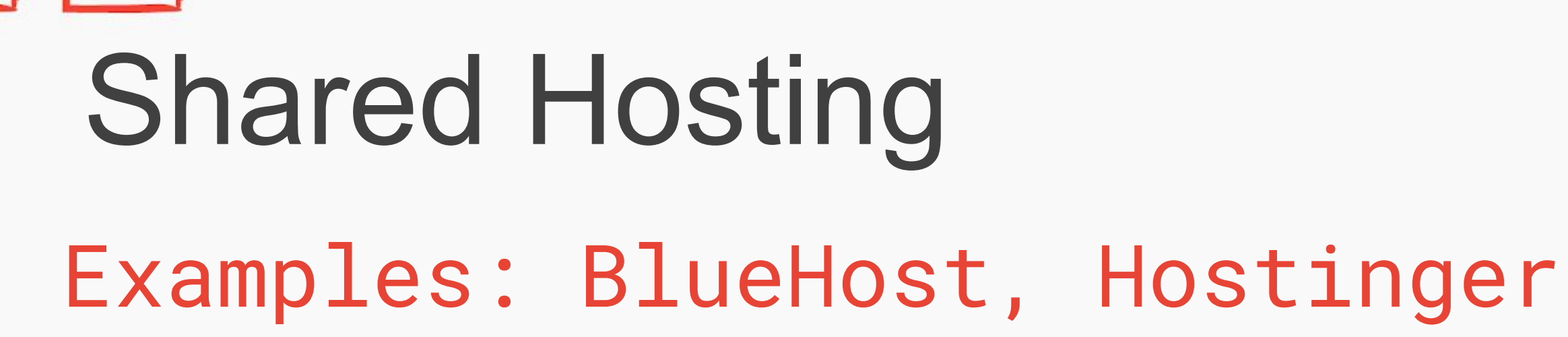

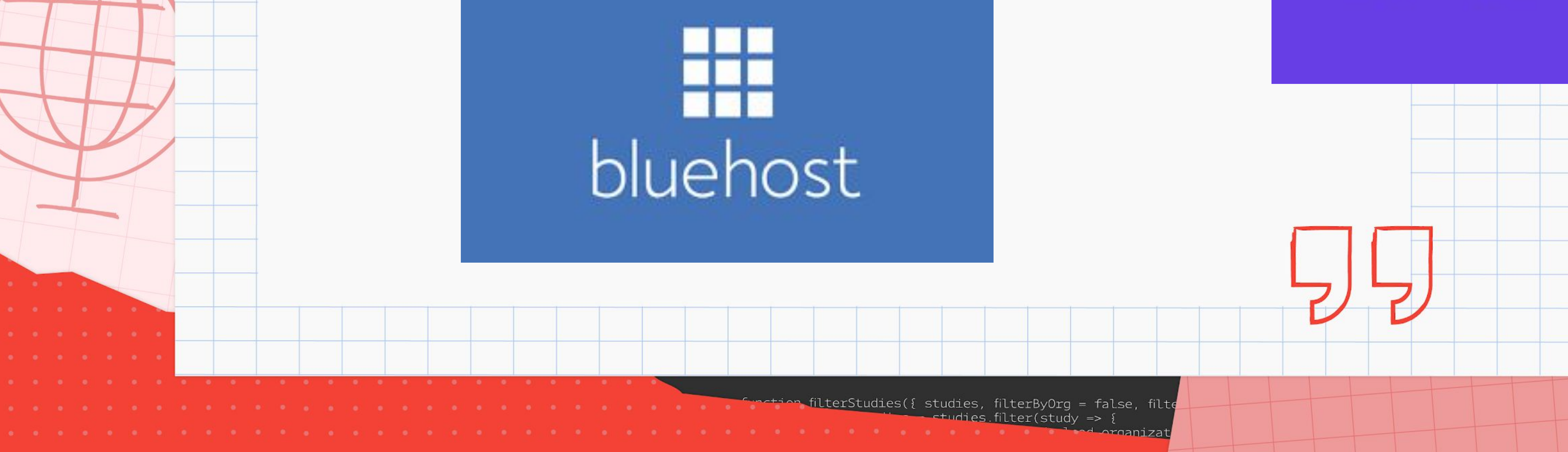

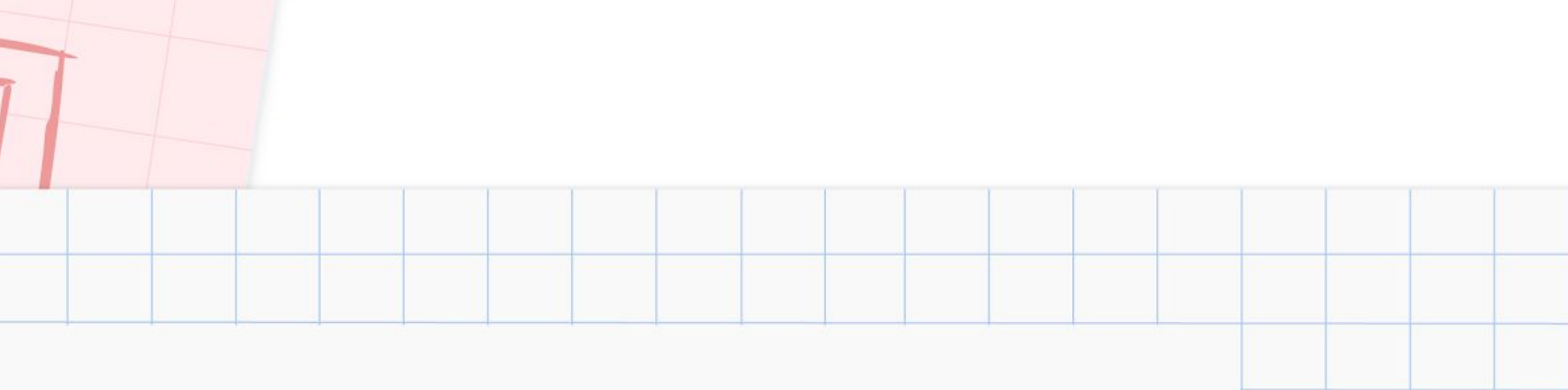

# **HOSTINGER**

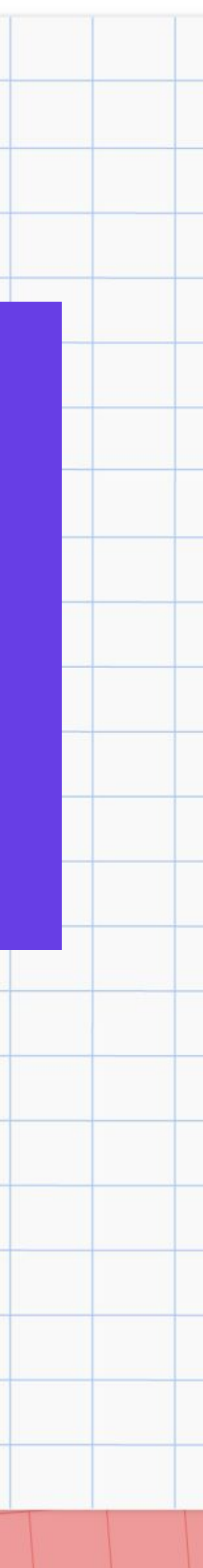

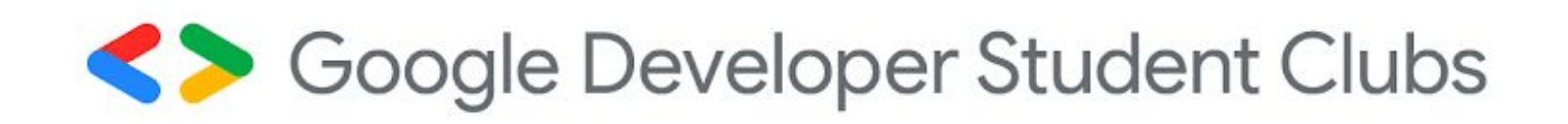

### 2. Virtual Private Server (VPS) Hosting

Provides virtualized server resources on a physical server that is shared with other users.

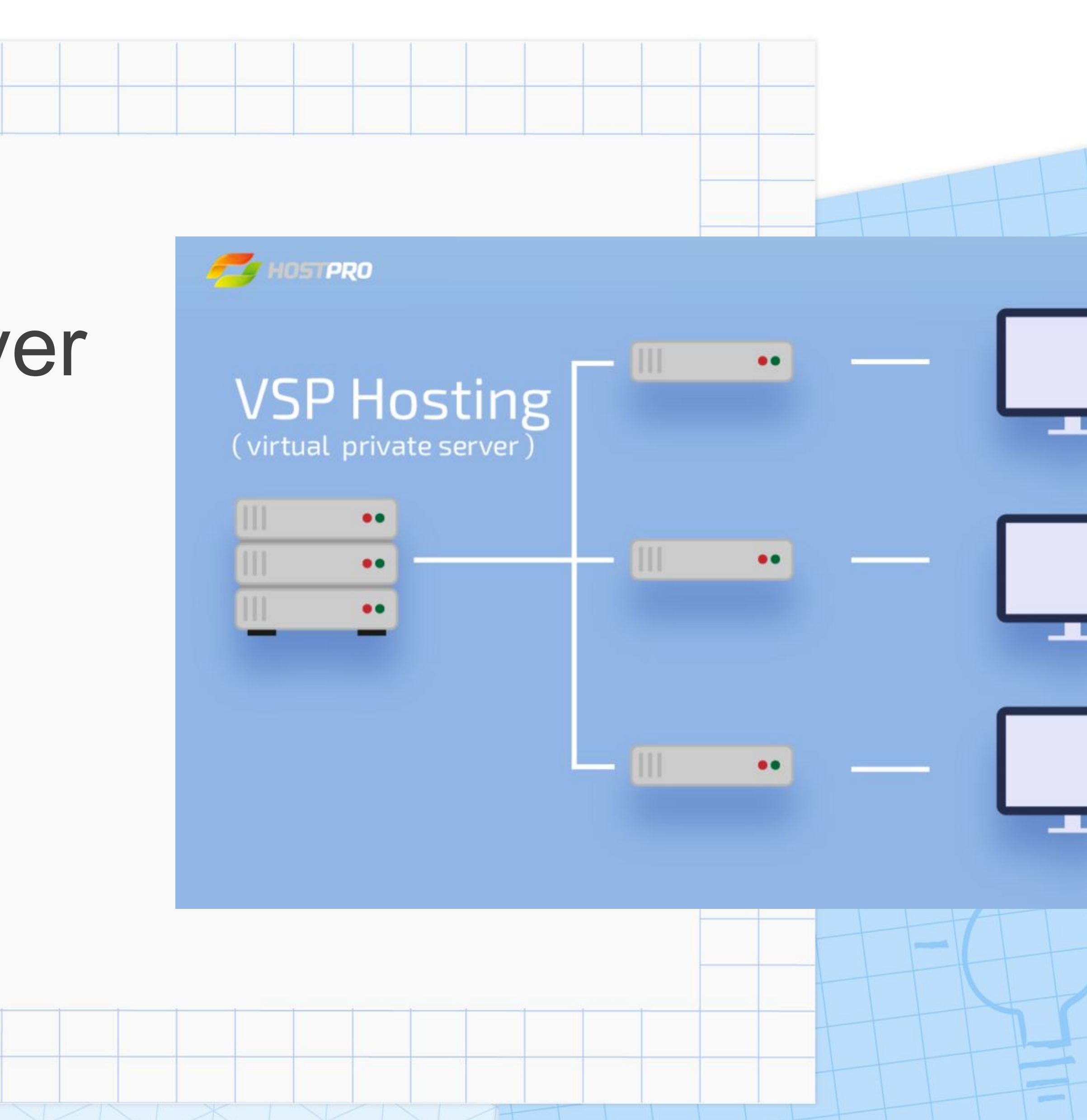

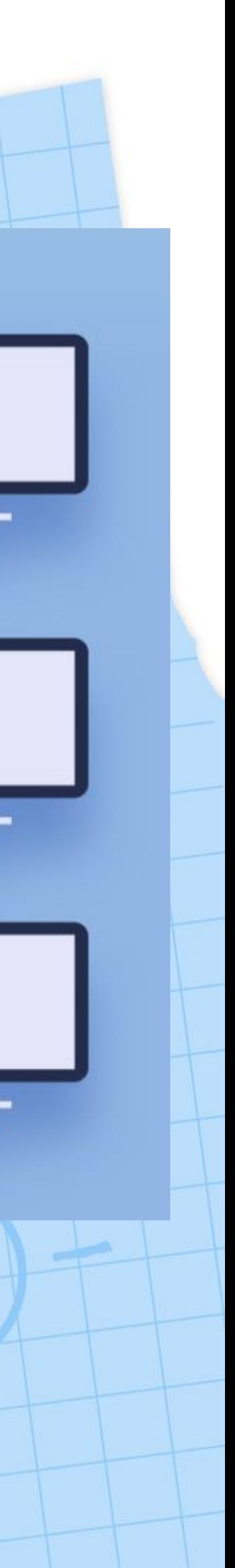

# Virtual Private Server (VPS) Hosting

Characteristics

- Dedicated server space
- 
- High customizability

- Increased traffic on other websites has no impact on your site's performance

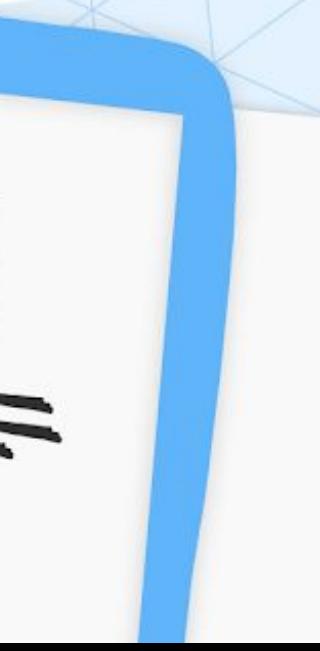

Disadvantages

- Users need technical expertise to manage it
- Even though it's relatively affordable, some users may have to hire a developer to manage the virtual server, increasing the overall costs

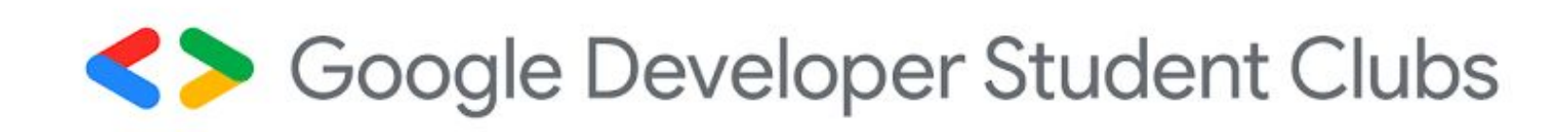

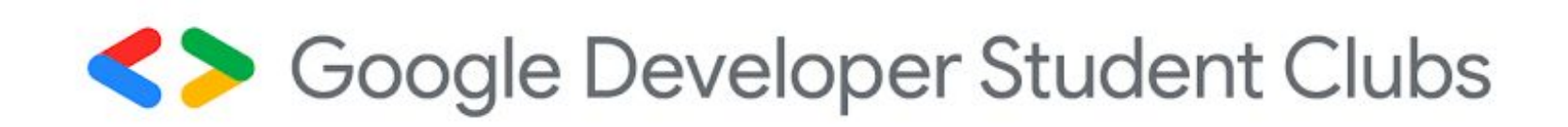

### 3. WordPress Hosting

Provides servers and resources specifically optimized for WordPress websites.

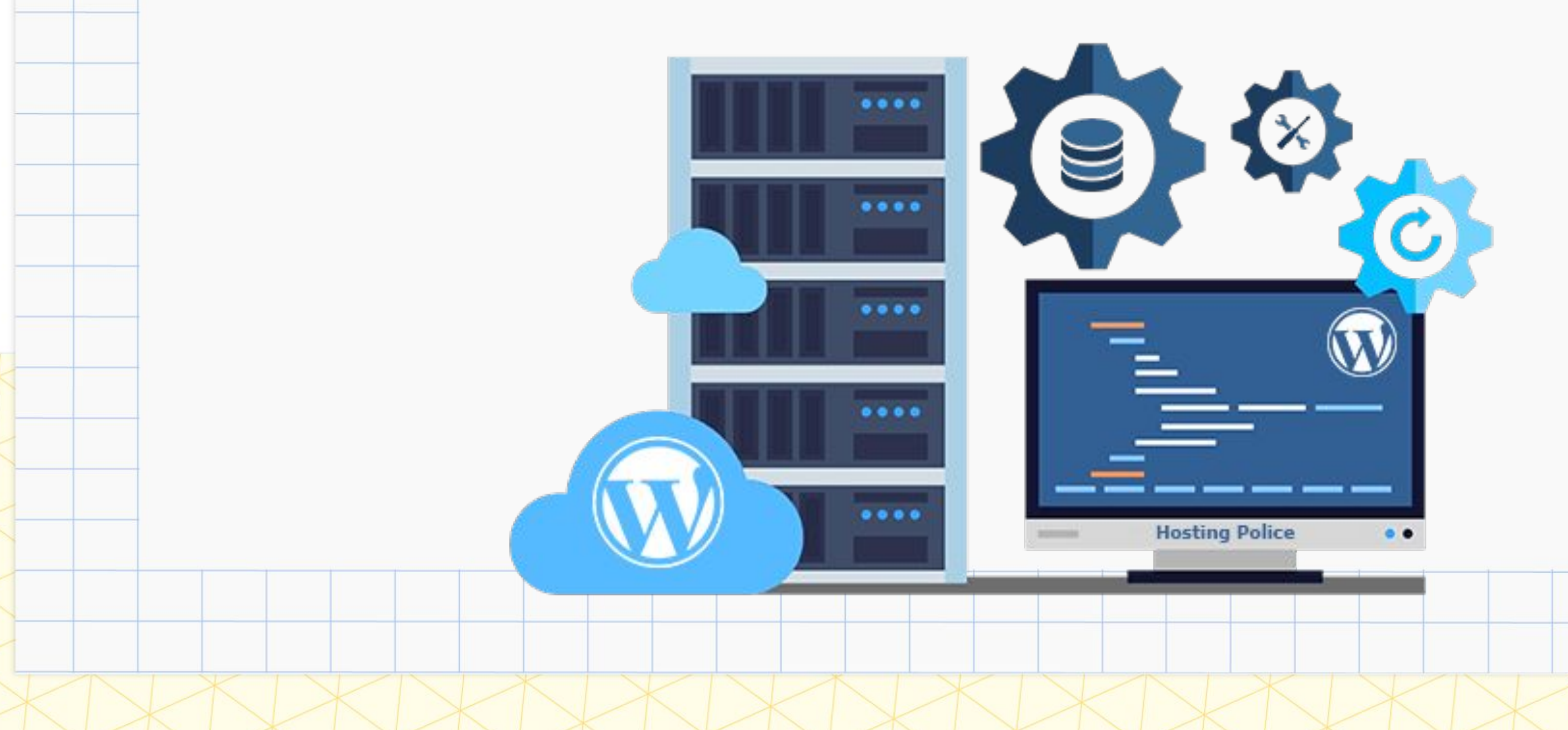

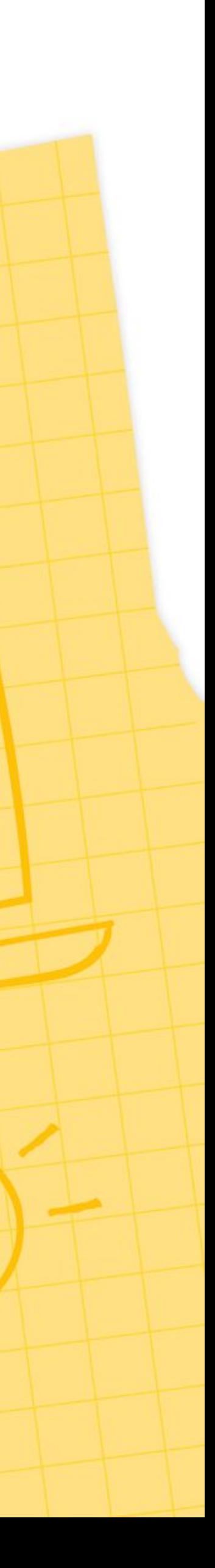

## WordPress Hosting

Characteristics

- Low cost and beginner-friendly
- Optimized performance for WordPress sites
- Customer support team trained in WordPress issues
- Pre-installed WordPress plugins and themes

Example: WordPress But not an ideal type of web hosting for non-WordPress websites

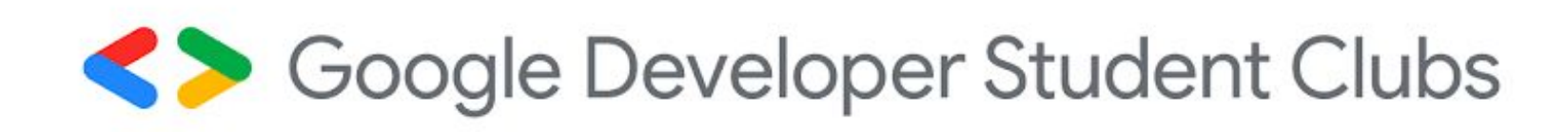

### Welcome to the world's most popular website builder.

42% of the web is built on WordPress. More bloggers, small businesses, and Fortune 500 companies use WordPress than all other options combined. Join the millions of people that call WordPress.com home

**Get started** 

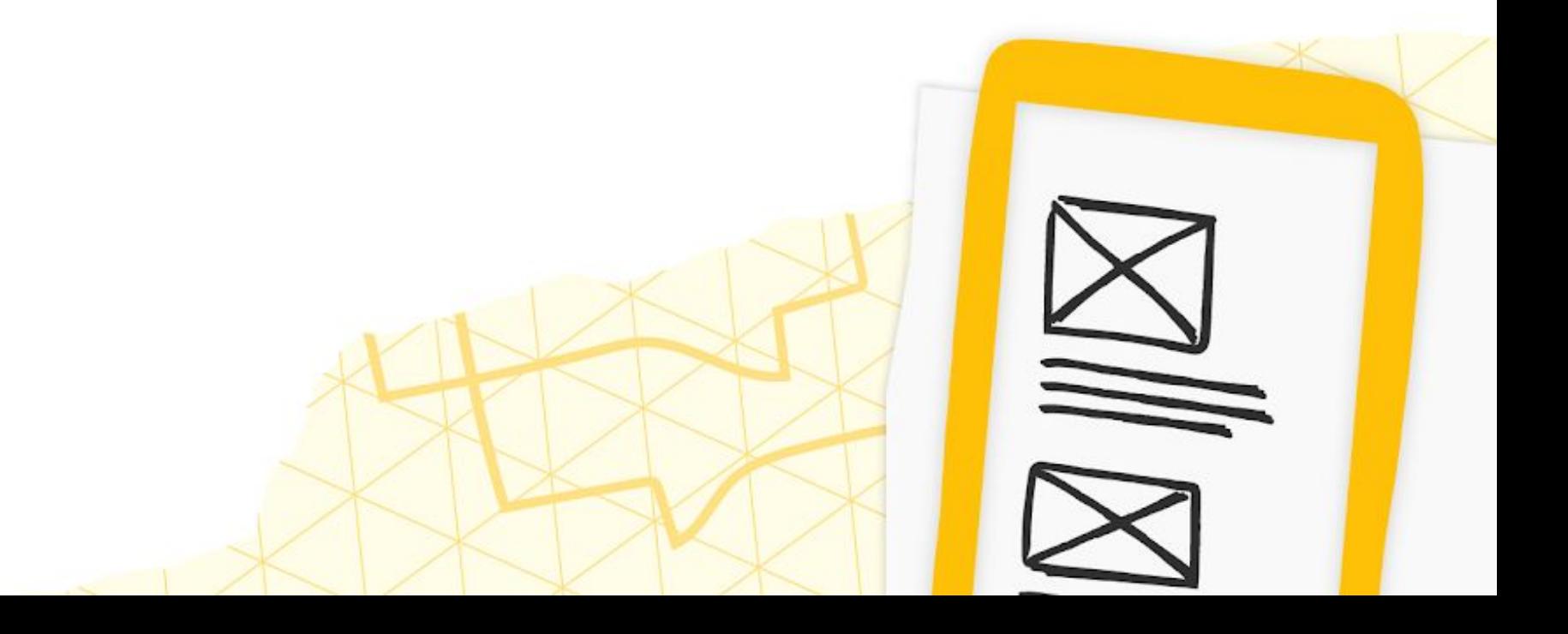

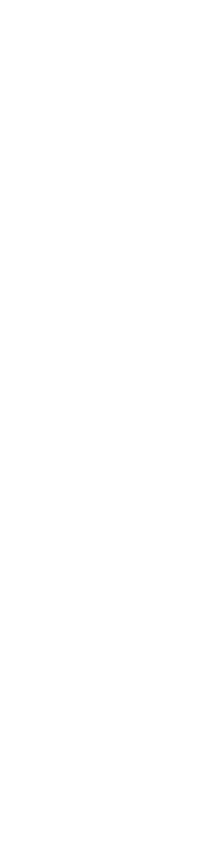

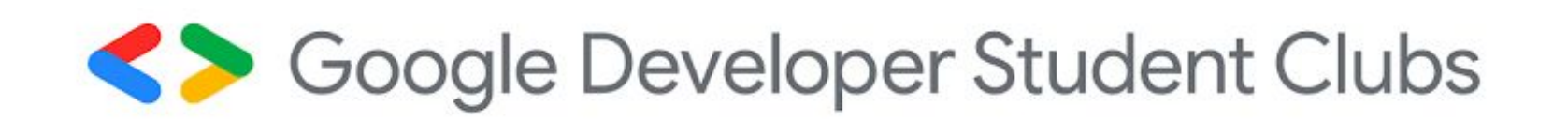

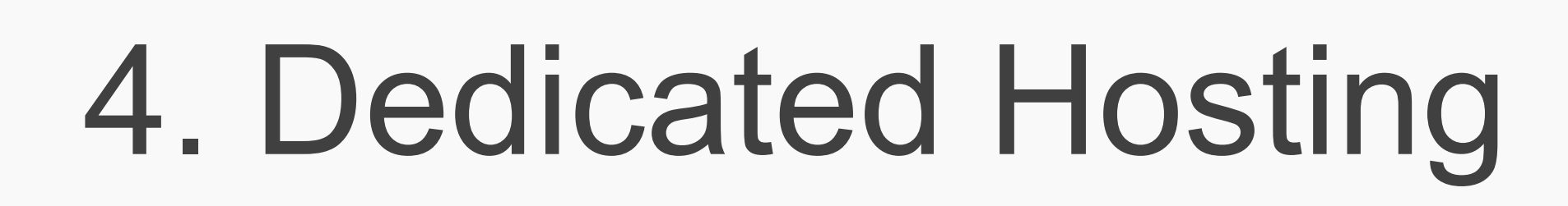

Internet hosting in which physical server is dedicate a single client or user.

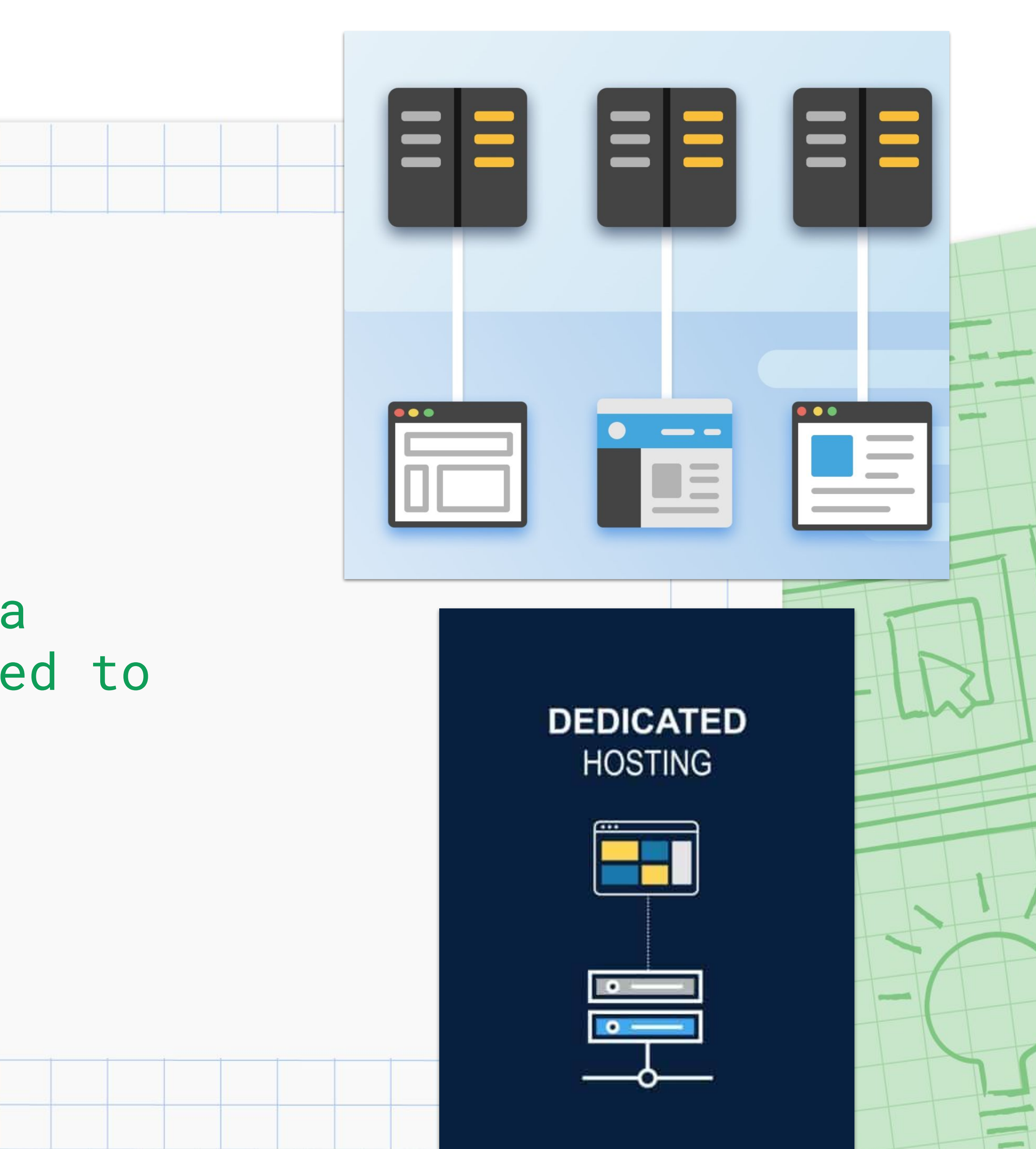

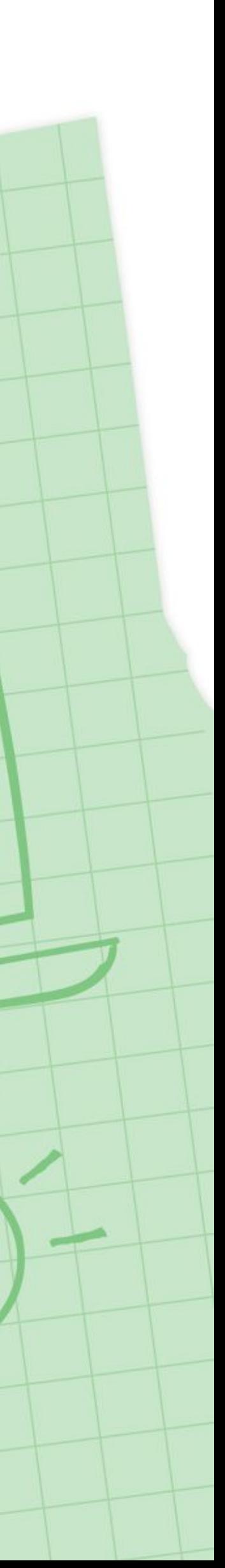

### Dedicated Hosting

Characteristics

- Complete control over the server's configuration
- High reliability

Disadvantage • High cost, more oriented towards large businesses ● Technical and server management knowledge is required

Examples: Dedicated server rented or purchased physically

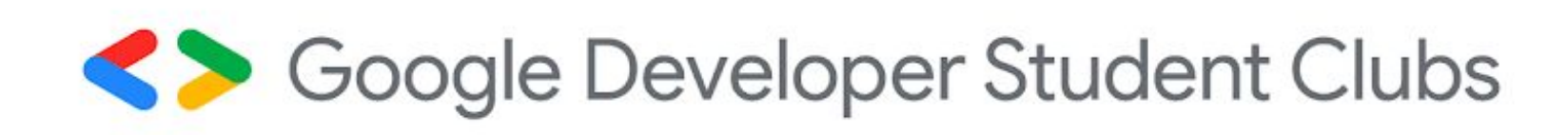

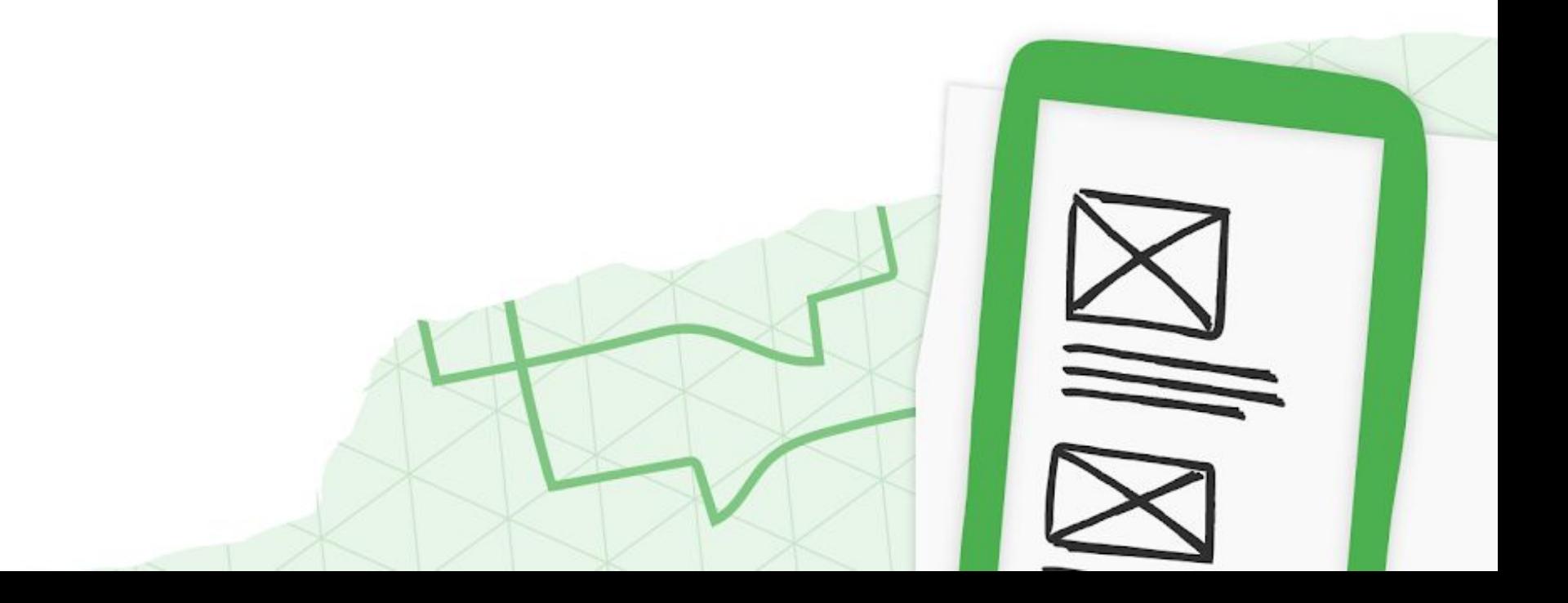

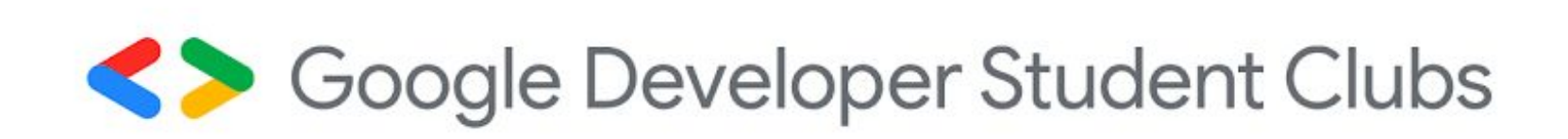

### 5. Cloud Hosting

### Applications and websites accessible using cloud resources

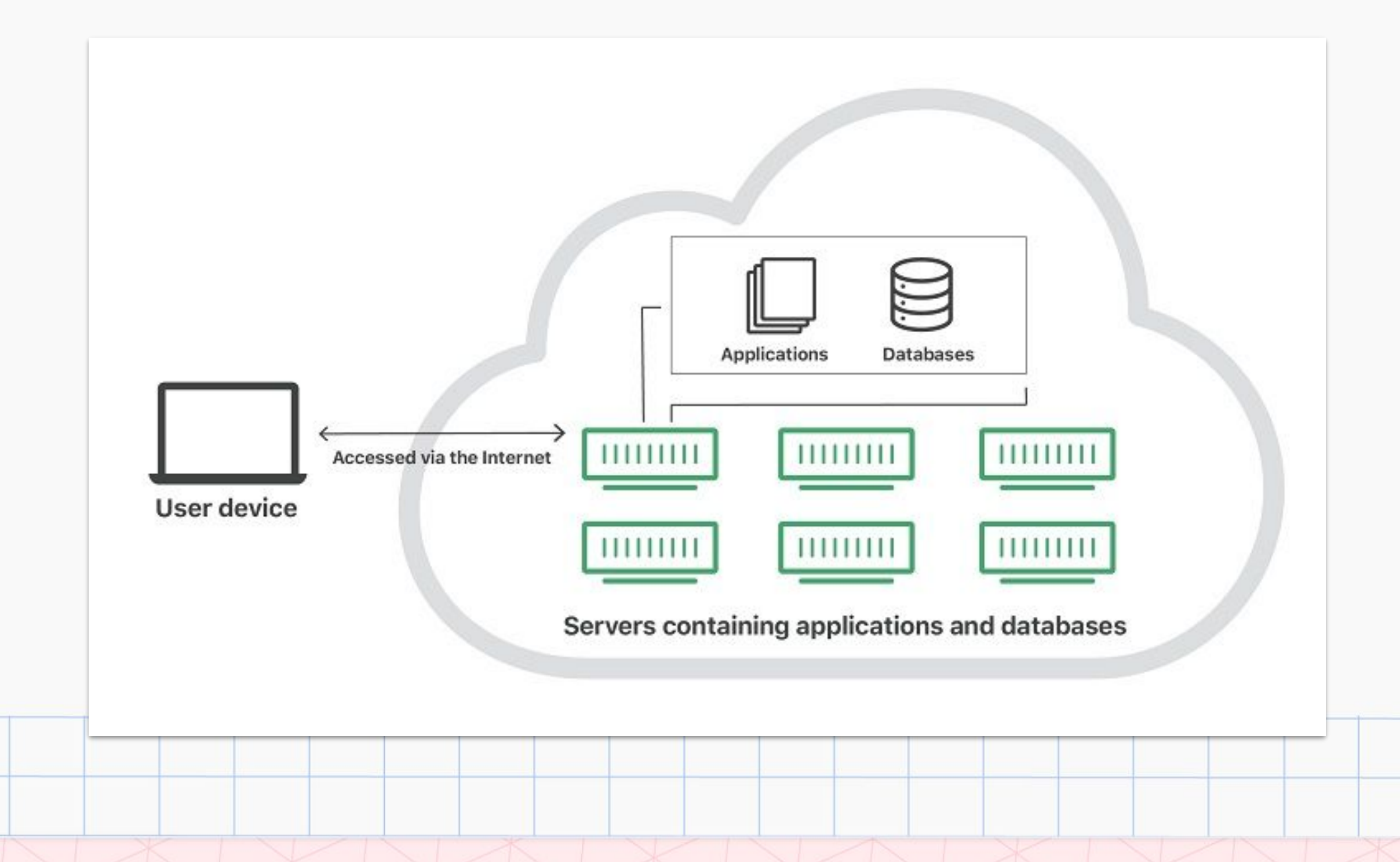

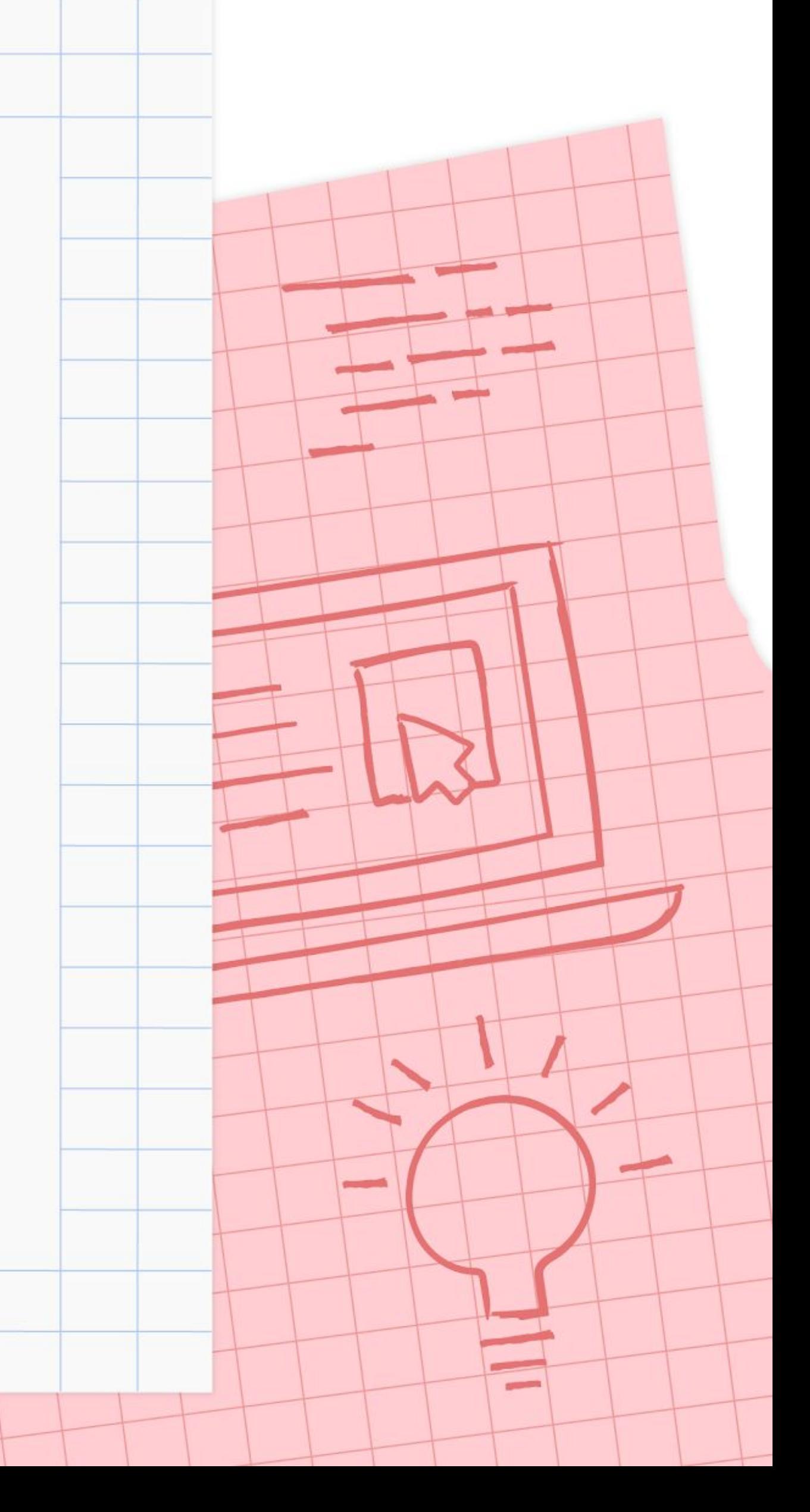

## Cloud Hosting

### Characteristics

- Reduced likelihood of downtime and hardware failure
- Scalability = The website is not limited to the resources of a single server

### Disadvantage

- Root access is not always provided (Access to do anything to the server)
- More expensive than VPS and shared hosting

### Examples: Google Cloud, Amazon Web Services (AWS)

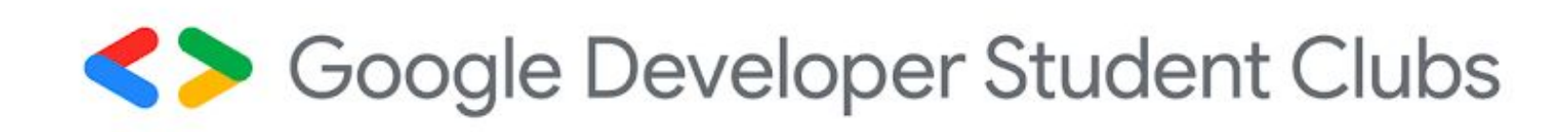

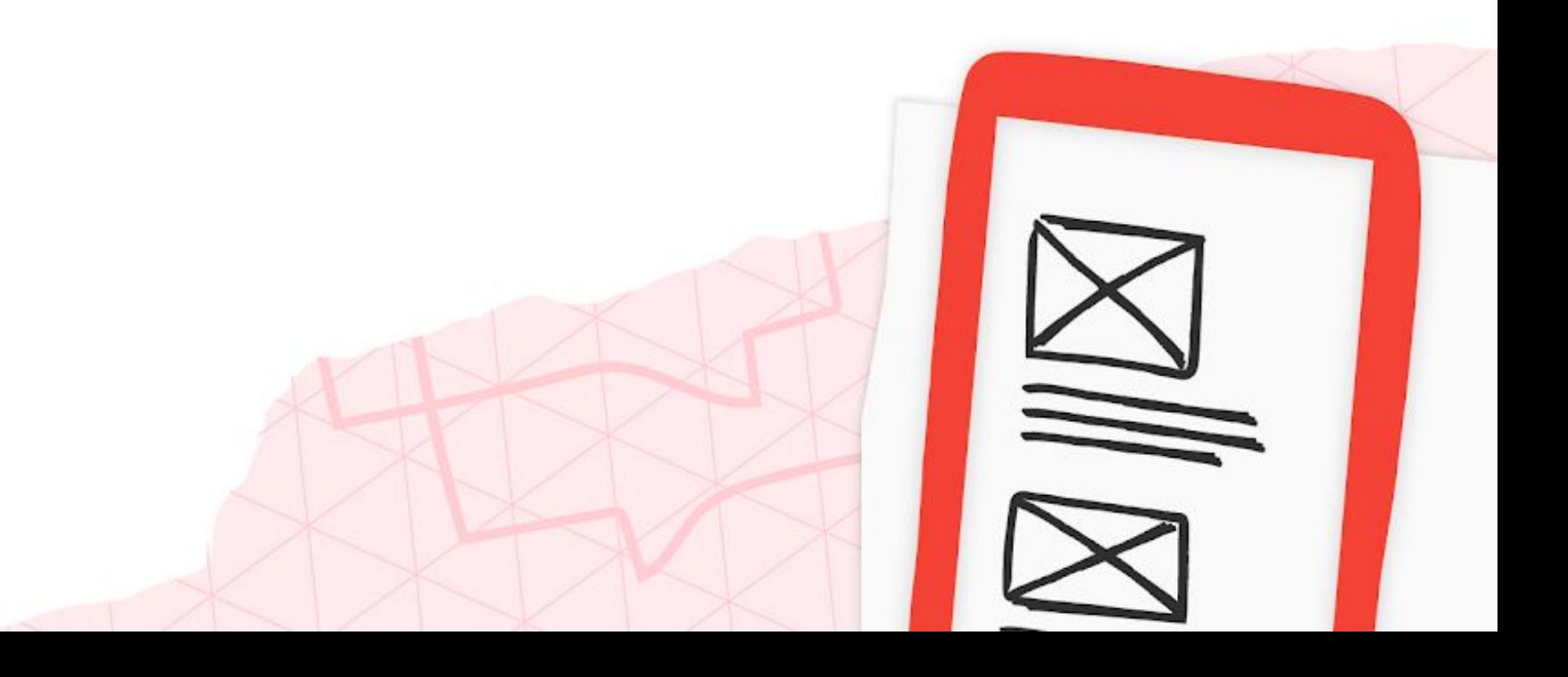

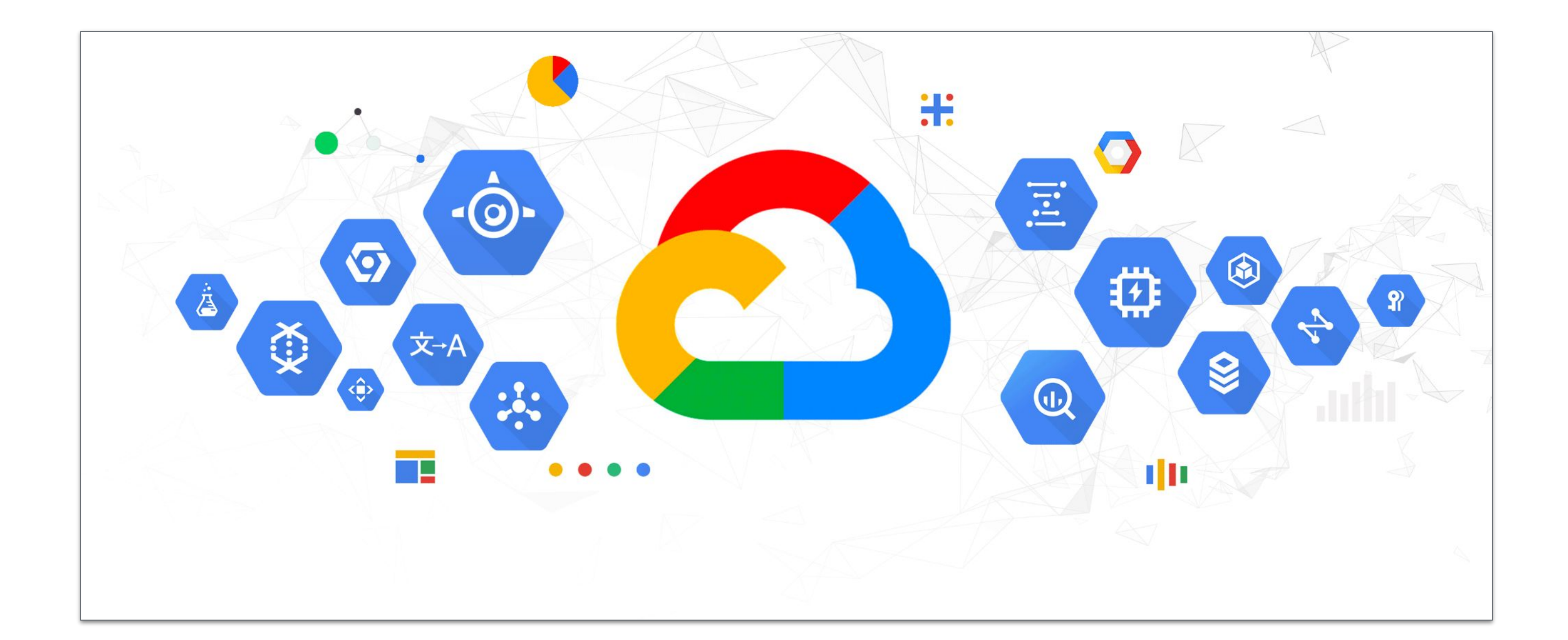

# Google Cloud as a cloud hosting service

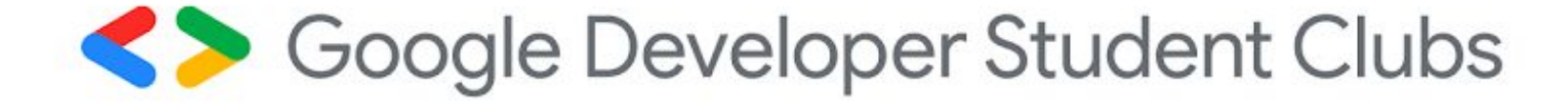

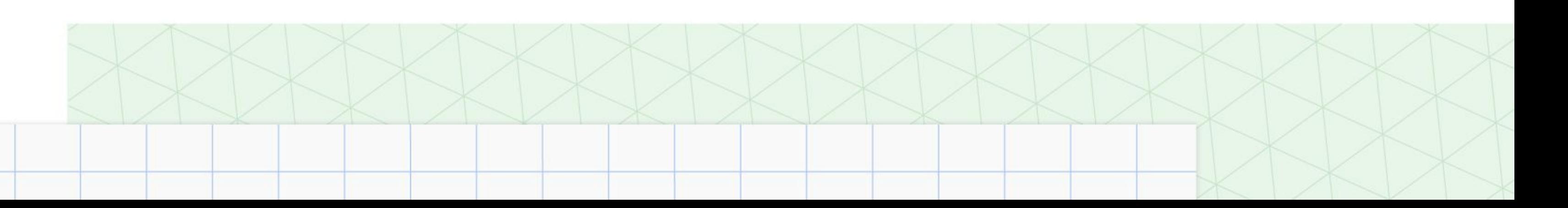

1. Download Firebase CLI from <https://firebase.google.com/docs/cli> 2. When installing, make sure that you know where you save it.

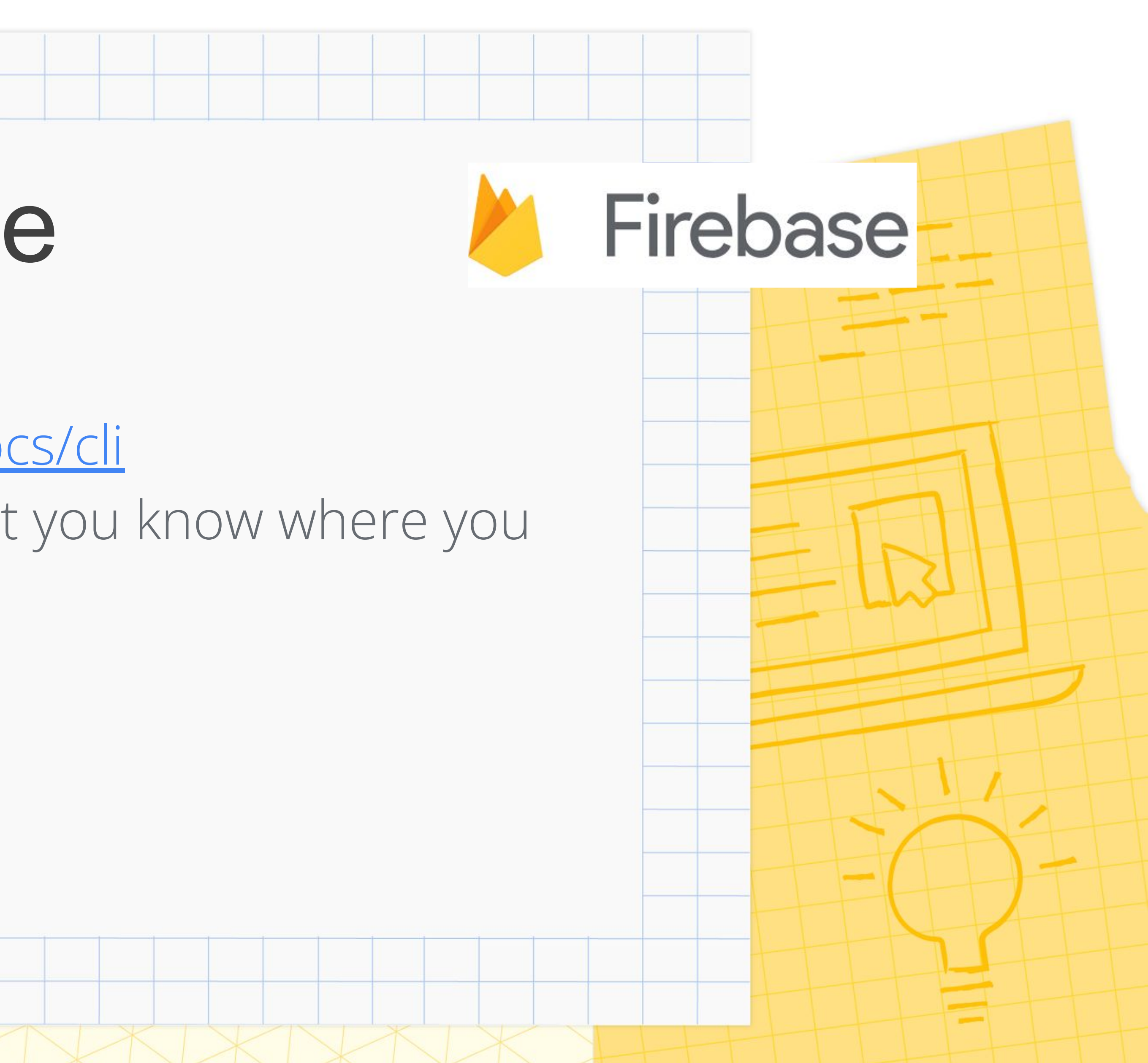

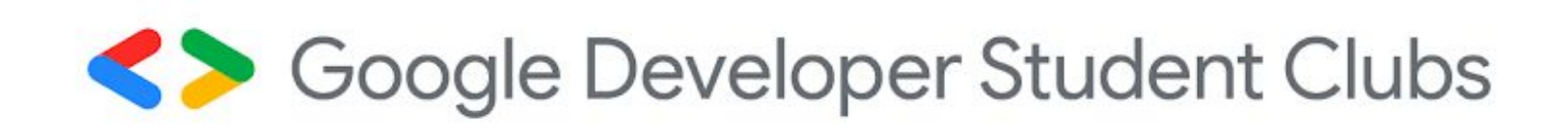

# Installing Firebase

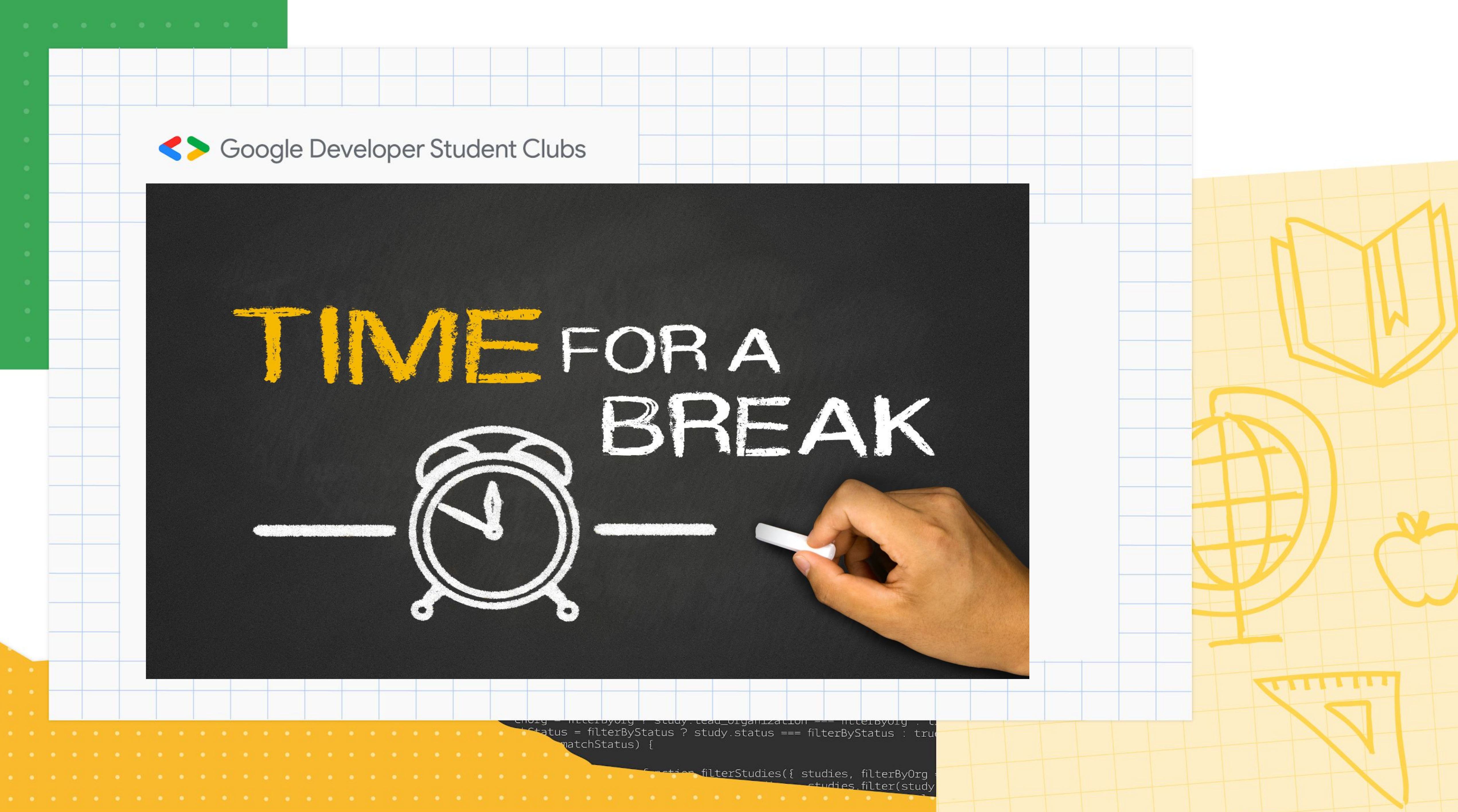

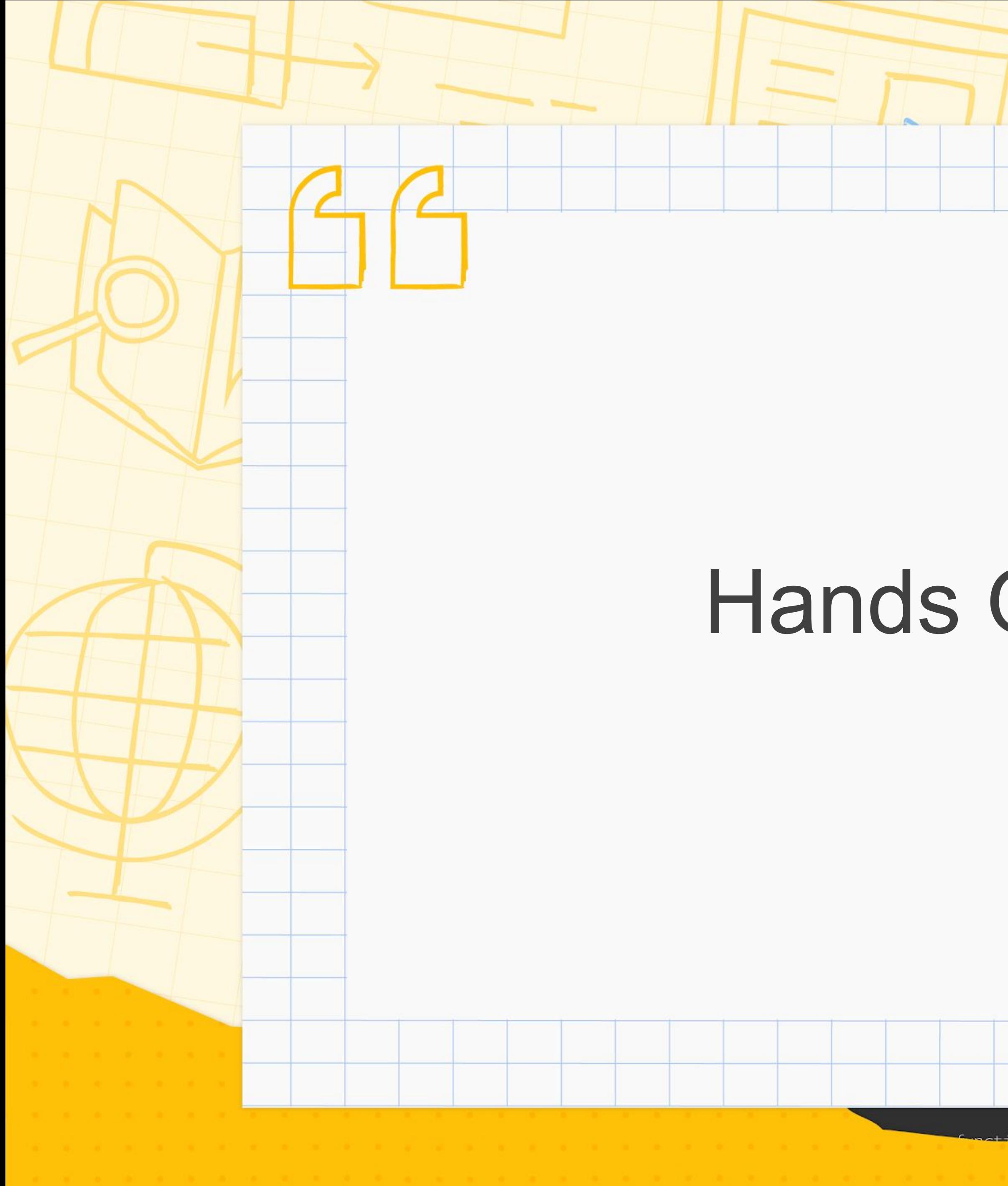

# Hands On Session

**Expetion filterStudies({ studies, filterByOrg = false, filter**<br>studies.filter(study => {<br>direction is a studies.filter(study => {

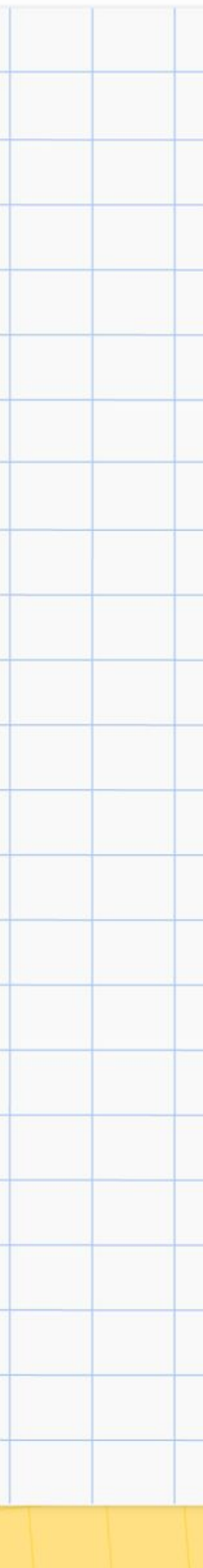

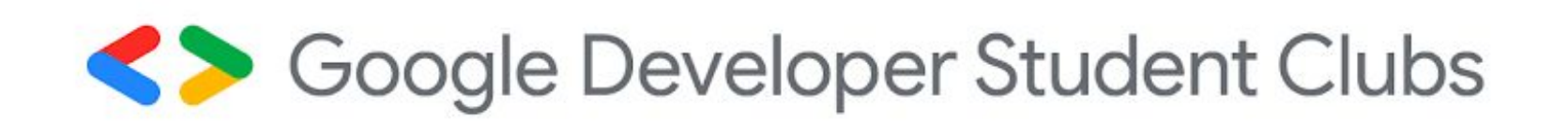

# Firebase

A platform that is a part of Google Cloud

- Used to host websites and for building apps
- One account is only needed to sign in for both Google
	- Cloud platform and Firebase

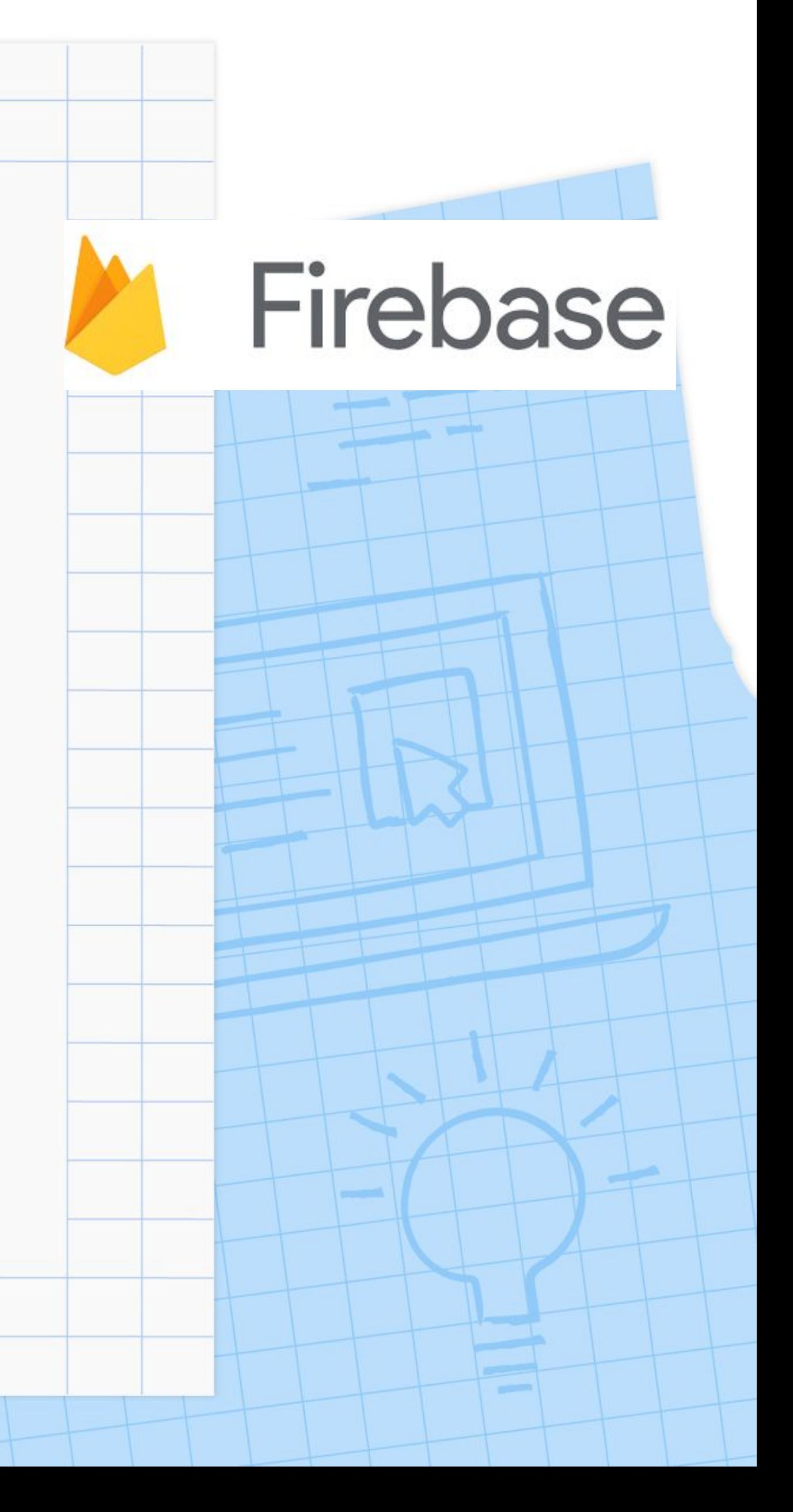

1. Download Firebase CLI from <https://firebase.google.com/docs/cli> 2. When installing, make sure that you know where you save it.

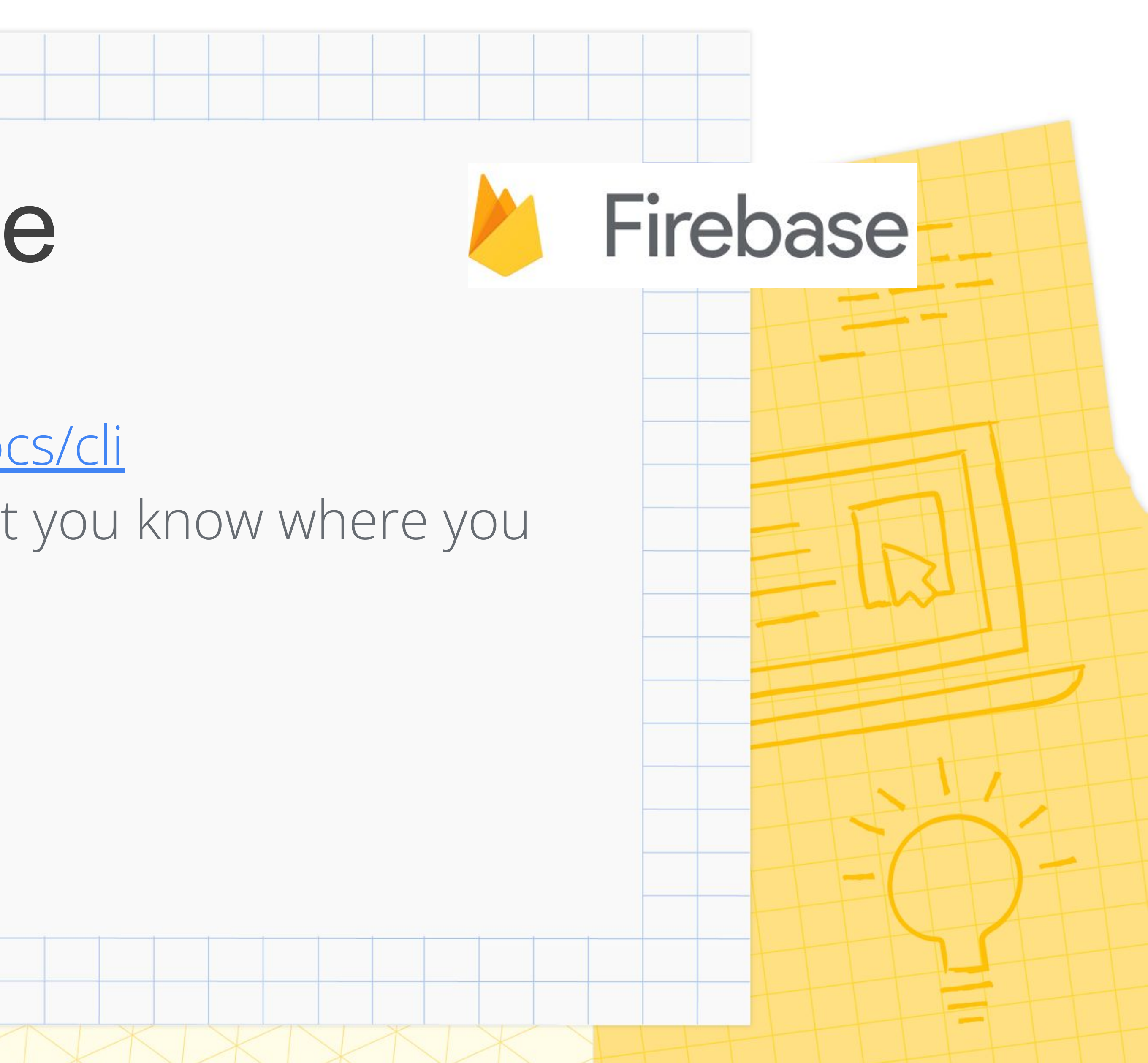

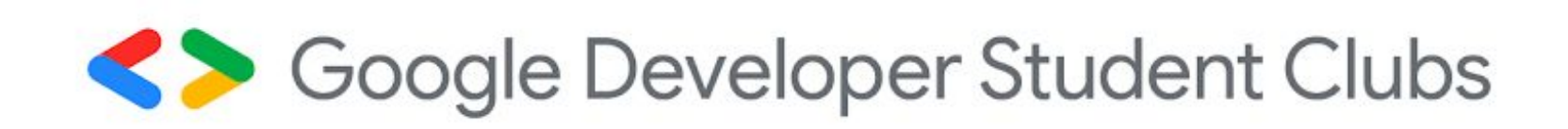

# Installing Firebase

# Login to Firebase Firebase Website

- 1. Log in to Firebase console using the same account used to login to Google Cloud.
- 2. Link to Firebase website: <https://firebase.google.com/>
- 3. Create a new project with an unique project name.

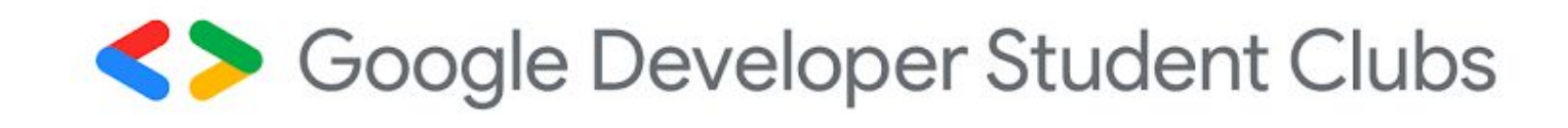

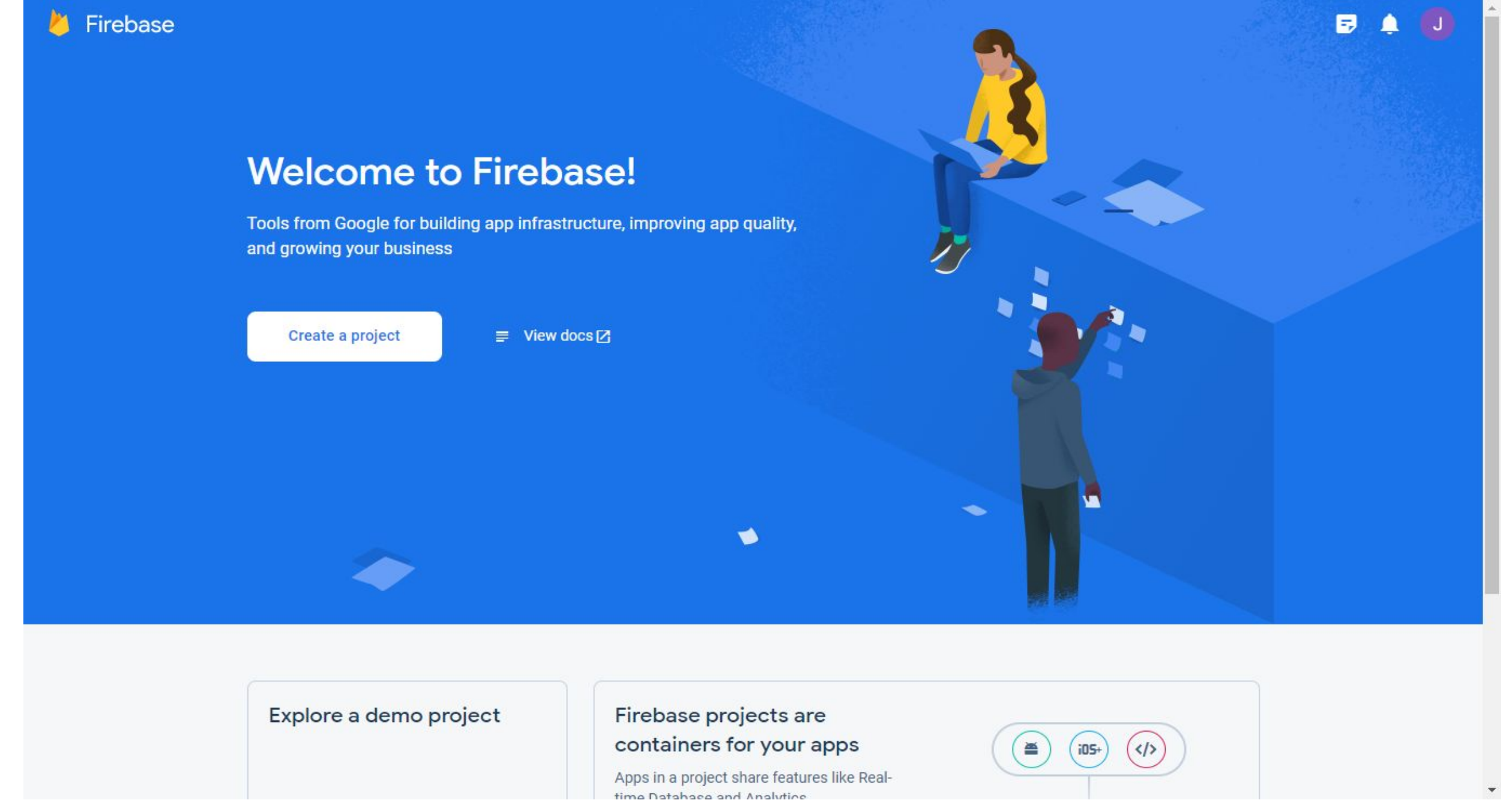

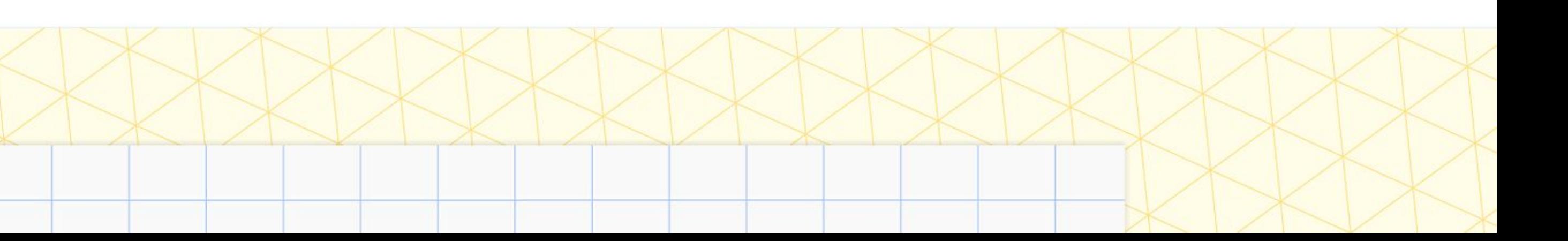

- 1. Go to Github repository link: <https://github.com/dscum/GCPE2023-Website>
- 2. Click the green button of '**Code**' to download the .zip file of the code.
- 3. Track where the .zip file is downloaded and extract all the files.
- 4. Copy the directory of '**finished**' folder inside '**gdscUM-cloud-23**' folder.

Soogle Developer Student Clubs

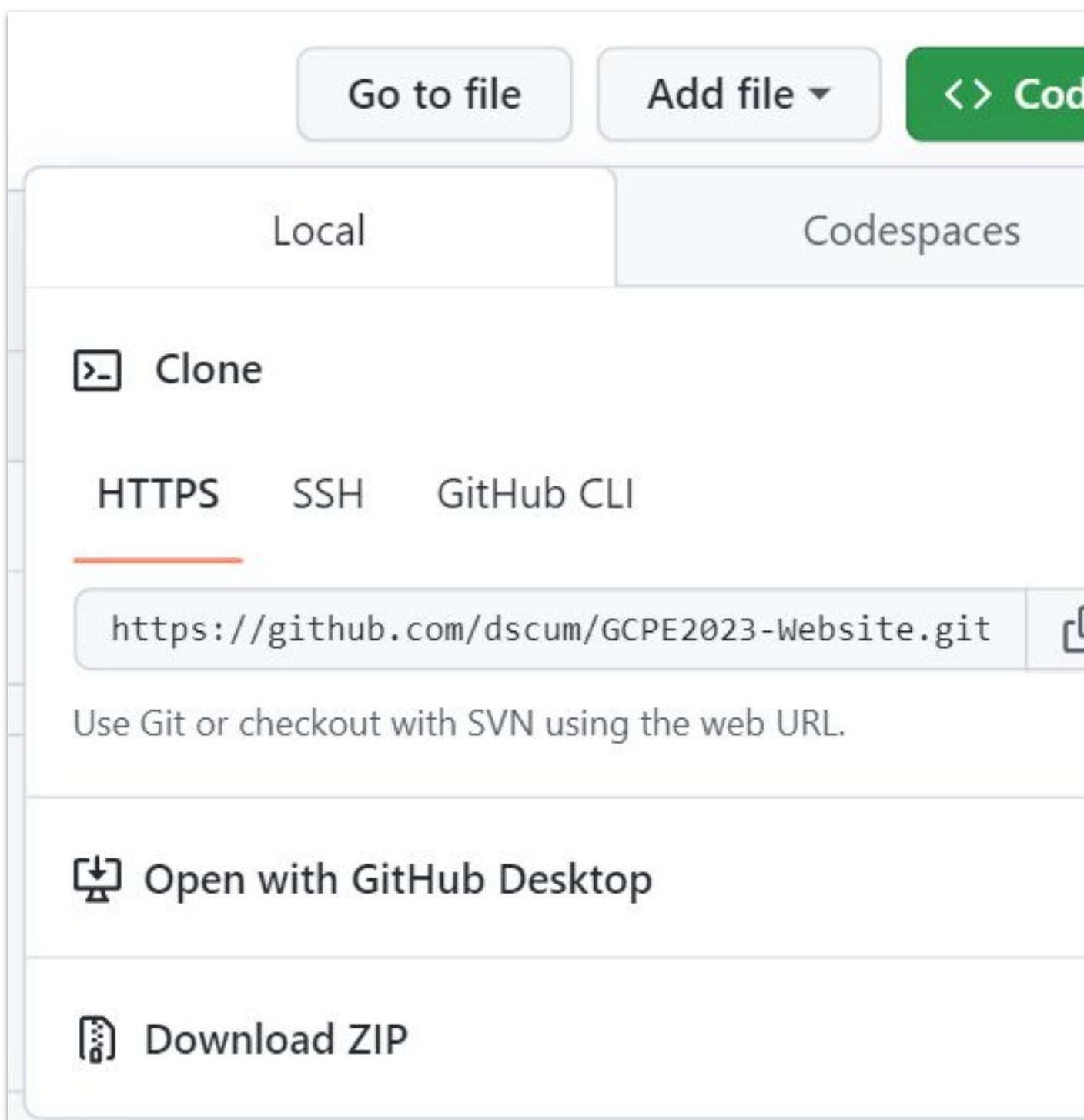

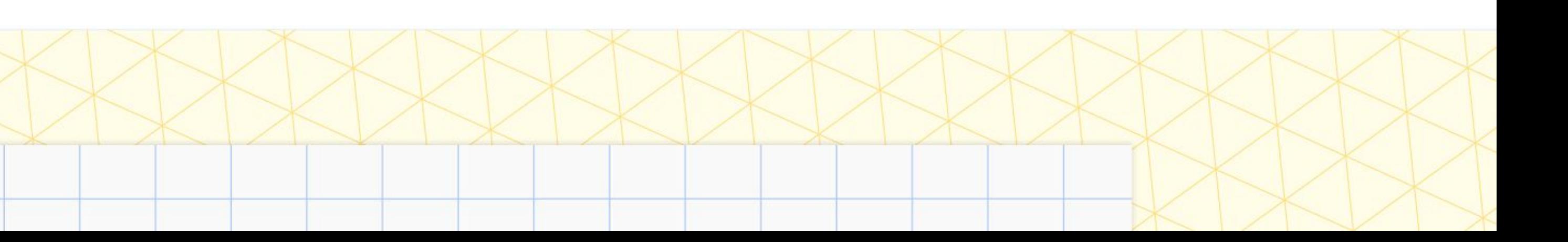

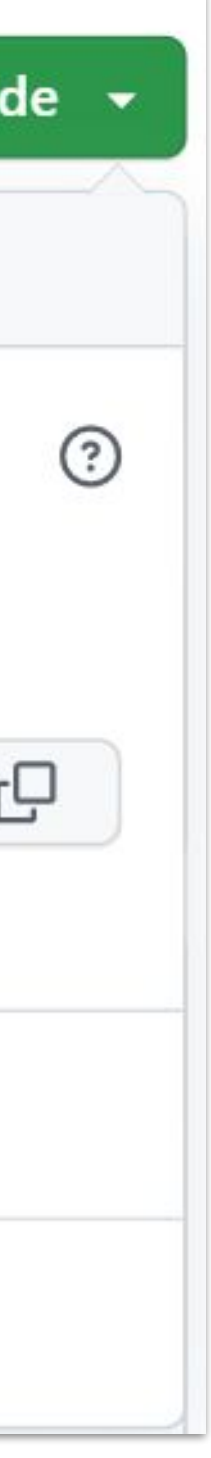

## Download .zip file Github repository

## Steps to host website in Firebase Firebase CLI(Command Line Interface)

### 1. Command - **firebase login**

firebase login i Firebase optionally collects CLI and Emulator Suite usage and error reporting information to help improve our products. D ata is collected in accordance with Google's privacy policy (https://policies.google.com/privacy) and is not used to identif y you.

Allow Firebase to collect CLI and Emulator Suite usage and error reporting information? Yes To change your data collection preference at any time, run `firebase logout` and log in again.

Visit this URL on this device to log in: https://accounts.google.com/o/oauth2/auth?client\_id=563584335869-fgrhgmd47bgnekij5i8b5pr03ho849e6.apps.googleusercontent.com &scope=email%20openid%20https%3A%2F%2Fwww.qoogleapis.com%2Fauth%2Fcloudplatformprojects.readonly%20https%3A%2F%2Fwww.qooglea pis.com%2Fauth%2Ffirebase%20https%3A%2F%2Fwww.googleapis.com%2Fauth%2Fcloud-platform&response\_type=code&state=577746562&redi rect\_uri=http%3A%2F%2Flocalhost%3A9005

Waiting for authentication...

Coogle Developer Student Clubs

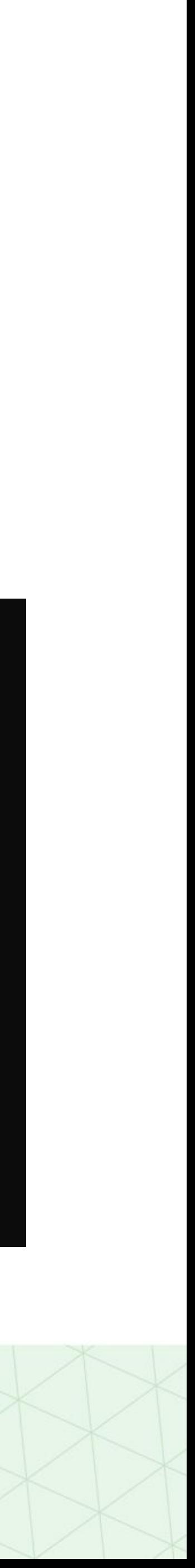

# 2. Next, copy and paste directory of folder '**finished**' in **gdscUM-cloud-23** for

### cd "D:\gdsc-UM\GCPE2023-Website-main\GCPE2023-Website-main\finished"

command - **cd (directory folder finished)**

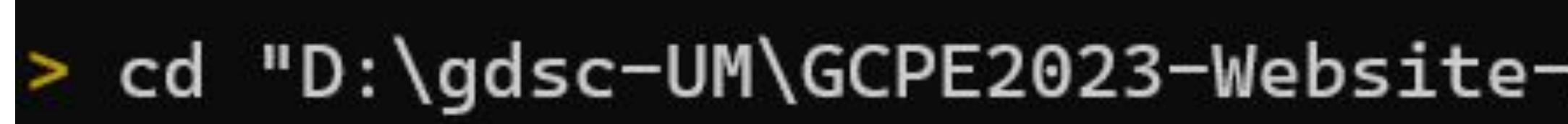

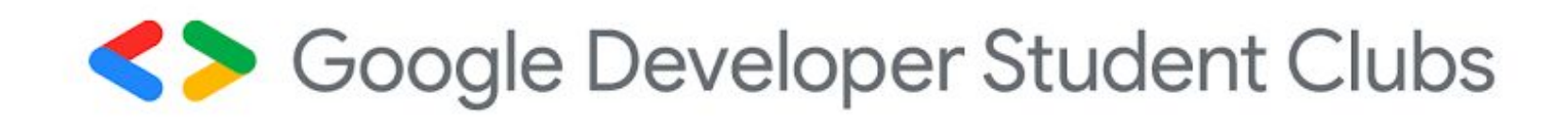

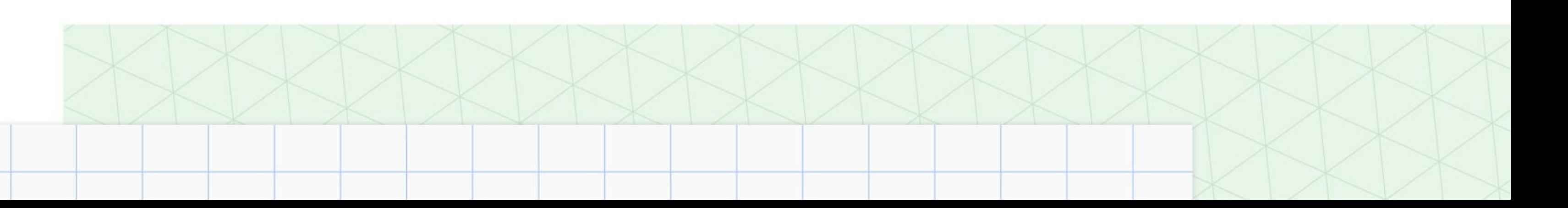

3. After that, use command - **dir**

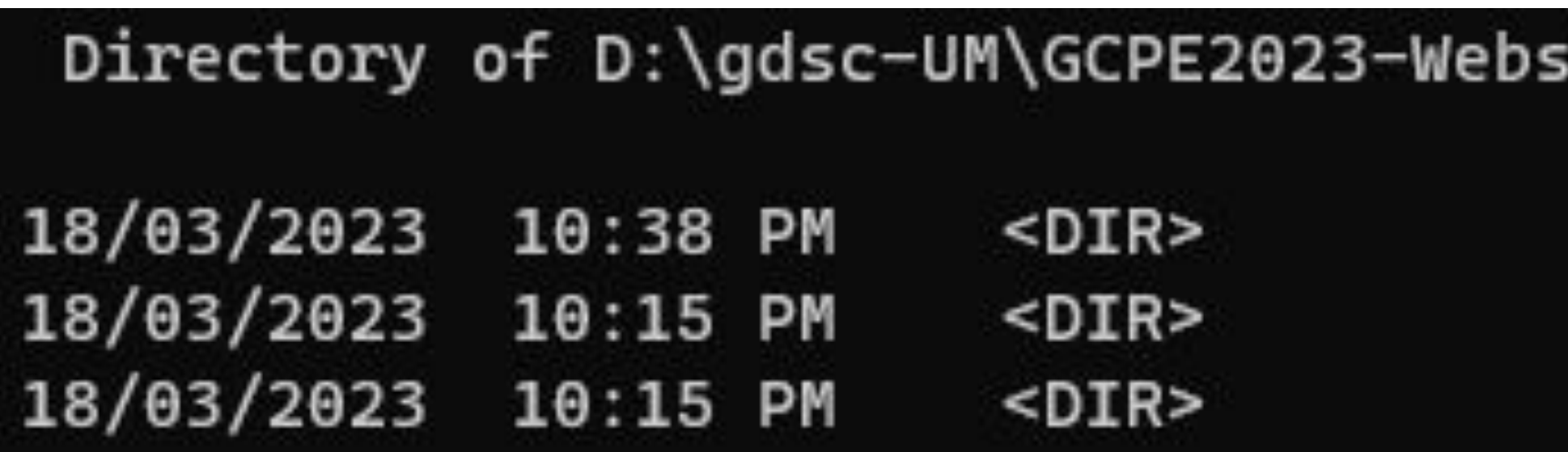

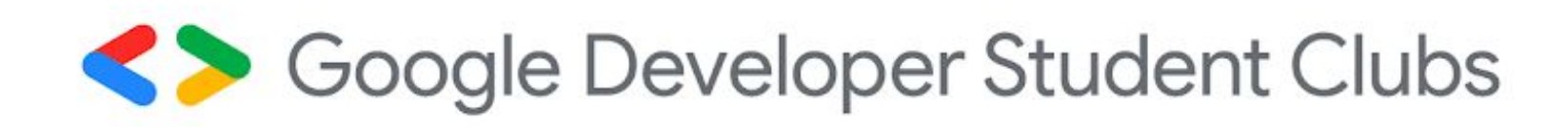

### site-main\GCPE2023-Website-main\finished

 $\bullet$ 

public

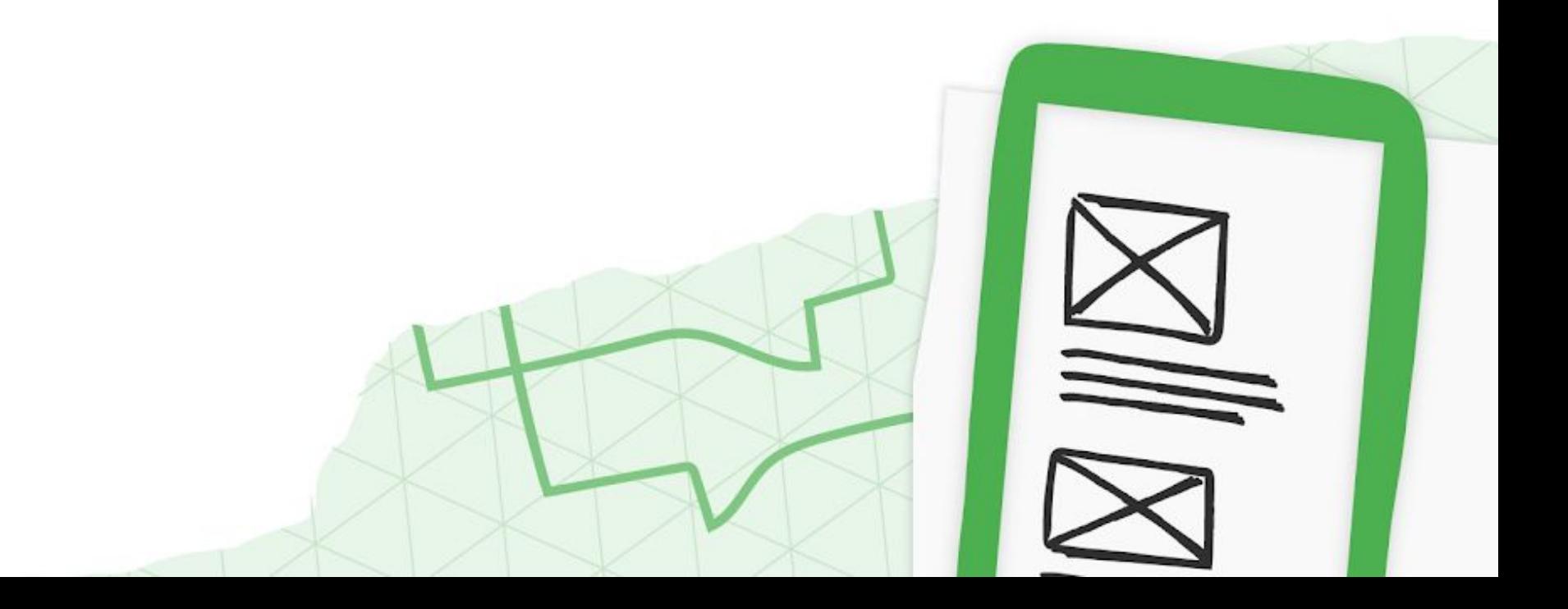

### 4. **firebase init hosting**

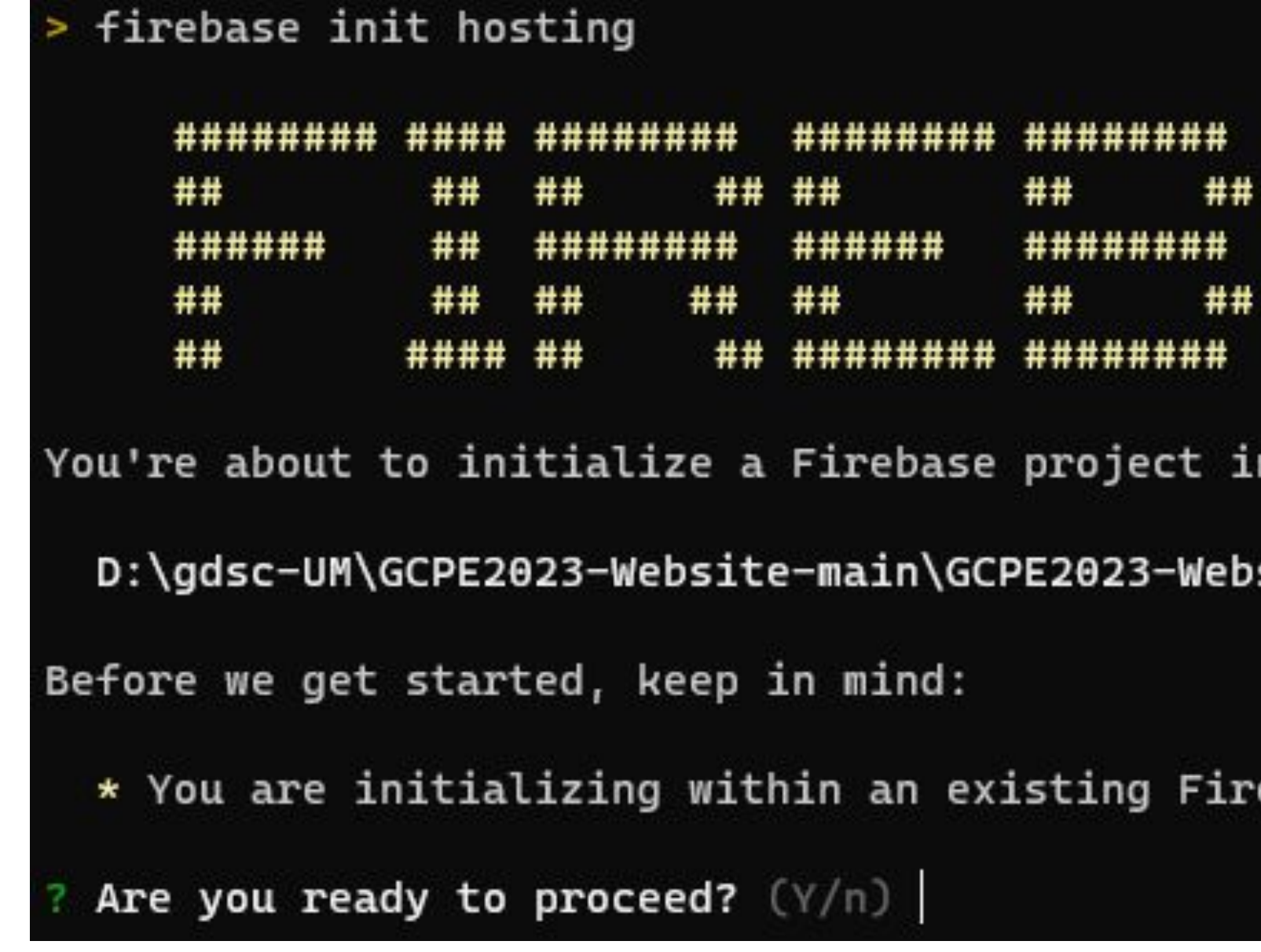

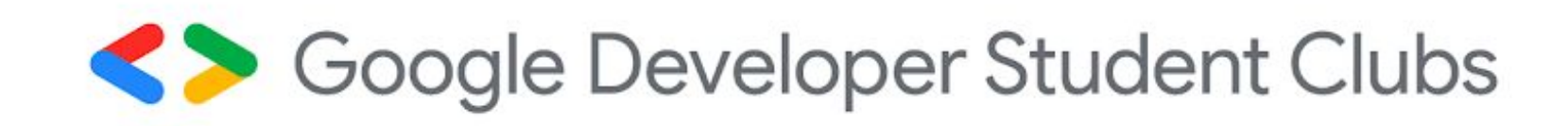

####### ## ###### \*\*\*\*\*\*\*\*\* ###### ## ## ## ## ###### ########

this directory:

site-main\finished

ebase project directory

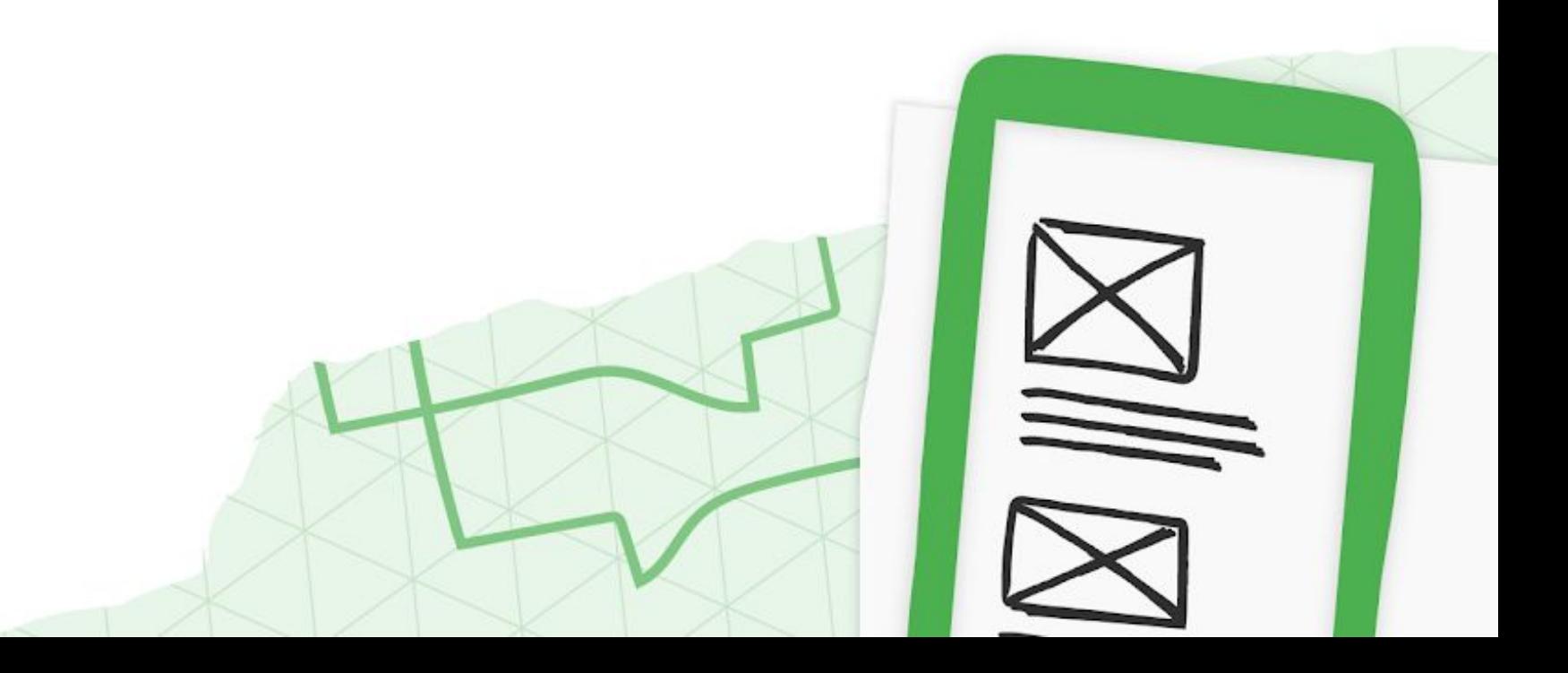

### 5. **firebase deploy**

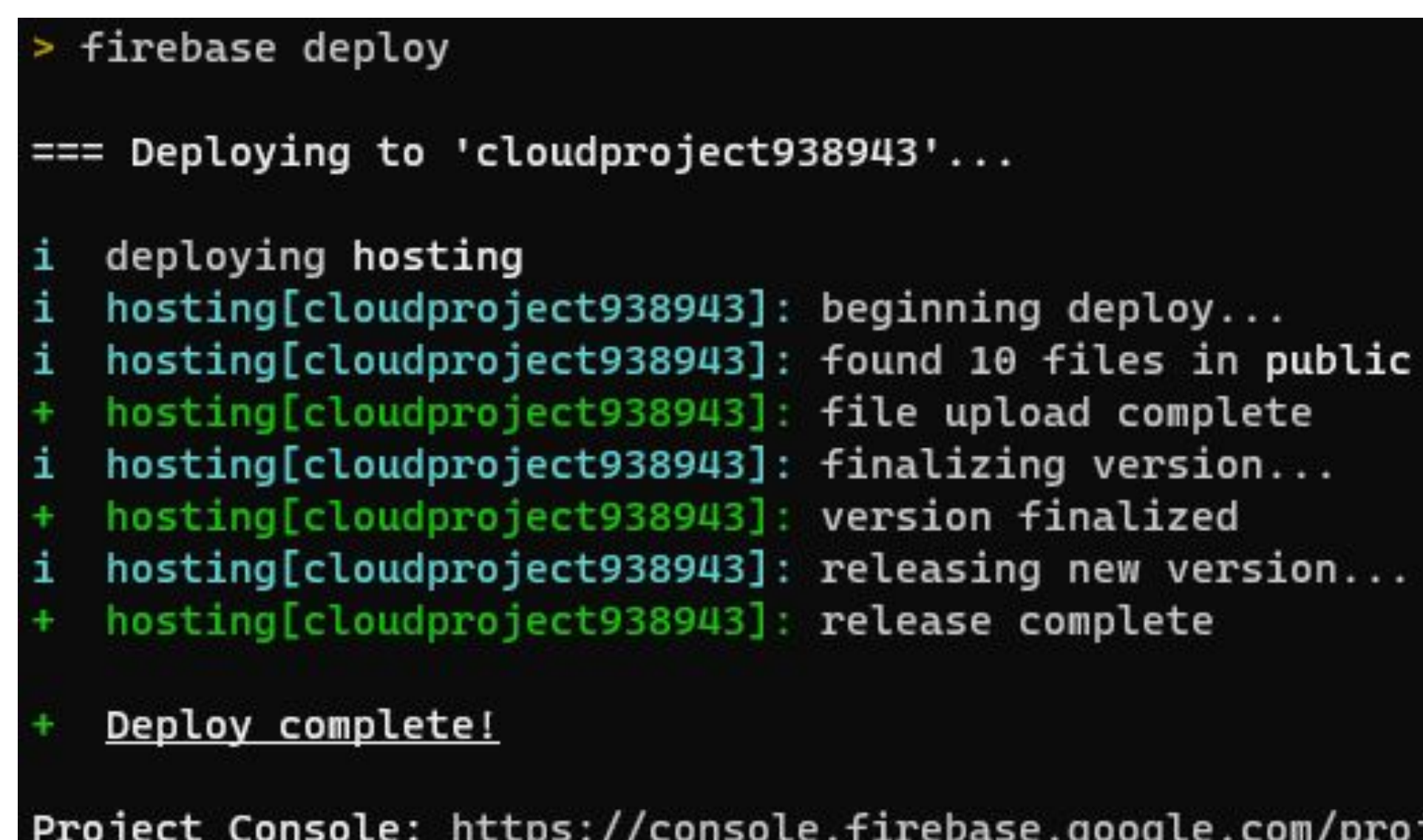

Project Console: https://console.firebase.google.com/project/cloudproject938943/overview Hosting URL: https://cloudproject938943.web.app

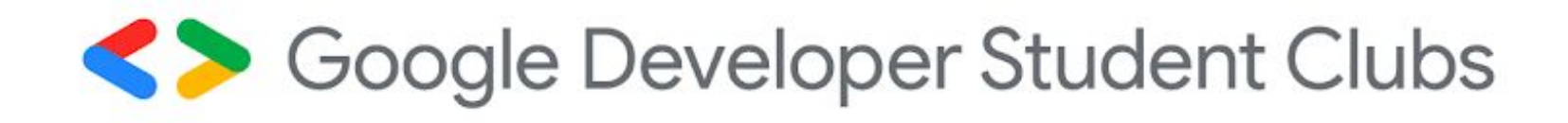

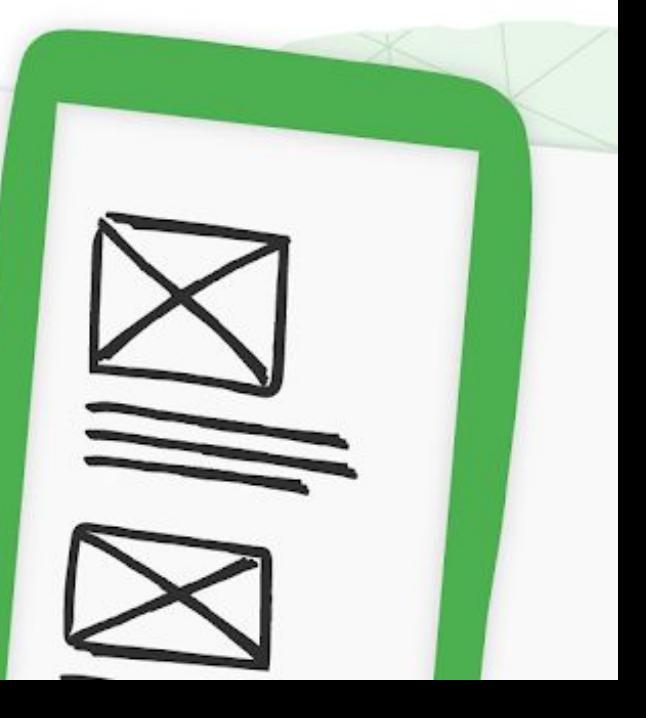
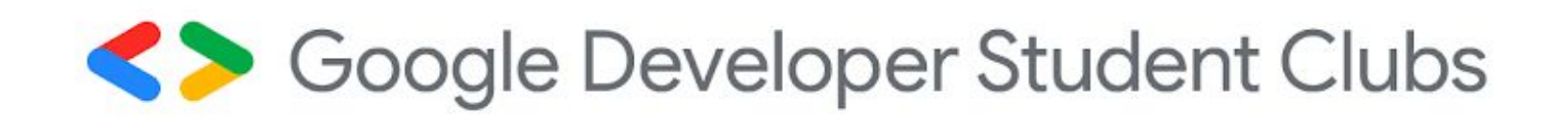

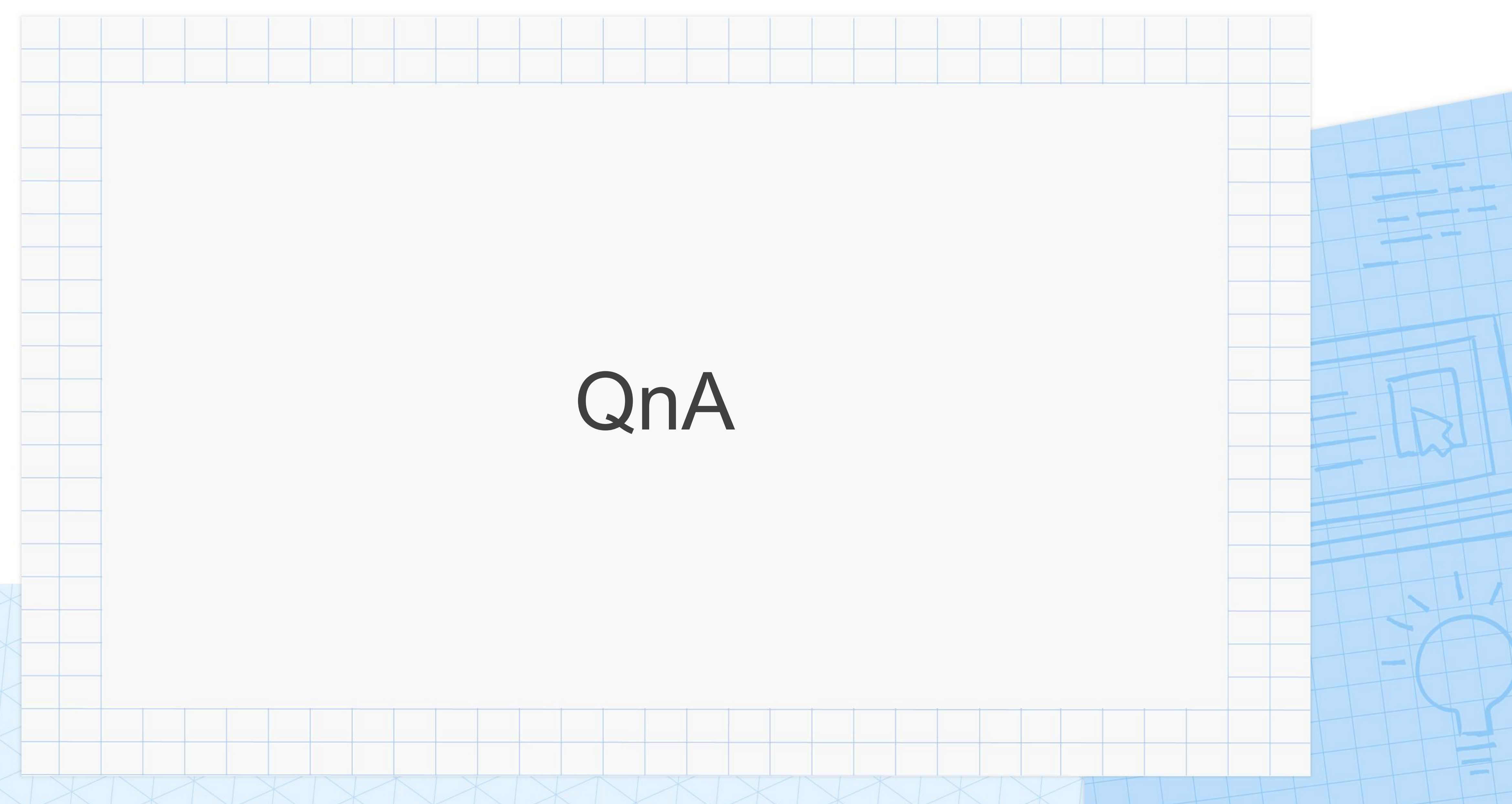

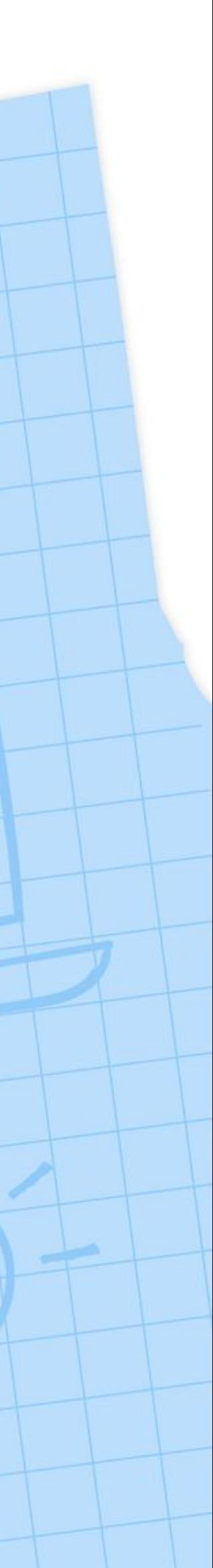

# Join at slido.com #4699426

#### slido

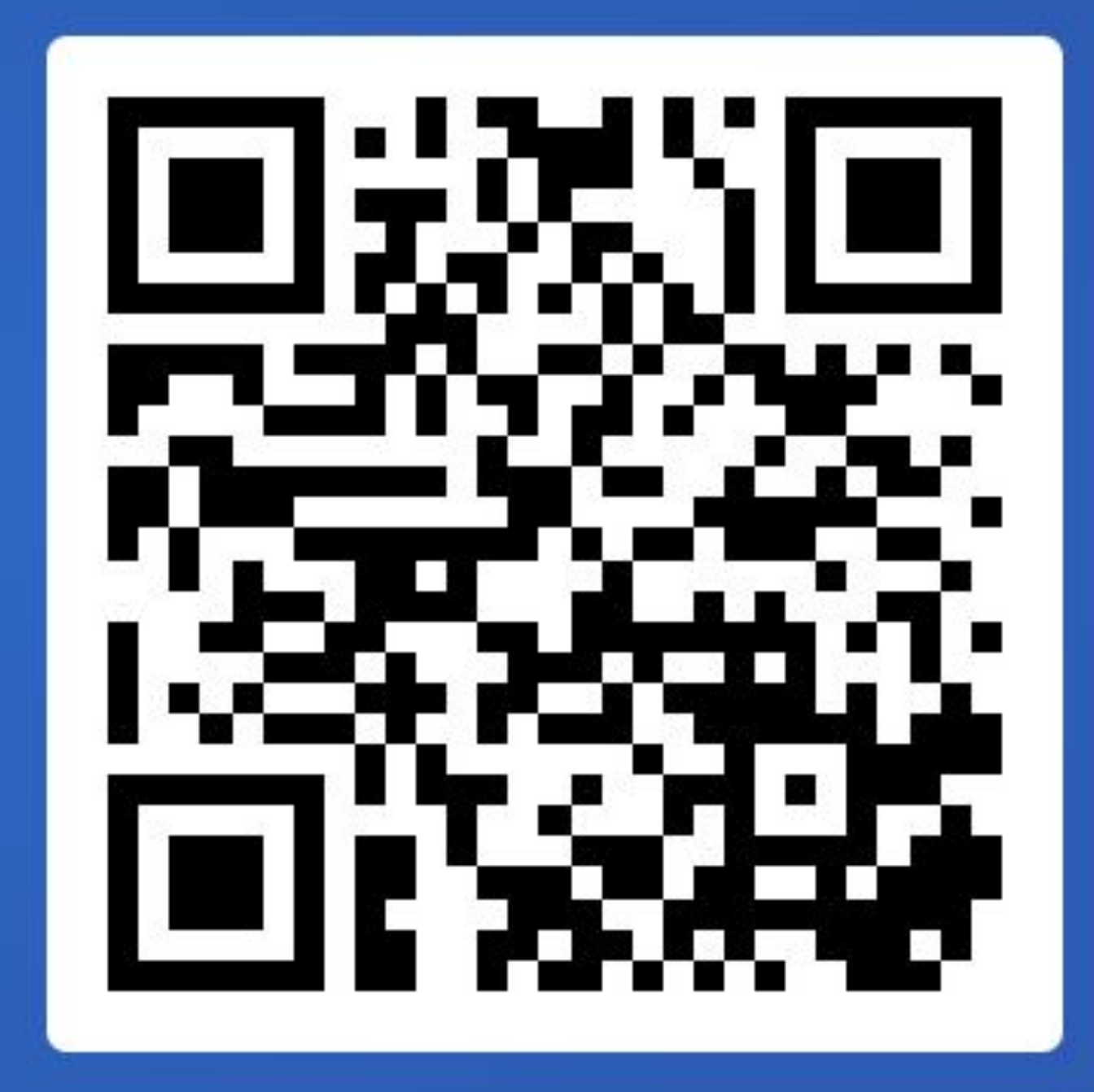

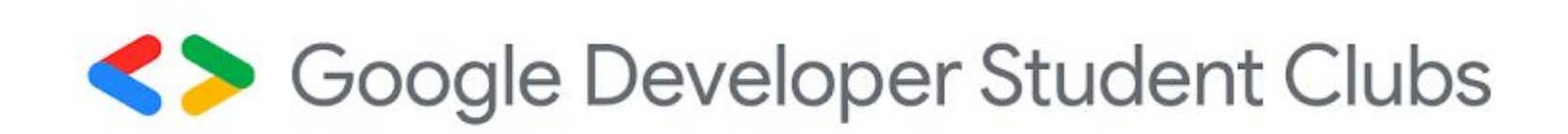

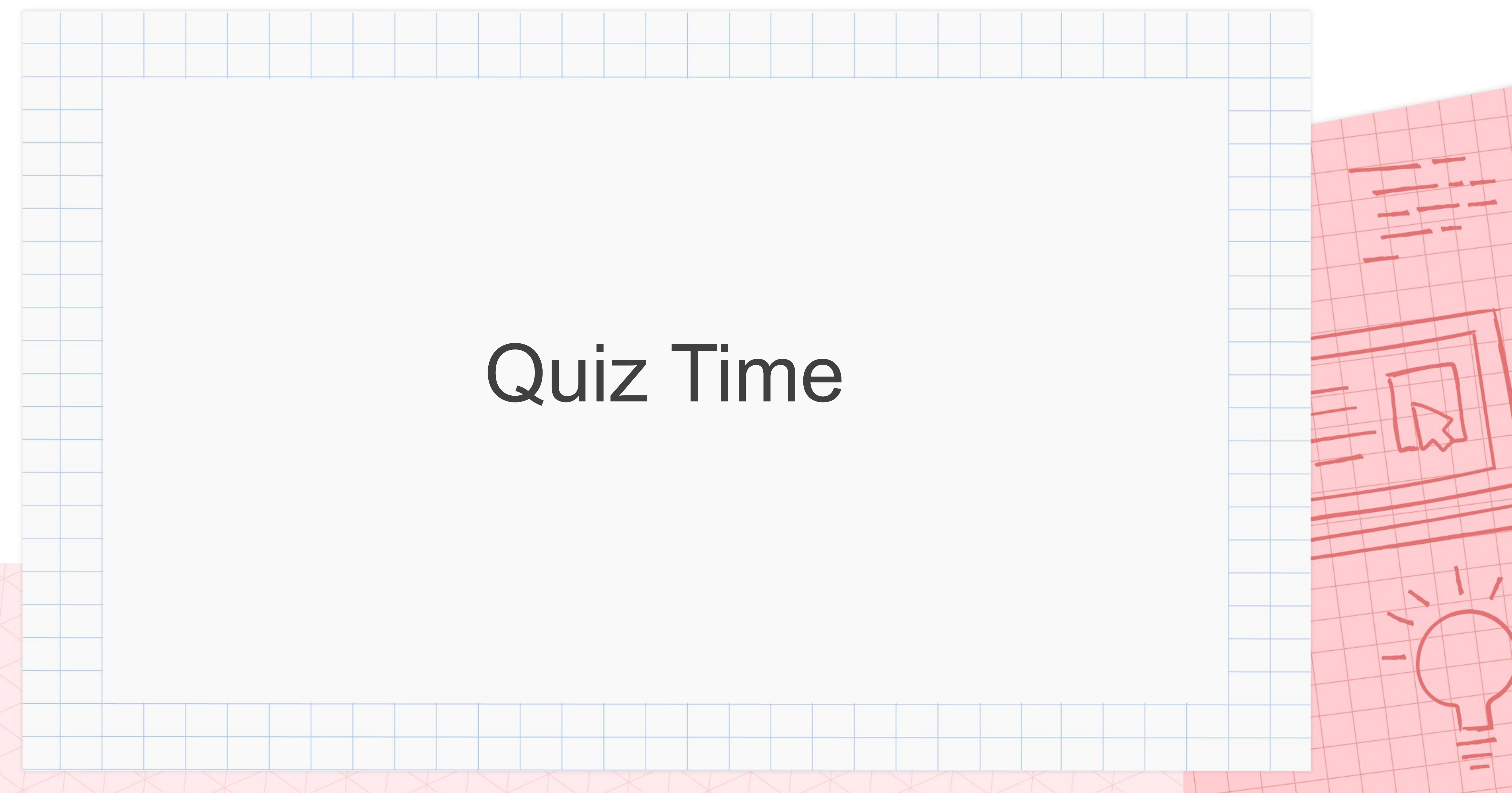

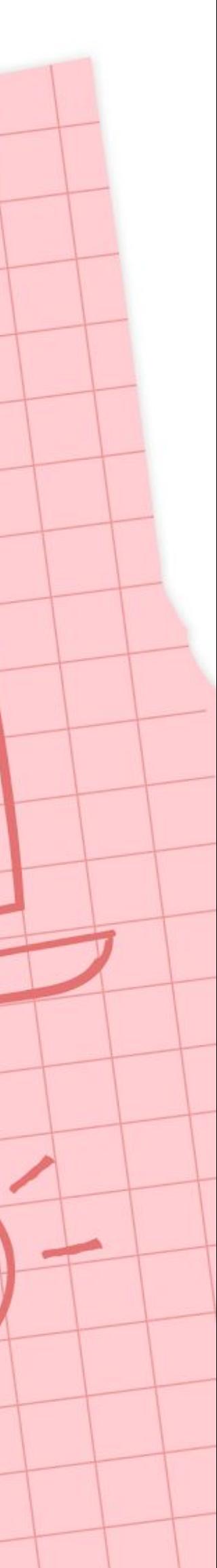

### Prize Giving Ceremony Day 2: Website Hosting

Soogle Developer Student Clubs

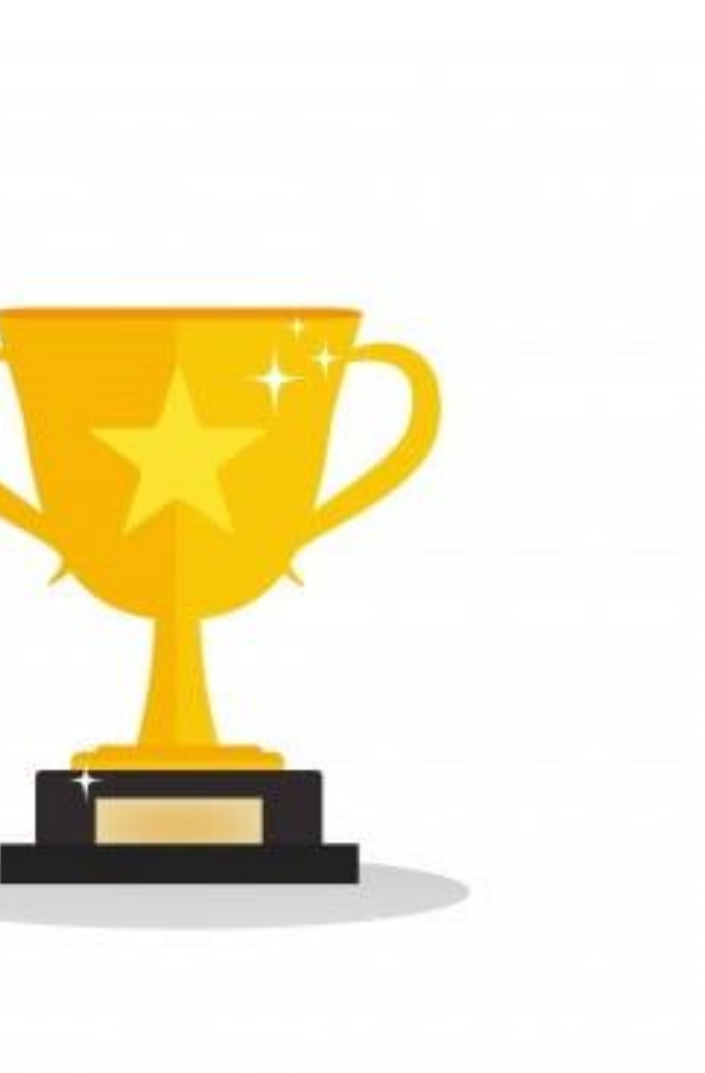

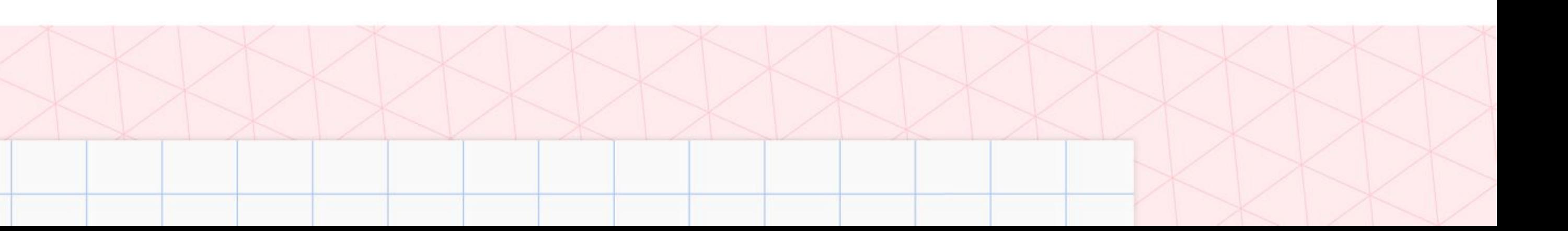

## Attendance https://bit.ly/GCPEattendance

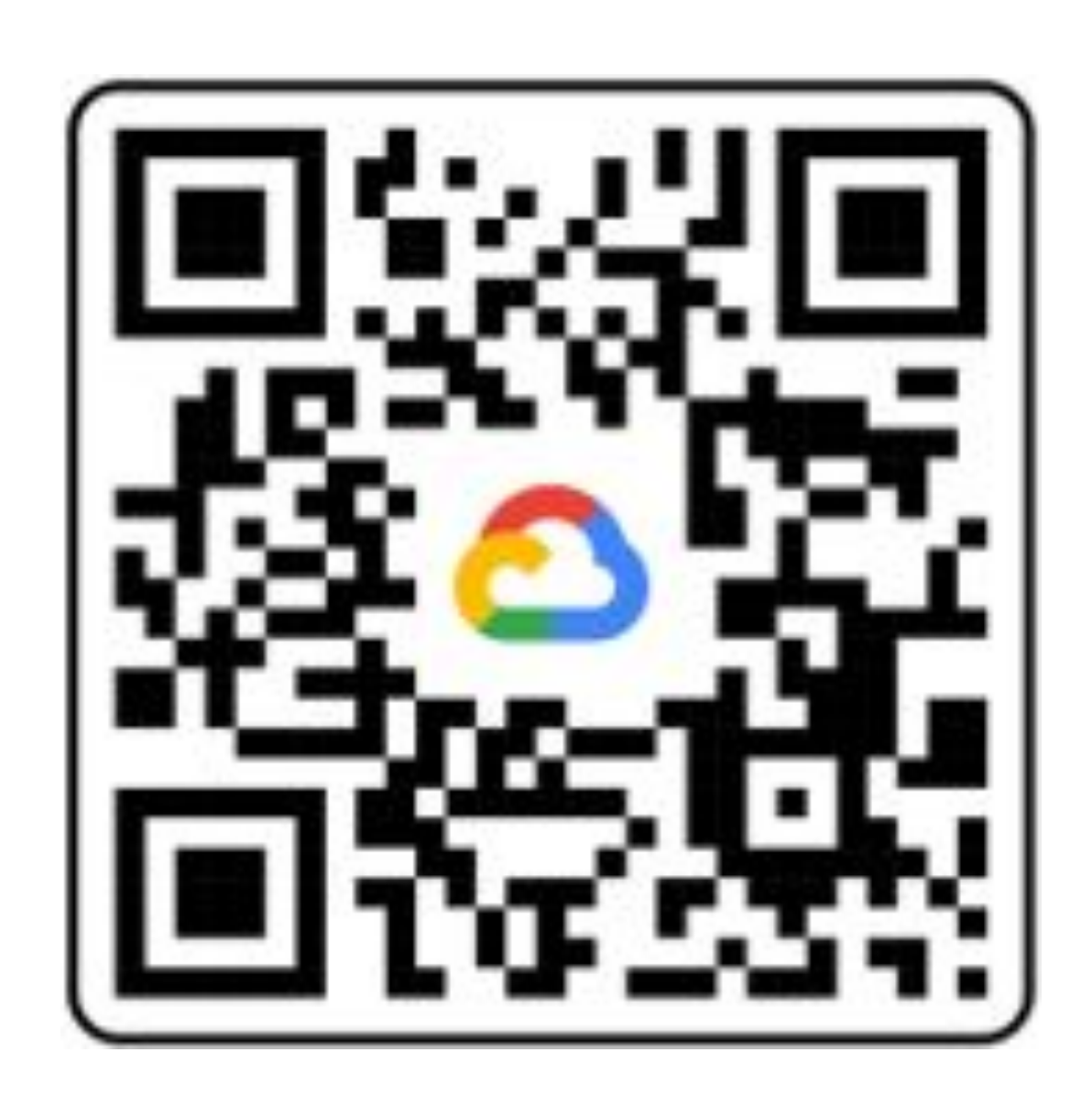

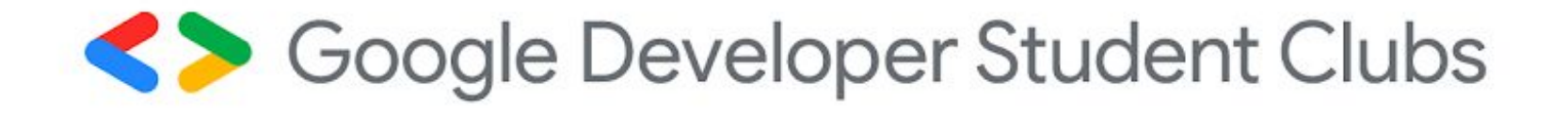

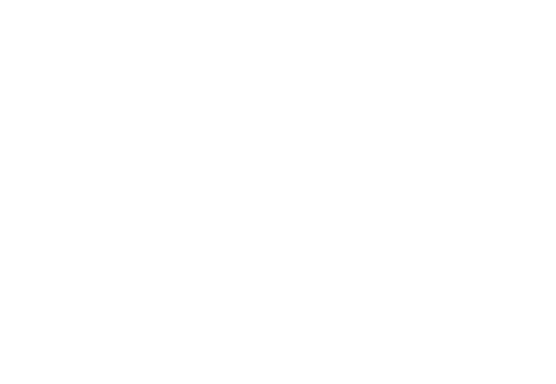

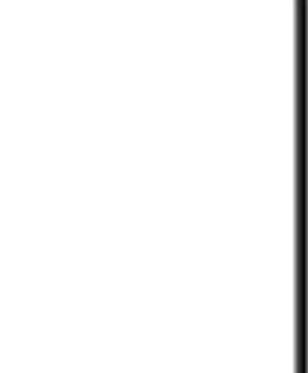

## Next Workshop

- @ Dewan Perdana 1, KPS
- **01** Intro to API
- **02** Google sheet API and Google Drive API
- **03** NodeJS to send request

Soogle Developer Student Clubs

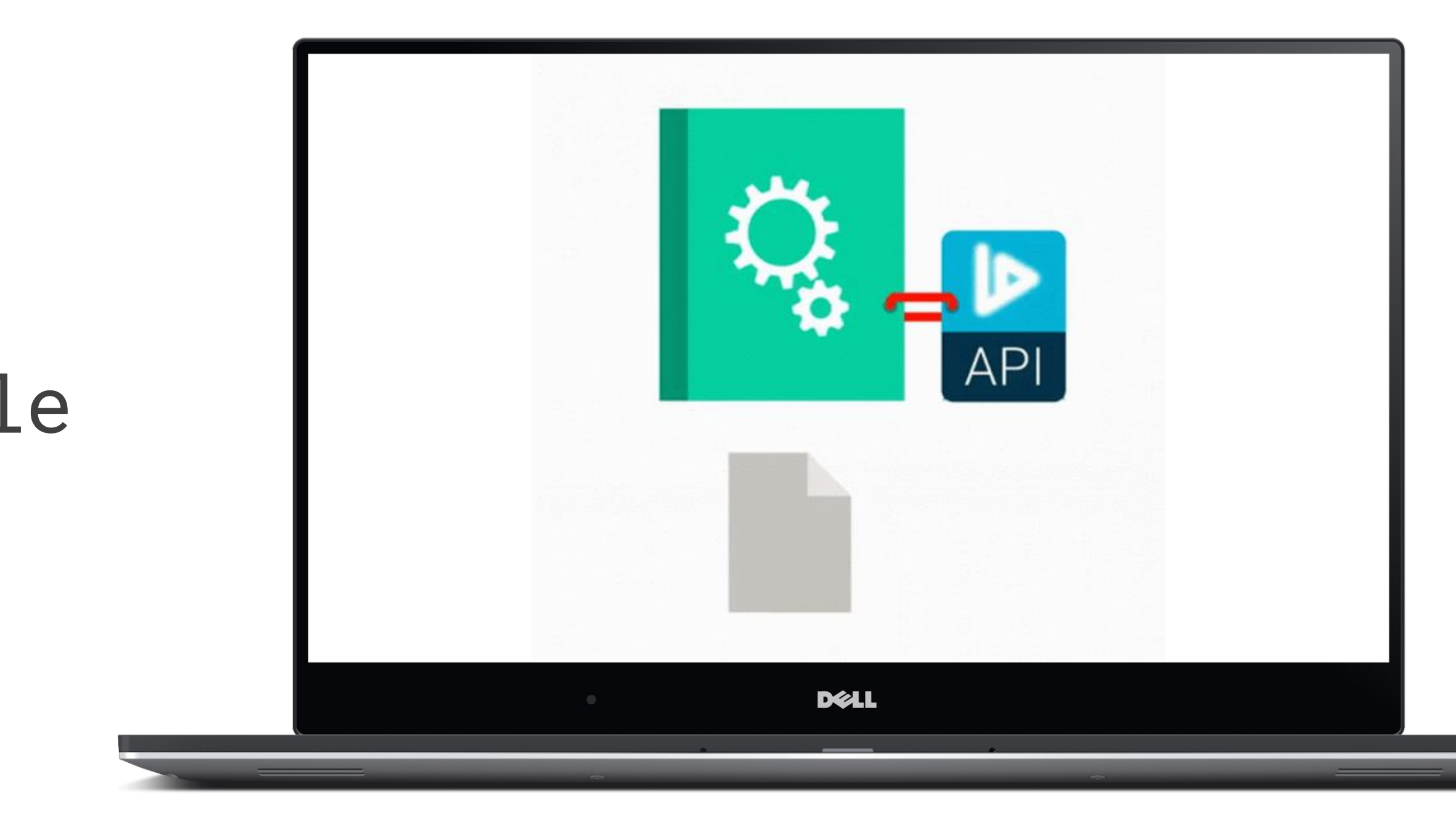

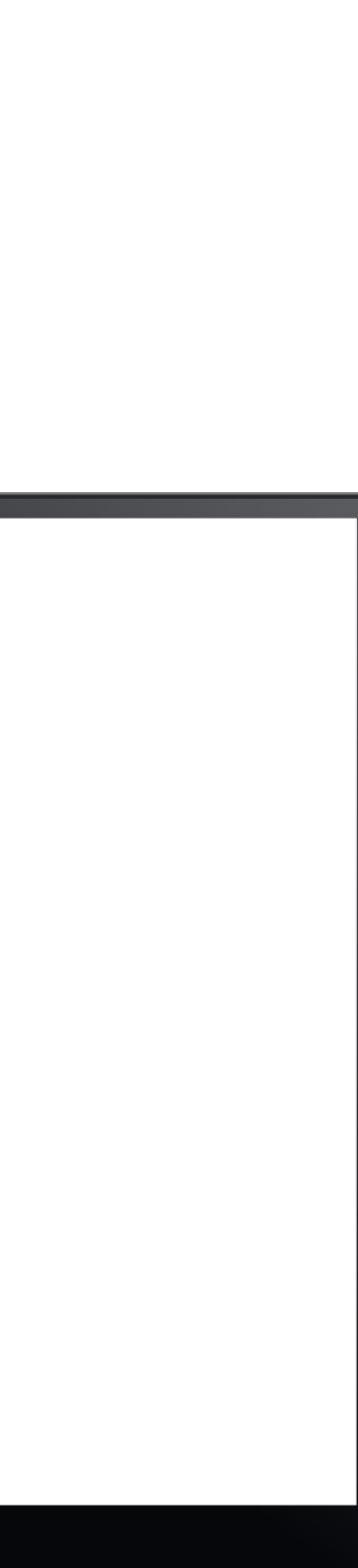

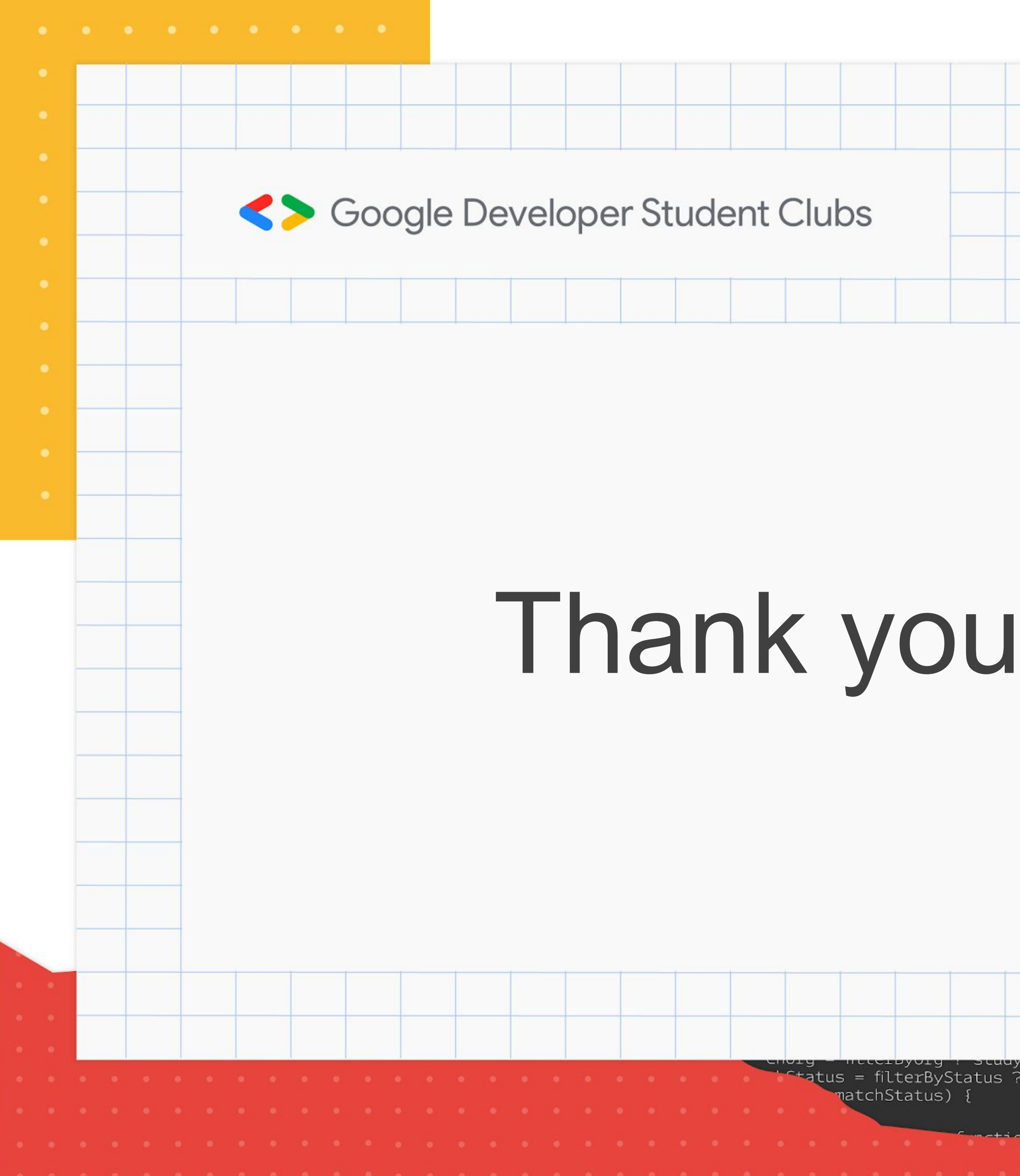

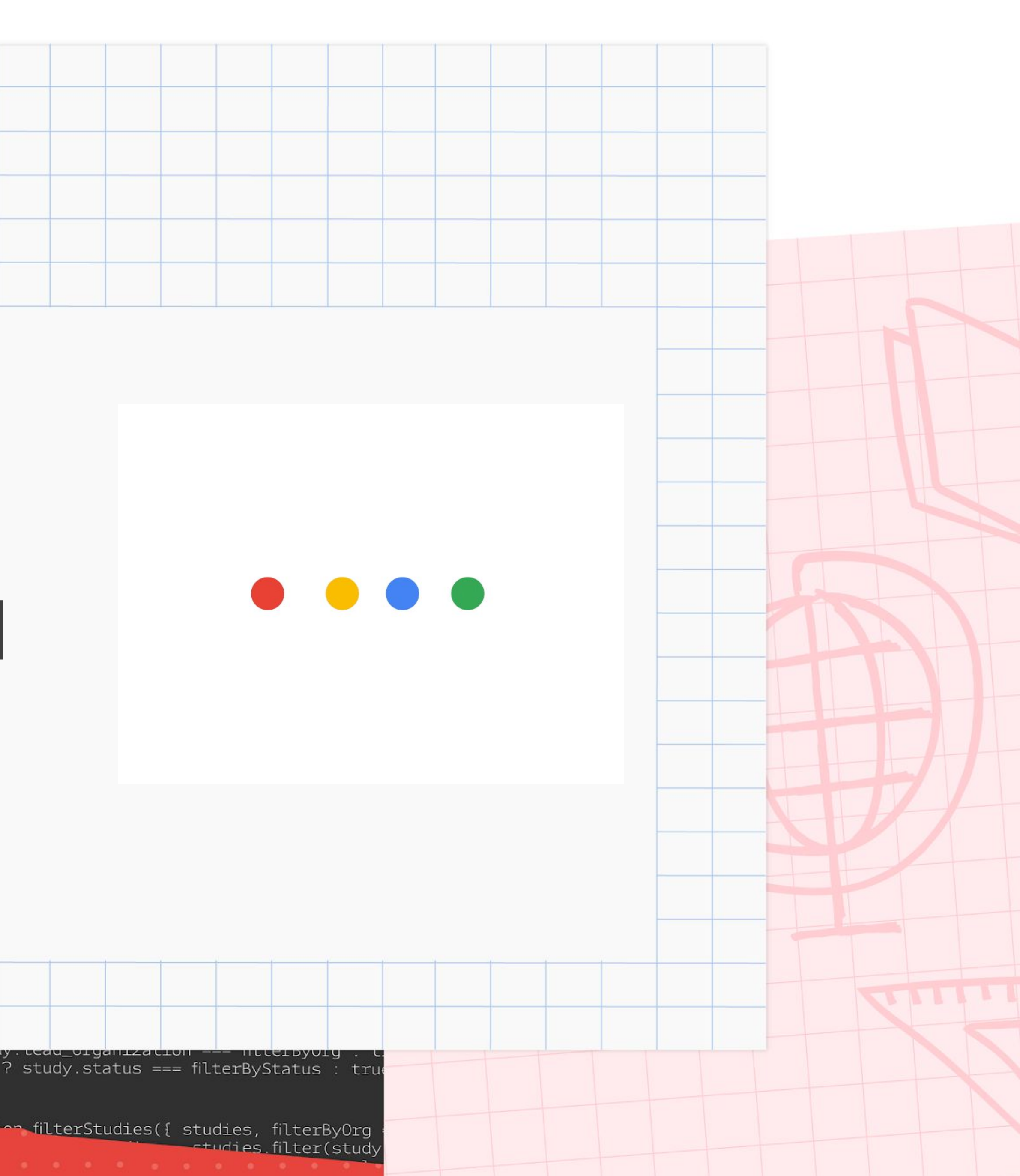

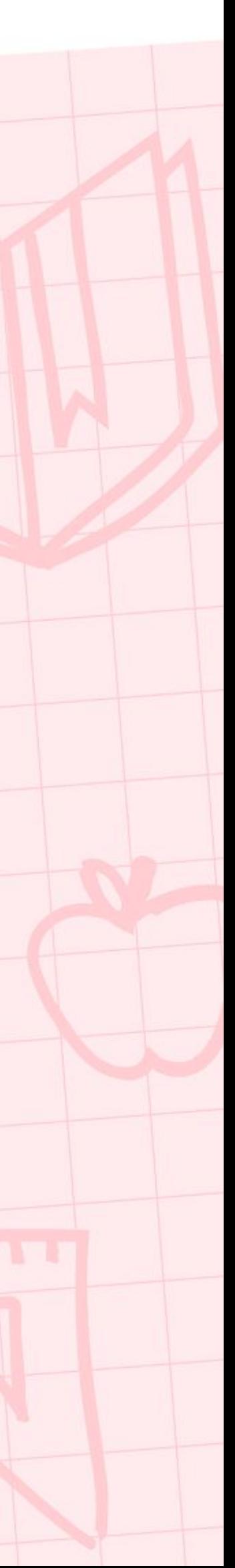